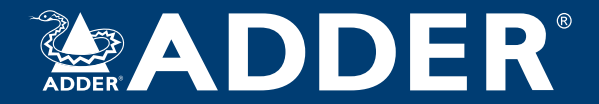

# **ADDERLink™ INFINITY Manager (3rd gen)** User Guide

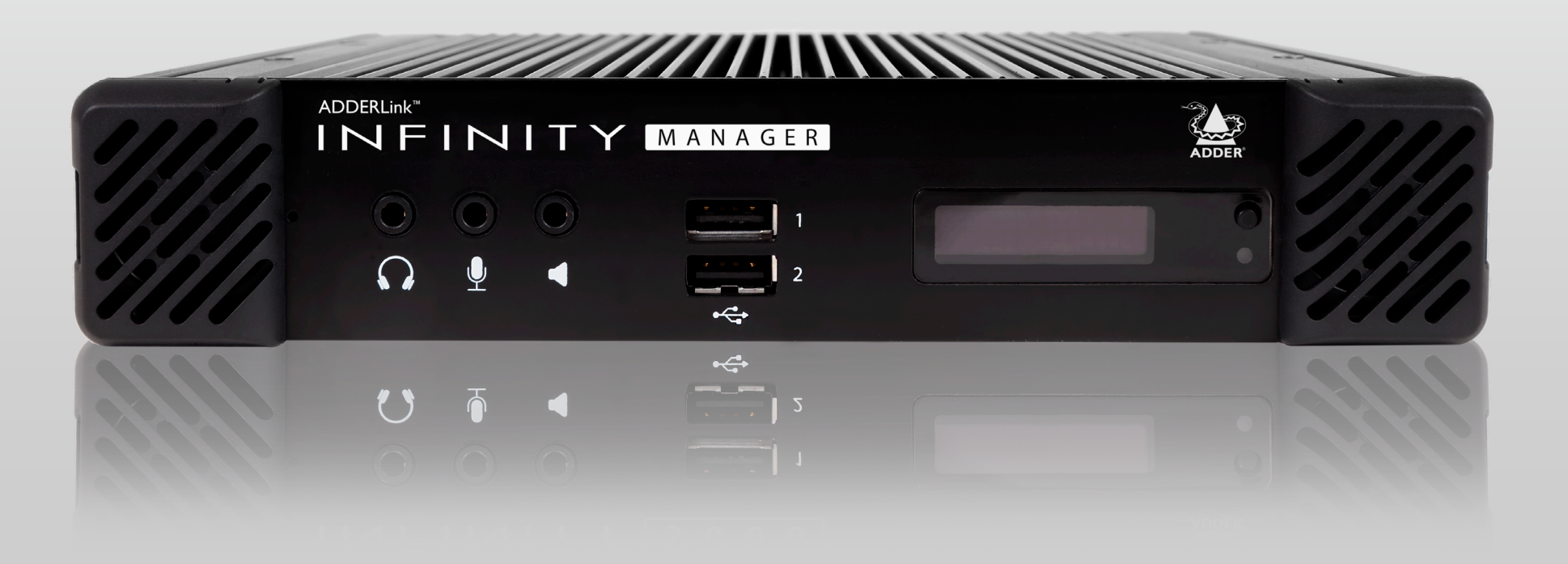

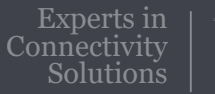

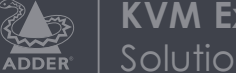

**KVM Extension** Solutions

# Contents

# Introduction

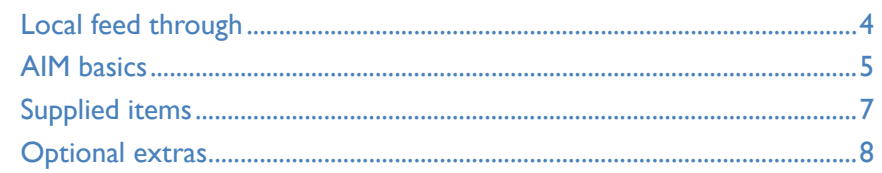

# Installation

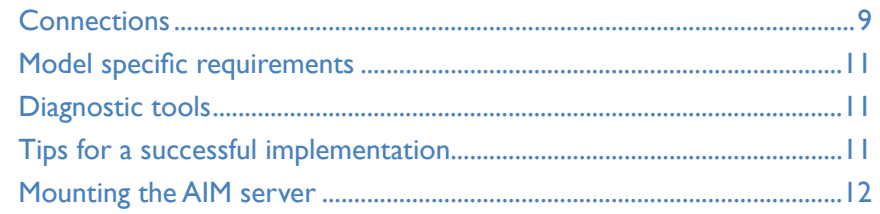

# Configuration

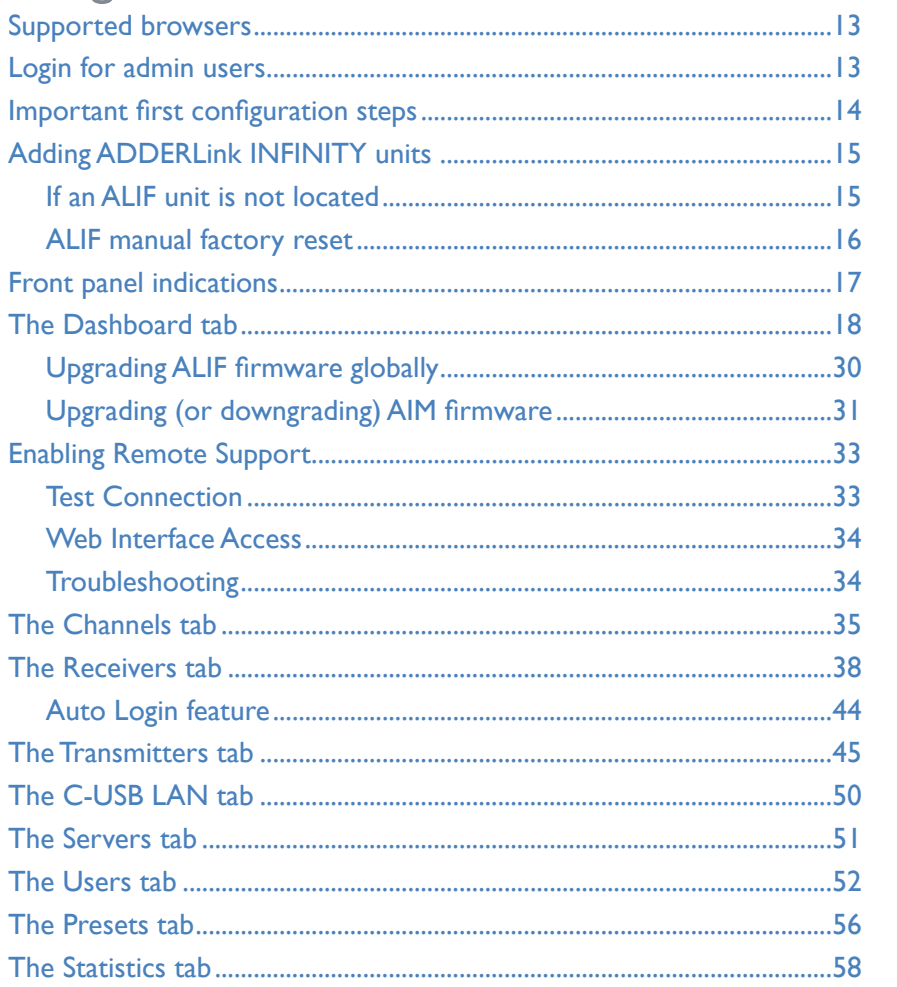

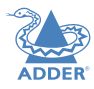

# **[Operation](#page-59-1)**

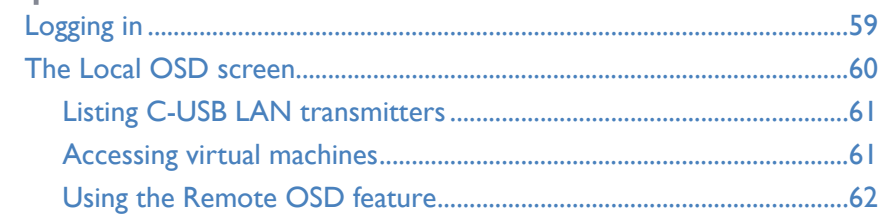

# [Further information](#page-63-1)

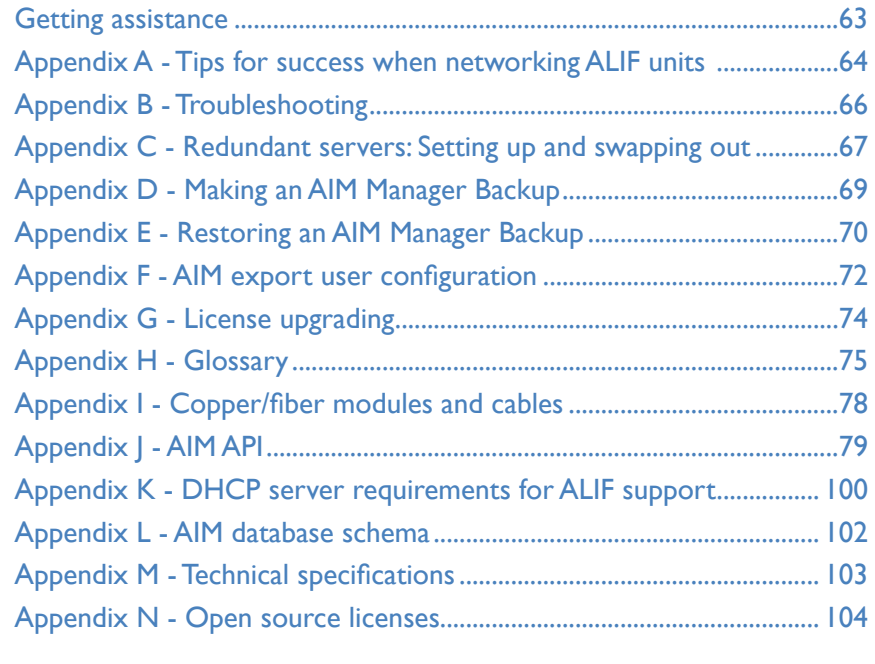

# [Index](#page-106-1)

# <span id="page-3-0"></span>**Introduction**

ADDERLink™ INFINITY transmitter and receiver units allow multiple remote users to access host computers in a very flexible manner. Such flexibility requires management and coordination – that is where AIM (ADDERLink INFINITY Manager) becomes vital.

AIM is designed to promote the most efficient use of ADDERLink INFINITY (ALIF) units by allowing central control over any number of transmitters and receivers. Using the intuitive AIM web-based interface, one or more administrators can manage potentially thousands of users who are interacting with an almost unlimited number of devices.

AIM operates as a self-contained compact server (including its own DHCP server) unit that can be situated anywhere within your network of ALIF devices:

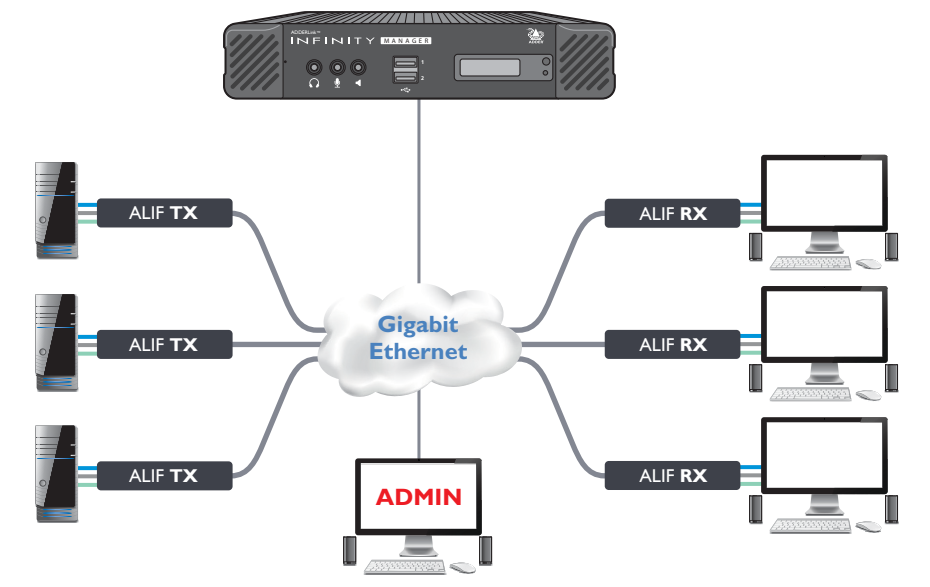

**The AIM server connects to your network and provides administrative control over the various ADDERLink INFINITY transmitters, receivers and their users.**  Note: Although the ADDERLink INFINITY units require Gigabit Ethernet connections, in its administrative role, the connection to the AIM server is not as speed critical.

The AIM server is supplied pre-loaded and is straightforward to deploy, requiring only a network connection and a power input to begin operation.

All configuration of your ADDERLink INFINITY transmitters (channels), receivers and users are performed using the intuitive AIM browser interface via a network connected computer.

**AIM server front panel**

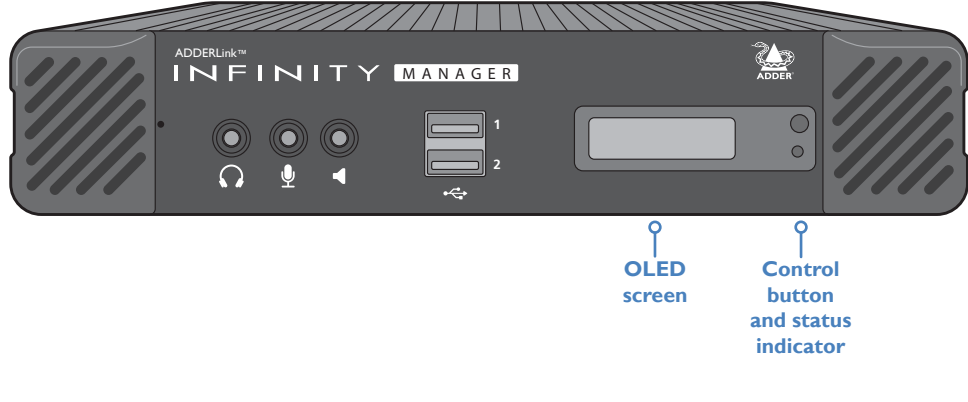

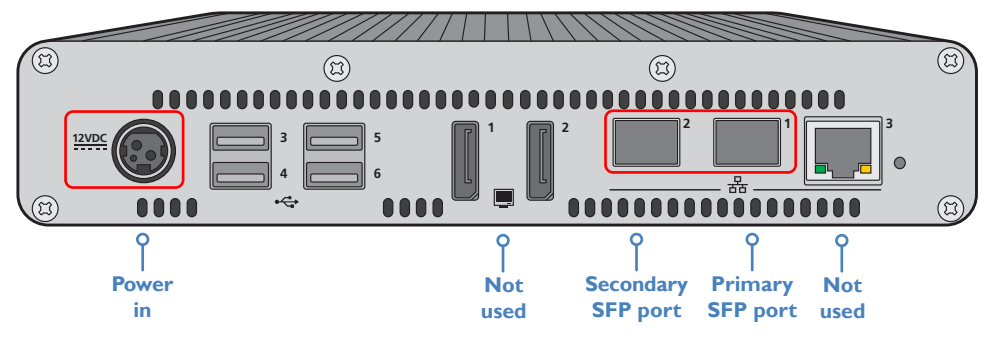

**AIM server rear panel** - In normal use only the SFP network and power connectors are used (ringed in red)

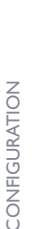

[INSTALLATION](#page-9-0)

INSTALLATION

Please see the section **[Basic steps for a new configuration](#page-14-1)** for assistance with creating AIM installations.

# <span id="page-4-0"></span>**LOCAL FEED THROUGH**

ALIF receivers which are equipped with dual IP network ports (ALIF1002, ALIF2000, ALIF2020 and ALIF4000\*) can be configured to support a local link to a host PC in addition to the main link to the network. The locally linked PC remains completely isolated from the main network.

To configure this arrangement, ensure that the IP port that is used for the local link is not allocated an IP address.

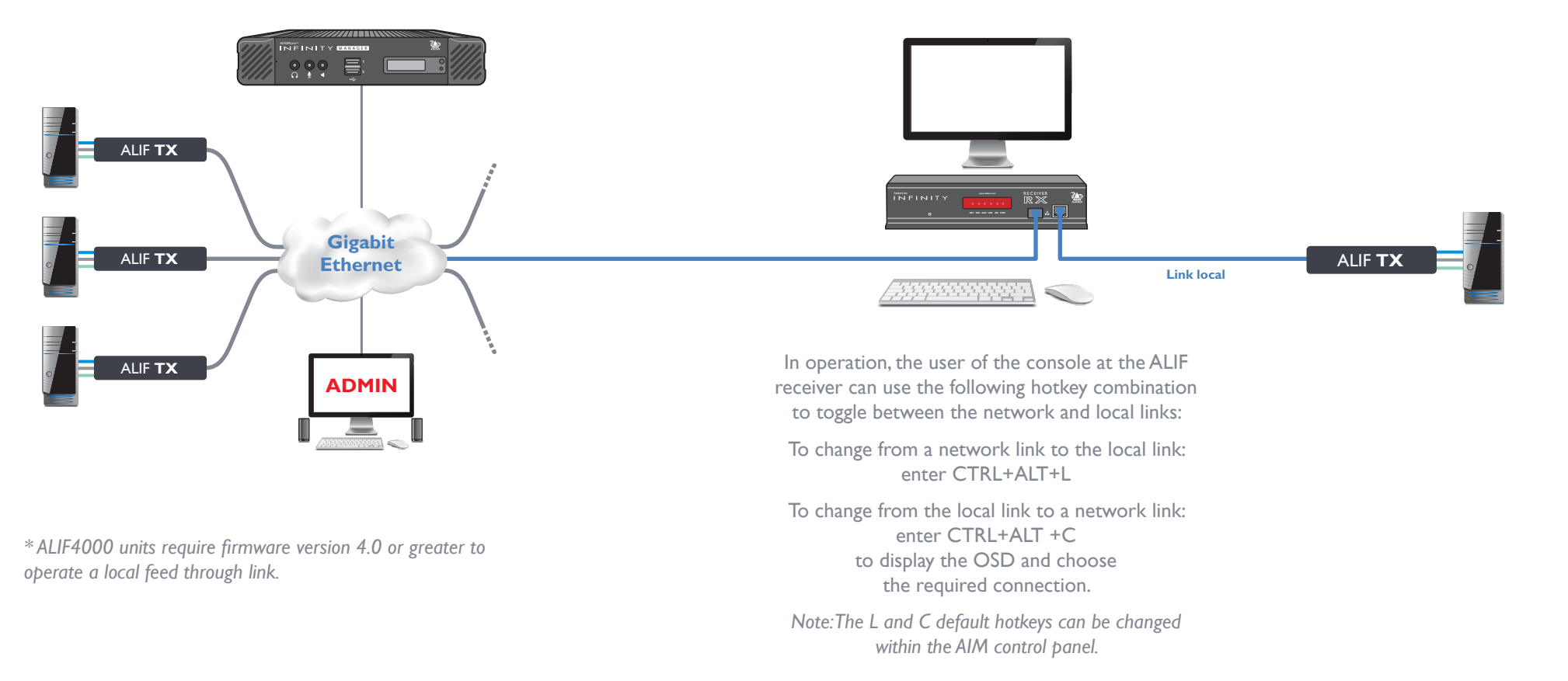

# <span id="page-5-0"></span>**AIM BASICS**

#### **Channels**

Think of a channel as a 'virtual transmitter'. It is virtual because the video, audio and USB streams of a channel do not necessarily have to originate from the same physical transmitter unit, although in most cases they will. For instance, you could arrange for video and USB streams to be received from one host computer, while the audio stream came from an alternative source. Alternatively, two channels could be configured for the same host computer, each with different access rights to suit particular situations.

#### **Groups**

In order to accommodate potentially large numbers of users and devices, AIM uses a system of groups: User Groups, Receiver Groups and Channel Groups. Groups allow the administrator to apply collective settings to all members and also to take full advantage of *Inheritance*. Inheritance allows members of a group to benefit from settings and permissions made within other groups to which their group is linked. This saves administration time because members do not need to be individually altered. For instance, if Sam is in User Group 1, all Channels accessible to User Group 1 will be available to Sam.

#### **User types**

This guide refers to the two main categories of users involved with the AIM system:

- An **Admin (administrator) user** accesses the AIM system via a network-linked computer running an Internet browser. Once the necessary username and password have been entered, Admin users can make changes to the operation of the AIM system.
- A **Regular user** has a keyboard, video monitor and mouse (plus speakers where appropriate) attached to an ADDERLink INFINITY receiver unit and can access one or more computers that are linked to ADDERLink INFINITY transmitters. The ADDERLink INFINITY receiver provides an [On-Screen Display](#page-59-2) (OSD) that lists all accessible computers and allows easy access to them.

#### **Security**

Security considerations form a major part of AIM operation, ensuring that users have rapid access only to the systems for which they have permission. At its core, AIM manages an important three-way relationship between the users, the ADDERLink INFINITY receiver(s) and the channels from the host computers.

The diagram shows a representation of the three-way relationship which exists between users, receivers and channels.

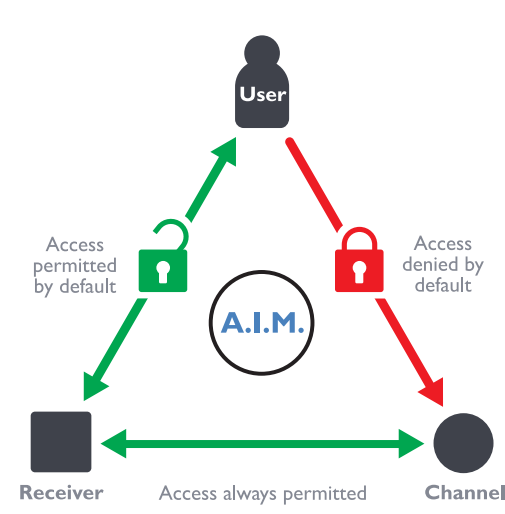

To successfully gain access to a channel:

- **The user requires permission to use the receiver,**
- **The receiver requires permission to connect with the channel,**  *AND*
- **The user must have permission to access the channel.**

In most cases, the need for three access permissions per connection is unnecessary and raises administration overheads. Hence, by default, AIM grants open access for the user to the receiver and the receiver to the channel while restricting the final, most crucial piece of the puzzle. For those who require it, the lock upon the user to receiver stage can be applied individually or globally.

See [Permissions](#page-6-0) on the next page for more details.

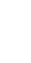

NDEX

### **Active Directory**

To streamline administration even further, AIM supports Active Directory. By synchronizing with an LDAP/Active Directory server, details of users (including their usernames and group memberships) can be securely synchronised from existing databases in order to both minimize the initial configuration as well as streamline ongoing updates.

### **AIM interface**

AIM appears in two main ways depending on whether you are an administrator or a regular user.

- For administrators, full access to the ADDERLink INFINITY Manager Suite is granted. This comprehensive application shows nine main tabbed areas: [Dashboard,](#page-18-1) [Channels,](#page-35-1) [Receivers,](#page-38-1) [Transmitters,](#page-45-1) [C-USB LAN](#page-50-1), [Servers,](#page-51-1) [Users](#page-52-1), [Presets](#page-56-1) and [Statistics,](#page-58-1) each of which contains numerous related pages of settings and options. The Dashboard provides a central location from which the administrator can view overall operation, make various changes, database backups and also upgrade the firmware of any linked ADDERLink INFINITY unit.
- For regular users, an efficient page layout provides [a list of all channels](#page-59-3) for which you have permission to visit. Against each selectable channel name and description, a series of icons provide clear feedback about current availability.

# <span id="page-6-0"></span>**Permissions**

Permissions exist between Users, Receivers, and Channels.

- By default, all users are granted permission to access ALL receivers.
- By default, all receivers have permission to connect to ALL channels.

As shown in the introductory diagram, the missing part is the permission for a user to access each channel.

Permissions between a user and a receiver can be applied in any of the following ways:

- $\cdot$  User  $\rightarrow$  Receiver
- User  $\rightarrow$  User Group  $\rightarrow$  Receiver
- User  $\rightarrow$  User Group  $\rightarrow$  Receiver Group  $\rightarrow$  Receiver
- User  $\rightarrow$  Receiver Group  $\rightarrow$  Receiver
- Thus, a very indirect way of granting permissions could be:
- User1 is in UserGroup1,
- UserGroup1 has access to ReceiverGroup1,
- ReceiverGroup1 contains Channel1,
- Therefore, User1 has access to Channel1 indirectly.

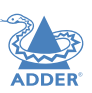

## <span id="page-7-0"></span>**SUPPLIED ITEMS**

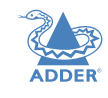

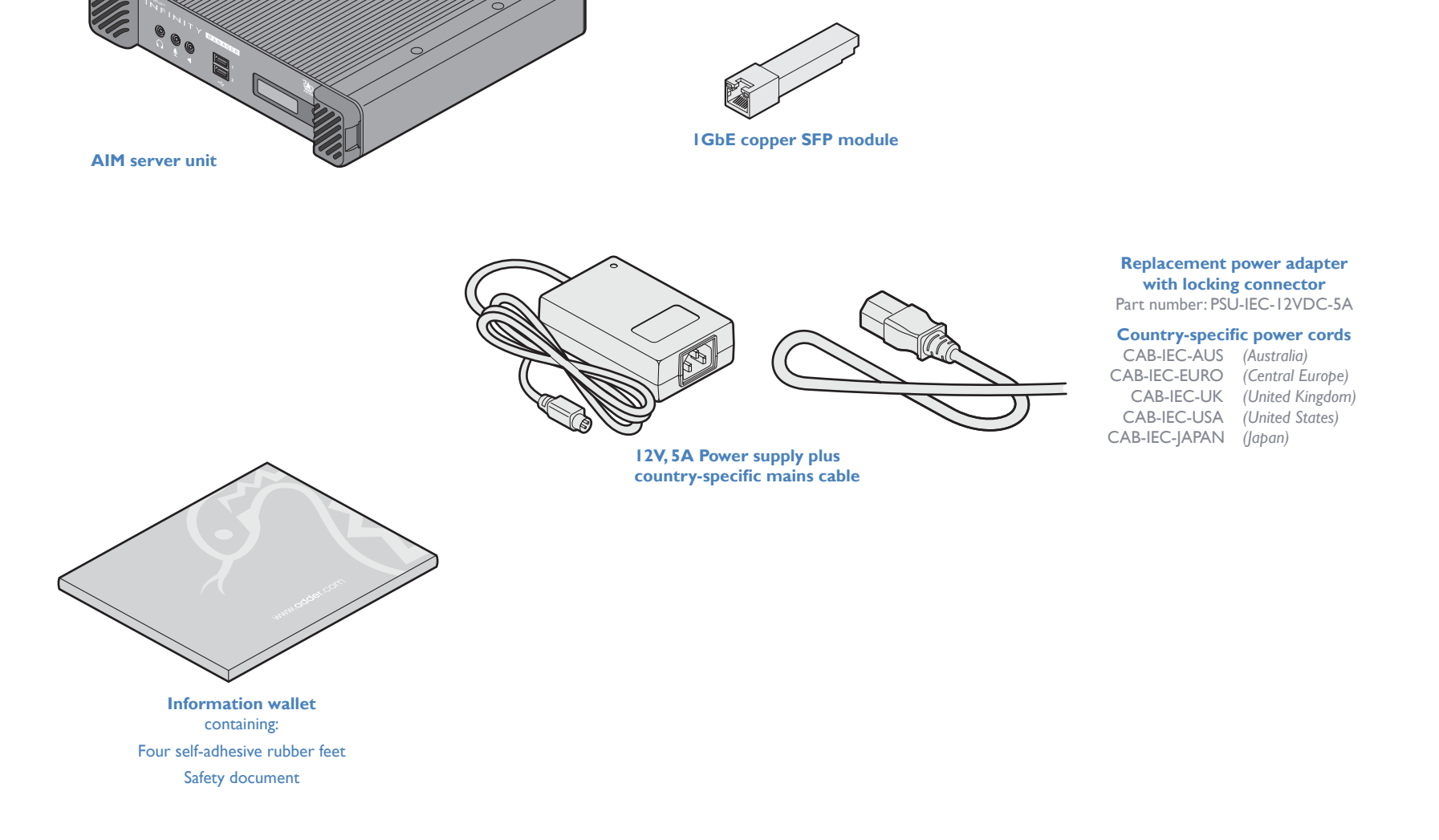

# <span id="page-8-0"></span>**OPTIONAL EXTRAS**

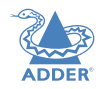

[INSTALLATION](#page-9-0)

INSTALLATION

CONFIGURATION

OPERATION

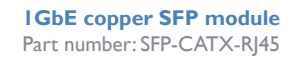

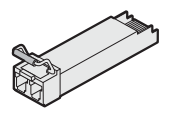

**1GbE single mode fiber SFP module** Part number: SFP-SM-LC

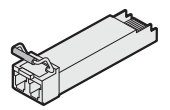

**1GbE multi mode fiber SFP module** Part number: SFP-MM-LC

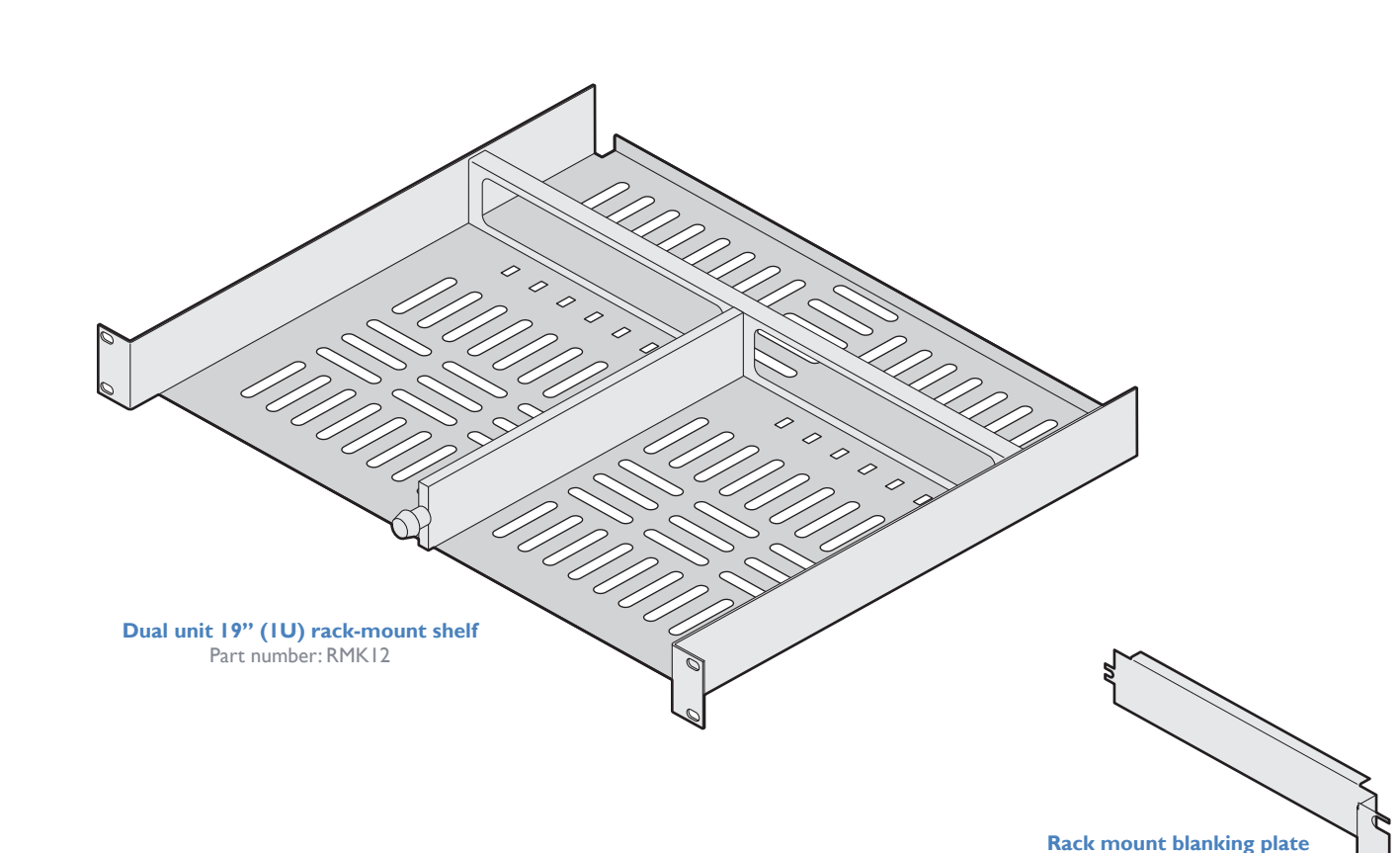

8[CONFIGURATION](#page-13-0) [OPERATION](#page-59-0) FURTHER [INFORMATION](#page-63-0) [INDEX](#page-106-0) FURTHER<br>INFORMATION

Part number: RMK12-BP

# **DPERATION**

# FURTHER<br>INFORMATION

# **INDEX**

# **CONNECTIONS**

<span id="page-9-1"></span><span id="page-9-0"></span>Installation

The AIM server unit is supplied fully pre-loaded and permits no local user interaction. All configuration takes place remotely via the network connections and as a result only two connections are required: Network and power.

*Note: If an existing AIM server must be replaced, follow the important advice given within*  [Appendix C \(Swapping out an AIM server](#page-68-0))*.*

*Note: There is no need to connect a keyboard or mouse to the AIM server as configuration takes place across the network connection.*

#### **Network connections**

Two SFP ports are located on the rear panel to allow CATx (or fiber) links to separate networks, according to the type of modules that are inserted. The AIM server uses the two ports as follows:

- Port **1** for connection to the internal ALIF network only.
- Port **2** for duplicate connection to the internal ALIF network or connection to external networks to allow admin users to login when away from the internal network.

*Note: Port 1 does not support DHCP and needs to be manually configured, whereas port 2 does support DHCP. The precise operation of the two ports are determined within the AIM server Management Suite, particularly the* [Dashboard > Settings > Network](#page-25-0) *page.*

# **2 3 1 2 Supplied CATx SFP module** 1 Insert the supplied SFP module (SFP-CATX-RJ45) into socket I located on the rear panel of the unit: 2 Run a CAT5e or 6 link cable from the SFP module in port 1 to the appropriate AIM network hub or router: *Note: SFP modules that support fiber connections (SFP-MM-LC, SFP-SM-LC) are available as options.* **Optional secondary CATx SFP module 2 3 1 2 Link to internal AIM network Optional link for duplicate connection or to external network Not used**

**To connect the network port(s)**

3 If a second SFP module was inserted into port 2, run an appropriate link from that to the required hub, router or gateway.

## **SFP module types**

*SFP-CATX-RJ45 for use with CAT5e (and above) cable. SFP-SM-LC modules require OS1 or OS2 single mode fiber. SFP-MM-LC modules require OM1, OM2, OM3 or OM4 multi-mode fiber.*

*See* [Appendix I](#page-78-1) *for details.*

## **Power supply connection**

*IMPORTANT: Please read and adhere to the electrical safety information given within the Safety information provided with the AIM server. In particular, do not use an unearthed power socket or extension cable.*

*Note: The AIM server can also be powered from the optional RED-PSU managed power supply system using a VSC48 cable.* 

#### **To connect the power adapter**

**From the power adapter**

1 Attach the output plug of the supplied power adapter to the power input socket on the left side of the rear panel. As you insert the plug, pull back slightly on the outer body to assist the locking mechanism until the plug is fully inserted.

# 1 Isolate the power adapter from the mains supply.

- 2 Grasp the outer body of the power adapter plug where it connects with the node.
- 3 Gently pull the body of the outer plug away from the node. As the body of the plug slides back, it will release from the socket and you can fully withdraw the whole plug.

*temperature exceeds 40 degrees Centigrade.* 

**IMPORTANT: Please read and adhere to the electrical safety information given within the Safety information booklet provided with this product. In particular, do not use an unearthed power socket or extension cable.** *Note: The unit and the power adapter generate heat when in operation and will become warm to the touch. Do not enclose them or place them in locations where air cannot circulate to cool the equipment. Do not operate the equipment in ambient temperatures exceeding 40 degrees Centigrade. Do not place the products in contact with equipment whose surface* 

**Gently pull back the plug outer body to release the lock** 

 $\mathbb{C}(\mathbb{C})$ 

- OPERATION
- 10**INSTALLATION** [CONFIGURATION](#page-13-0) [OPERATION](#page-59-0) FURTHER [INFORMATION](#page-63-0) [INDEX](#page-106-0) FURTHER<br>INFORMATION

# **INDEX**

2 Insert the IEC connector of the supplied country-specific power cord to the socket of the power adapter.

**12VDC**

 $\sqrt[0]{00}$ 

 $(\beta)$ 

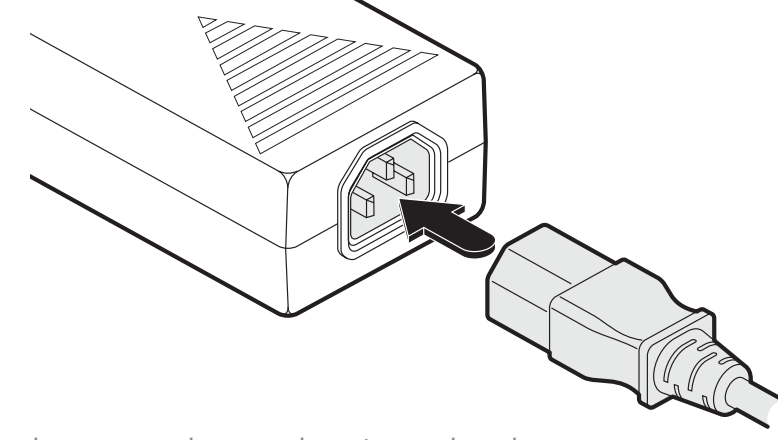

3 Connect the power cord to a nearby mains supply socket.

**12VDC**

**INSTALLATION** 

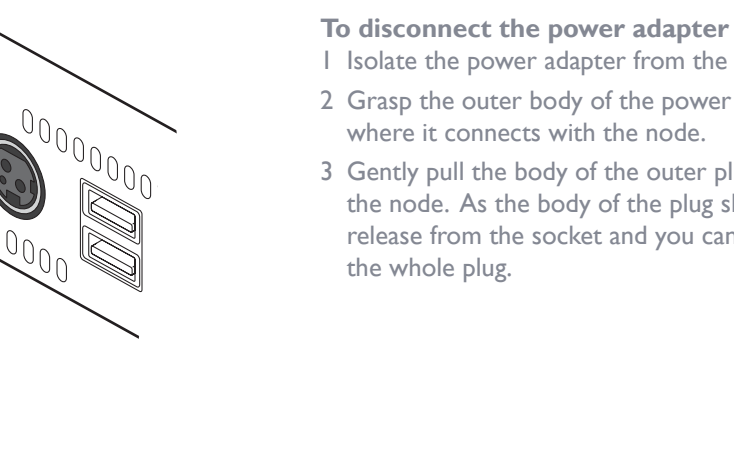

# <span id="page-11-0"></span>**MODEL SPECIFIC REQUIREMENTS**

- **ALIF100T** transmitters require firmware version v4.07 (or greater)
- **ALIF101T** transmitters require firmware version v4.09 (or greater)
- **ALIF1xxx** endpoints require firmware version v4.9 (or greater)
- **ALIF20xx** endpoints require firmware version v4.9 (or greater)
- **ALIF21xx** endpoints require firmware version v6.0 (or greater)
- **ALIF3000** receivers require firmware version v1.1.0 (or greater)
- **ALIF4000** endpoints require firmware version v2.0 (or greater)

### **Models running AIM software 4.13**

Interim shipments have been made during 2021 of AIM server 3 hardware running AIM software v4.13. The following details apply:

- Upgrades up to v5.x and beyond can be made as versions become available.
- It is possible to downgrade back to v4.0 if necessary.
- When running v4.13 on AIM server 3 hardware, the following behavior will be seen on the front panel OLED screen and indicator:
	- OLED The screen will remain blank and not display any details.
	- Indicator The indicator will show only green when powered on, no other colors.

#### **TIPS FOR A SUCCESSFUL IMPLEMENTATION** Installations based upon the Adderlink INFINITY modules vary widely in their scope and

topology. Please go to:

**General requirements**

**Compatibility matrix**

please go to:

could result in a mis-configured Backup server.

[Appendix C \(Swapping out an AIM server](#page-68-0)).

complexity. Each implementation is distinct, however, there are numerous tips and best practice recommendations available on the Adder website. Many tips are concerned with the correct selection and configuration of network switches plus the choice of network

<https://support.adder.com/tiki/tiki-index.php?page=ALIF%3A%20Getting%20Started>

• [Portfast](#page-76-0) needs to be enabled on the network switch to ensure that the ALIF to AIM communication happens in a timely manner. Note that Cisco uses the term 'edge port' rather than 'port fast'. The option is enabled on each port to which an AIM unit is connected. Where portfast is not enabled, if a second AIM is added for redundancy, this

• If an existing AIM server must be replaced, follow the important advice given within

• In order to display video resolutions that use a horizontal video resolution of 2048

For a full summary of ALIF models and their compatibility with AIM firmware versions,

<https://support.adder.com/tiki/tiki-index.php?page=ALIF%3A%20Compatibility%20Matrix> If the compatibility matrix is not found at the above address, please contact technical

performance), the network switch(es) being used must support a minimum of [IGMP v2](#page-75-1) 

• When configuring the installation for multicasting (and to improve overall

[snooping.](#page-75-1) For faster performance use switches that support IGMP v3.

• Please also see [Appendix A - Tips for success when networking ALIF units](#page-64-1).

pixels, the network switch must have support for [Jumbo packets.](#page-75-2)

# **DIAGNOSTIC TOOLS**

#### **Ping**

The Ping tool allows you to ping an IP address or domain name. It is accessible using the following URL:

http(s)://<AIMIP>/admin/ping.php

*For example: http://10.0.10.10/admin/ping.php.*

# support for assistance.

# <span id="page-12-0"></span>**MOUNTING THE AIM SERVER**

The AIM unit is designed to be easy to mount within a standard 19" rack using the optional rack-mount shelf (RMK12). The unit is also suitable for free standing use on the desktop. The server chassis requires just a 1U space within the rack.

 $\frac{1}{\sqrt{2}}$ 

**M A R A G E R** 

An optional blanking plate (part number: RMK12-BP) is available to seal the airflow if only one device is installed within the

rack-mount shelf.

#### **To mount the AIM server within a rack mount**

- 1 Install the empty rack-mount shelf into your 19" rack frame and fully secure it.
- 2 Place the AIM unit into one side of the rack-mount shelf so that its rear panel butts up against the small peg located on the side wall.
- 3 Place the optional blanking plate (RMK12-BP) onto the other side.
- 4 Locate the supplied thumbscrew and spacer.
- 5 Insert the thumbscrew through the spacer; then insert into the small hole at the end of the center divider.
- 6 Gently tighten the thumbscrew so that the spacer engages with the inner edge of the AIM unit and the blanking plate and holds them in place.
- 7 Place the power adapter in the rear section of the rackmount shelf and connect it to the AIM unit.
- 8 Make all other necessary connections to the AIM unit.

**IMPORTANT: When mounting the ALIF units (and their power adapters), ensure that the vents are not obscured and that there is sufficient airflow. The operating temperature range is 0 to 40ºC (0 to 104ºF) and must not be exceeded. Each power adapter is rated at a maximum of 68.24BTU/hr.**

◇

 $\begin{pmatrix} 1 & 1 \\ 0 & 0 \\ 0 & 0 \end{pmatrix}$ 

 $\hat{c}$ 

# <span id="page-13-1"></span><span id="page-13-0"></span>**Configuration**

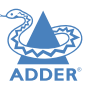

This section covers configuration of the ADDERLink INFINITY Manager Suite for administrators. For details about the regular user interface, please see the [Operation](#page-59-0) section.

## **SUPPORTED BROWSERS**

The AIM admin interface requires an A-grade browser with Javascript enabled.

For best results always use the latest version of any browser used.

- Google Chrome
- Firefox
- Edge\*
- Safari for Mac OS\*
- \* The most intensive testing has been carried out using Chrome and Firefox. MS Edge and Safari are known to work but testing with these browsers has been limited by comparison.

### **LOGIN FOR ADMIN USERS**

1 Ensure that the AIM server is powered on (allow 3 minutes before accessing).

2 Using a computer located anywhere within the local network open a web browser (see Supported browsers list opposite) and enter the default IP address for the AIM server: **169.254.1.3**

The Login page will be displayed:

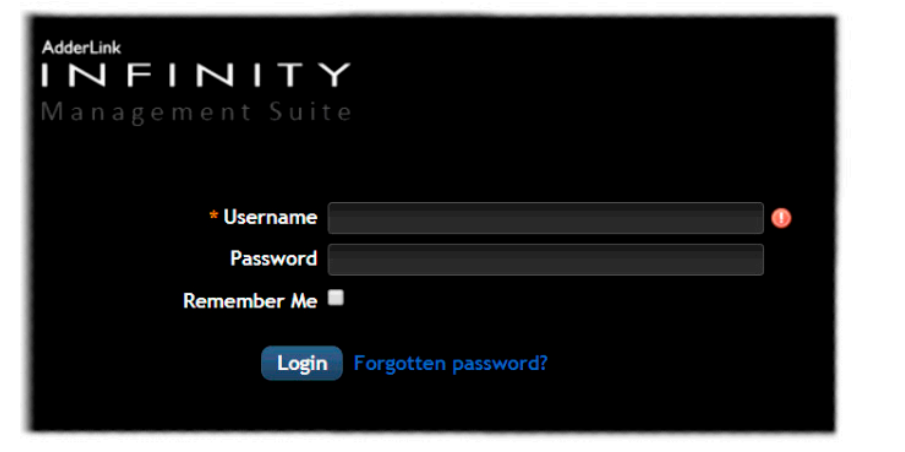

3 Enter your Username and Password and click the Login button.

The default username is **admin** and the default password is **password**.

You are strongly recommended to change the default admin password as one of your first actions: Go to *Dashboard>Users*. Click on the furthest right icon in the admin row (configure users) and change the password for the admin user.

If you check the **Remember Me** box, a cookie will be stored on the computer, allowing you to access the admin section without having to log in each time. The cookie will survive for up to the *AIM Admin Timeout* period. If you do not check the Remember Me box, you will remain logged in only for the duration of your browser session.

4 Continue to the section **[Important first configuration steps](#page-14-1)** on the next page.

#### **Forgotten password**

If necessary, click the *Forgotten password* link to display an assistance page where a secret code will be given. Provide the secret code to Adder support or your distributor to obtain an unlock code which can then be entered to reset your password and gain access.

# <span id="page-14-1"></span><span id="page-14-0"></span>**IMPORTANT FIRST CONFIGURATION STEPS**

There are several important configuration steps that must be carried out when starting a new AIM server for the first time.

#### **To determine the AIM server's rôle and main IP address**

1 Switch on and log in to the AIM server; you will be presented with the Servers page.

- 2 Within the Server page, choose the Rôle of this new AIM server:
	- *Solo* This will be the only AIM server on the network (with no redundancy and failover), or
	- *Primary* This server will be used as part of a redundant cluster of AIM servers, where it will be the main server used to manage the ALIF units.
- 3 Click the Save button. You will next be presented with the [Dashboard > Settings >](#page-25-0)  [Network](#page-25-0) page.
- 4 See the warning below do not carry out this step while the system is in operation. Within the *Ethernet Port 1* section at the top of the page, change the default *AIM IP Address* (and *Netmask)* options to settings that suit your network configuration and which will be used henceforth for this server.

**IMPORTANT: The Ethernet Port 1 AIM IP Address and Netmask settings must NOT be changed during operation of the system. Changing these will invalidate the system's security and require intervention from the Adder technical support staff to restore to a working state.** 

- 5 You can now either:
	- Continue with other settings on the same page (See *To choose how IP addresses are applied to ALIF units* right), or
	- Click the Save button. After a short delay the web browser will automatically redirect itself to the new IP address so that you can continue administering the AIM server.

*Note: Ensure that your computer can view the new IP address, otherwise the AIM server will appear to be offline. Depending on your network configuration and that of the computer, you may need to change the computer's configuration to be able to see AIM server's new network address.*

**IMPORTANT: To use subnet operation, you must have a DHCP server within your network in order to assign IP addresses to the AIM and ALIF endpoints. If subnet operation is used without a DHCP server, the ALIF endpoints will not communicate with AIM As a result, the AIM will need a** [factory reset](#page-16-1) **in order to be able to revert it back to single subnet mode.**

## **To choose how IP addresses are applied to ALIF devices**

1 Login again to the AIM server and choose the [Dashboard > Settings > Network](#page-25-0) page.

2 The *Subnet Operation* option may, or may not, be presented at the top of the page. *Note: If Subnet Operation is not present, the AIM server will operate as per the Off setting described below.* 

When the *Subnet Operation* option is present, you have the following choices:

- *Off* AIM can administer a single subnet and will use its own DHCP (Dynamic Host Configuration Protocol) server to automatically assign IP addresses to new ALIF devices, drawing upon a pool of spare addresses defined by you.
- *On* AIM can administer devices across multiple subnets, but will rely upon an external DHCP server to assign valid IP addresses to new ALIF devices.
- 3 If you chose the *Off* setting, you now need to define the boundaries of the IP address pool that will be used by the internal DHCP server. Enter valid start and end addresses to the *IP Pool Lower Limit* and *IP Pool Upper Limit* options.

*Note: If you chose the On setting, you will need to perform a similar operation within the external DHCP server. For details about DHCP server requirements, see* [Appendix K](#page-100-1)*.*

For further details about other options within this page, see [Dashboard > Settings >](#page-25-0)  [Network.](#page-25-0)

- 4 When all options have been set, click the *Save* button.
- 5 If you need to change the operation of AIM from single subnet to multi-subnet (or back again) this option only appears after a successful factory reset of AIM

#### **IMPORTANT**

*Note: If an existing AIM server must be replaced, follow the important advice given within*  [Appendix C \(Swapping out an AIM server](#page-68-0))*.*

# <span id="page-15-0"></span>**ADDING ADDERLINK INFINITY UNITS**

When new ALIF transmitters and receivers are added to a network, they are designed to automatically announce themselves\* to the AIM server. Once the AIM server receives their announcement(s), the ALIF units will be added to the administrator's view of the [Dashboard](#page-18-1). From here you can then begin to configure each new ALIF unit.

*\* ALIF units can be configured either from their own browser-based configuration utility or via the AIM server. Once an ALIF unit has been configured in one way, it cannot be reconfigured*  using the other method without undergoing a factory reset. This policy is in place to help prevent *accidental overwriting of configurations. It also means that once an ALIF unit has been locally configured, it will not announce itself to the AIM server upon being added to a network.* 

When new ALIF devices announce themselves, depending upon how it was initially configured (see *Important first configuration steps*), the AIM server will either assign IP addresses to new ALIF units automatically, or will rely upon an external DHCP server to do the same. Either way, providing each ALIF device is not already configured and announces itself to the AIM server (see right for potential issues that can prevent this), they will be automatically provided with a suitable IP address so that they may operate within the network. Once ALIF units have been added, you can use the AIM server [Dashboard](#page-18-1) to select and further configure any or all of them.

#### **Further information**

Please also see:

- [Appendix A](#page-64-1)  Tips for success when networking ALIF and AIM units
- **Appendix B** Troubleshooting
- [Appendix C](#page-67-1) Redundant servers: Setting up and swapping out
- **[Appendix D](#page-69-1)  Making an AIM Manager Backup**
- [Appendix E](#page-70-1) Restoring an AIM Manager Backup
- [Appendix F](#page-72-1) AIM export user configuration
- [Appendix G](#page-74-1) Upgrade license
- [Appendix](#page-75-3) H Glossary
- **[Appendix I](#page-78-1)** Copper/fiber modules and cables
- Appendix J AIM API
- [Appendix K](#page-100-1) DHCP server requirements for ALIF support
- [Appendix L](#page-102-1)  AIM database schema
- [Appendix](#page-103-1) M Technical specifications
- [Appendix N](#page-104-1)  Open source licenses

[How to perform a manual factory reset](#page-16-1) (see next page)

# **If an ALIF unit is not located**

There are several reasons why an ALIF unit might not be located by AIM:

- The ALIF unit has been locally configured or is otherwise not using its factory default setting. Try performing a factory reset on an ALIF that is not being located.
- The ALIF unit is not located in the same Ethernet segment as the AIM server. Double check connections and move units where necessary, so that all reside within the same Ethernet segment.
- There is a potential cabling problem between the ALIF and AIM units. Check and where necessary, replace faulty cables.

# <span id="page-16-1"></span><span id="page-16-0"></span>**ALIF manual factory reset**

Where a previously configured ALIF unit is being added to a network for control by an AIM server, you need to ensure that the unit is reset to its default configuration. The procedures given here cover how to perform a reset on the various types of ALIF units.

#### **ALIF 100/101T models**

- 1 Power on the ALIF100/101T unit.
- 2 Use a narrow implement (e.g. a straightened-out paper clip) to press-andhold the recessed reset button on the front panel for roughly fifteen seconds, until the indicators turn **blue** *(Note: alternating red/ green indications will occur during the fifteen second period while the button is still pressed)*.
- 3 Release the reset switch.

The indicators will remain **blue** for a short while (less than ten seconds) while ALIF100/101T unit configures itself and should then change to **green** if all connections are correct; or **orange** if one or more of the video, USB and/or network links are missing.

# **ALIF 1xxx and 20xx models**

- 1 Remove power from the ALIF unit.
- 2 Use a narrow implement (e.g. a straightened-out paper clip) to press-and-hold the recessed reset button on the front panel. With the reset button still pressed, re-apply power to the unit and then release the reset button.

After roughly eight seconds, when the factory reset has completed, five of the front panel indicators will flash for a period of three seconds to indicate a successful reset operation.

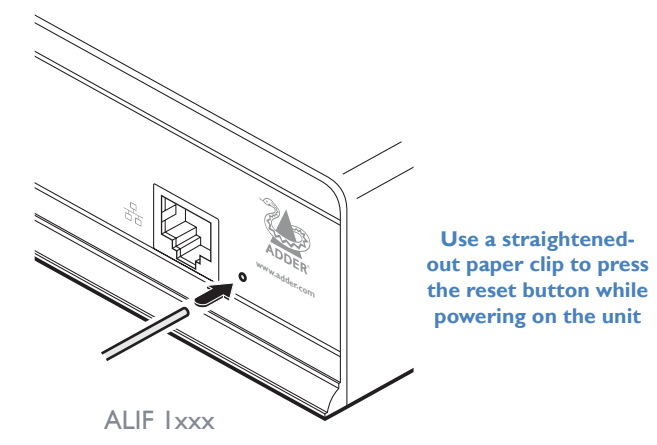

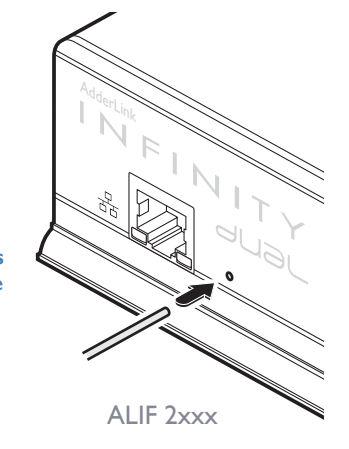

**Use a straightened-out paper clip to press the reset button for roughly 5 seconds**

# **ALIF 3xxx models**

1 Power on the unit.

2 Press-and-hold the button located next to the front panel screen for 10 seconds until the indicator flashes blue and the screen shows the message: *Factory resetting device*.\*

*Note: Do not power off the unit at this point.*

- 3 The reset will take place and once complete, the screen will show the message: *Factory Reset Complete. Now Reboot*.
- 4 Cycle the power using either the recessed power button (see right) or the power adapter input.
- *\* Note: Firmware revisions up to v1.1.1 will behave slightly differently. The message shown on the screen will be 'In factory reset mode' and you will need to cycle the power at that stage to complete the procedure.*

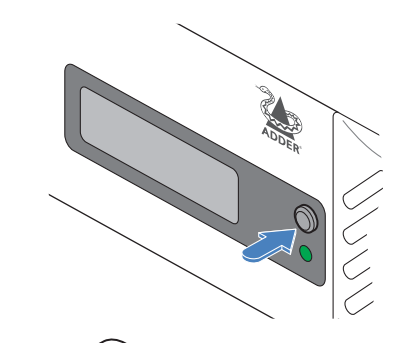

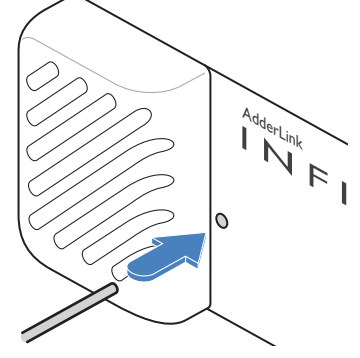

# **ALIF 21xx and 4xxx models**

1 Power on the ALIF4000 unit.

2 Use a long narrow implement (e.g. a straightened-out paper clip) to press-and-hold the recessed reset button on the front panel for roughly ten seconds, until the

status indicator turns **blue** *(Note: alternating red/green indications will occur during the ten second period while the button is still pressed)*.

3 Release the reset switch. The indicator will change to **red** for a short while (less than ten seconds) and then back to **blue** while the unit performs the reset and should then change to an alternative color, usually **orange** initially, signifying that the operation is complete.

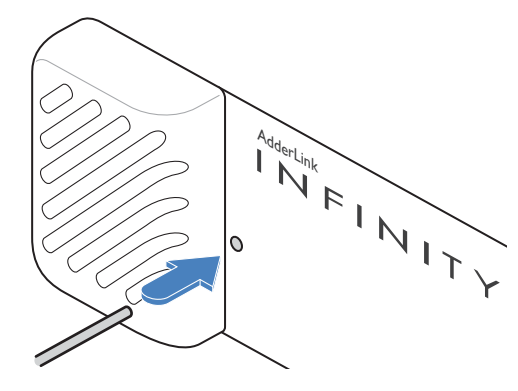

*Note: If you are performing a factory reset and intend to disconnect the power immediately after the reset, you must wait at least 30 seconds after you have released the reset button for it to complete the process.*

CONFIGURATION

NSTALLATION

# <span id="page-17-0"></span>**FRONT PANEL INDICATIONS**

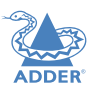

The front panel of the AIM server unit features an OLED information screen plus a single indicator capable of producing numerous color and flash patterns to provide a useful guide to operation.

#### **OLED screen**

Press and release the button to wake the OLED screen and begin showing information. Press the button repeatedly to change between subjects:

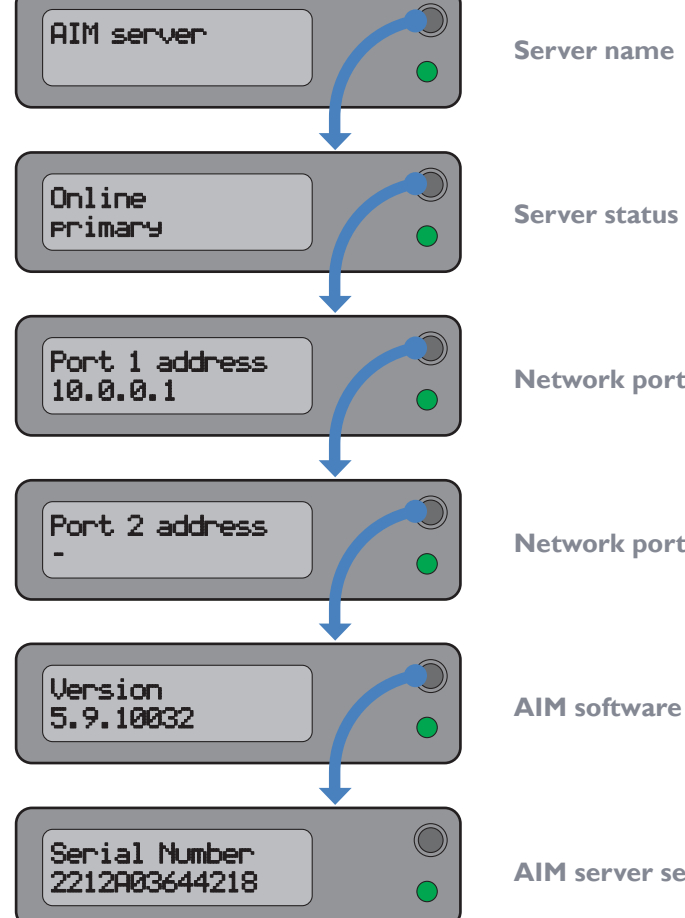

#### **Indicator color and flash patterns**

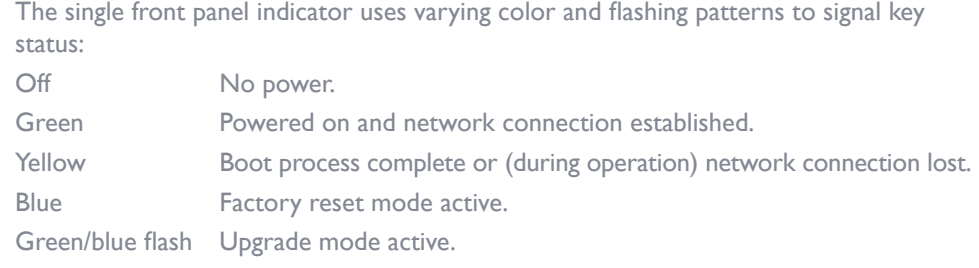

#### **Network port 1**

**Network port 2**

**AIM software version**

**AIM server serial number**

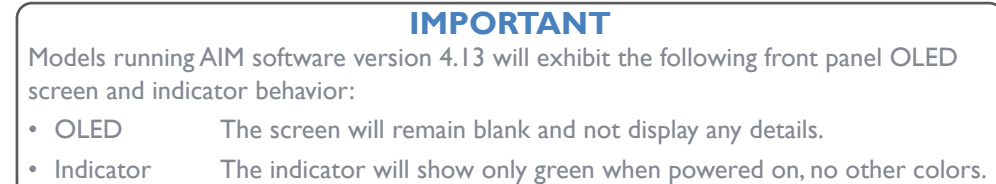

# <span id="page-18-1"></span><span id="page-18-0"></span>**THE DASHBOARD TAB**

The Dashboard is your main point of contact for checking and changing the general status of all AIM operations.

Click the DASHBOARD tab to view its initial home page.

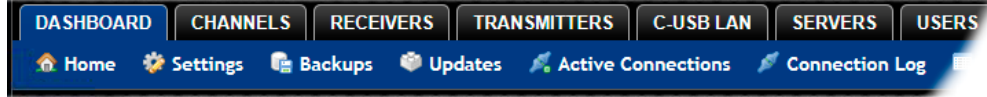

The various other Dashboard pages (e.g. Settings, Backups, Updates, etc.) are selectable within the blue section located just below the tabs.

# **Dashboard > Home**

- **Shutdown button** Allows the admin user to shut down the AIM server. The OSD will no longer work on Receivers. The AIM server will need to be manually started again when next required.
- **Restart** The admin user can reboot the AIM server. The [OSD](#page-59-2) and admin section will be unavailable while the server is rebooting. The time for a reboot can vary significantly depending upon settings such as ETH1 obtaining an IP adress by DHCP, or whether or not the clock is maintained by NTP.

Within the Home page\*, the different sections provide a variety of information:

- **Warning messages** Live alerts are displayed concerning any devices that are offline, rebooting, recently added or unconfigured.
- **Latest Active Connections** shows the five most recent active sessions, detailing for each: When the session started; which user/receiver/channel is involved; the connection type (icons show audio, video, serial, USB, exclusive) and IP addresses in use. The red unplug icon on the far right allows the admin user to disconnect a connection.
- **Event Log** shows all actions performed by the admin or end-users within the AIM system. See also the **Event Log page**.
- **Latest Channels Created** shows the last five channels created within the AIM system. A channel is created by default when a new transmitter is added and configured. The edit icon next to a channel allows the admin user to configure the channel.
- **Latest OSD Logins** shows the last five users who logged in (either to the AIM admin or at an ADDERLink INFINITY Receiver).
- **Latest User Registrations** shows the last five users added to the AIM system, with a link to edit the user's details/permissions.
- **Latest Channel Changes** shows the last five users who changed a channel, either while using the on-screen display (OSD) at an ADDERLink INFINITY Receiver, or via the AIM admin control panel.
- **Latest Receivers Added** shows the last five receivers to be added and configured within the AIM network. Click  $\mathscr I$  to configure a receiver; click  $\mathscr I$  to connect to a channel; or click  $\triangle$  to disconnect an existing connection.
- **Latest Transmitters Added** shows the last five transmitters to be added and configured within the AIM network. Click  $\mathscr O$  to configure a transmitter.
- \* The Home page is auto-refreshed every thirty seconds to ensure that the latest information is always available.

INSTALLATION

CONFIGURATION

# <span id="page-19-0"></span>**Dashboard > Settings**

Click the **Settings** option below the Dashboard tab.

The Settings section contains global configuration options for the AIM system and is divided into eight pages, each accessible by clicking the relevant button located below the blue options bar:

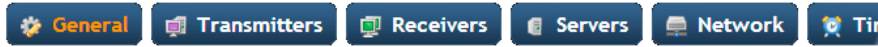

General • Transmitters • Receivers • Servers • Network • Time • Mail • Active Directory

For configuration options that affect individual receivers, users channels, etc., see the sections dealing with those tabs.

#### **参 General** Transmitters | I Receive

#### **Dashboard > Settings > General**

#### **Receiver OSD Timeout**

Determines the time period of inactivity within the OSD after which a standard user will be automatically logged out.

#### **AIM Administrator Timeout**

Determines the time period of inactivity within the AIM config pages after which an admin user will be automatically logged out.

#### **Anonymous User**

Determines which user is shown in the log when a receiver is set to 'No login required'.

#### **Disable Password Reset**

This prevents the password reset button from appearing on the login page.

#### **Hide Dormant Devices / Show Outdated Devices**

These options: a) hide devices that have been offline for more than 24 hours and b) show devices that are outdated for the current AIM version (both exclude RDP servers).

#### **Grant All Users Private Access**

Determines whether a user can connect to a channel privately and thus prevent any other users from simultaneously connecting to that channel. If not set, users can only connect in Video-Only mode or Shared mode. Settings that are applied specifically to a user will override settings applied to user groups they're in, which in turn override this global setting.

*Note: If a user has Private Access mode granted or NOT granted at user level, then it doesn't matter what settings there are above (usergroups or global).*

- *• If a user is set to inherit "Allow Private?" mode from their user groups, if any one of their user groups has "Allow Private?" mode granted, then the user will have it granted, even if the rest of the user's usergroups have private mode not granted.*
- *• If a user is set to inherit "Allow Private?" mode from their user groups, and one of the user groups is set to inherit from the global setting - if that global setting is "Allow Private?" mode, then effectively the user group is "Allow Private?" mode so the user will be allowed private mode.*

#### **Grant All Users Remote OSD Access**

If enabled, allows receivers to be switched remotely from another receiver's OSD menu.

#### **Grant All Users Force Disconnect**

If enabled, permits any user logged in at a receiver to disconnect a channel or preset established on that receiver by another user.

#### **Show Disconnect All**

If enabled, this provides the option to users to collectively disconnect all receivers.

**INDEX** 

**INSTALLATION** 

#### **Grant VDI Save & Connect**

If enabled, allows users to save their VDI login details within the OSD to allow quicker re-entry.

#### **Grant Users Receiver Access By Default**

If enabled, all new users will be granted permission to access all receivers as they are added. If disabled, users will need to be manually given access permission at the bottom of the Receivers configuration page.

#### **Allowed Connection Modes**

Determines the global setting that will be applied to all new channels concerning connection modes. The setting made here is only applied as a default and can be overridden at the channel level, where necessary. Options are:

- **Video-Only**: Allows users only to view the video output, the USB channel is denied.
- **Shared**:\* Allows users to control a system in conjunction with other users.
- **Exclusive**: Grants exclusive control to one user while all others can simultaneously view and hear, but not control, the output.
- **Private**: Allows a user to gain private access to a system, while locking out all others.

*Note: By default, all new channels are set to inherit this global value. So it's easy to change all channel connection modes simply by changing the global setting. If a channel has its own setting, the global setting has no effect on that channel.*

*\* If USB is disabled, Shared mode will not be available as an option.*

#### **Rows per Page**

The number of rows to display in all paginated tables in the admin section.

#### **Locale**

Determines the language shown on the OSD menus of the receivers; the admin configuration web pages will remain in English.

*Note: Occasionally, when changing the Locale setting it may be necessary to restart the main Apache server underlying AIM. This is achieved using the 'Restart Apache' option on the*  [Dashboard > Updates](#page-30-1) *page.* 

#### **Debug Level**

This allows information to be collected for diagnostic purposes. Options range from Normal to High, Full or Extra.

In order to prevent excess debug logging from potentially overloading the ALIF network, when the level is raised to any setting above *Normal*, a Timeout setting will be shown. This allows you to set a time period after which the raised debug level will be automatically returned to the Normal setting. Timeout options range from 5 minutes to 2 days. The Debug Level setting should not be changed from *Normal* unless advised by Adder Support.

#### **API - Login Required**

If enabled, the anonymous use of the AIM API will be disallowed.

#### **API - Anonymous user**

Determines the user permissions to be used when the API is accessed without logging in.

**Licence - Supported Devices** - Indicates the limits of the current license.

**Upgrade License** - (see [Appendix G](#page-74-1) for details)

Displays information about the number of devices that can be connected to the AIM server.

**Licensed Features** - Displays the level of operation permitted under the current license. Click view/change to see more detail and gain a unique identifier that can be declared to Adder when upgrading a license.

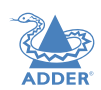

#### **Dashboard > Settings > Transmitters**

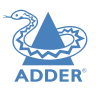

 $21$ 

General **Di Transmitters D** Receivers

This page applies a standard global configuration to all transmitters.

#### **Magic Eye**

Determines whether the Magic Eye feature should be enabled on ALIF (100T, 101T, 1002T, 2002T, 2020T, 2112T or 4000T models only) transmitters. Magic Eye works to overcome the issues with increased bandwidth usage caused by 'dithering' techniques used on some computers, such as Apple Macs. See the ALIF dual user guide for more details.

#### **EDID**

Determines how the video configuration details should be determined; options include:

- Use a fixed (static) EDID setting from the list (e.g. GENERIC 16:9, 1920x1080 HD1080, 1600x1200 UXGA, etc.). Using a fixed EDID setting can significantly speed up video switching times as EDIDs do not need to be checked, however, all of the installed monitors need to support the chosen resolution. *Note: Care must be taken when selecting a Dual Link Video resolution (e.g. 2560x1600) as certain ALIF units do not support Dual Link Video resolutions. In the case of a Dual Link EDID being set in the Global settings, no EDID will be set on Video port 2 of dual port ALIF transmitters.*
- USE CONNECTED MONITOR'S EDID Check and use the EDID from the connected display screen at the point of switching. The process of checking EDIDs can cause minor delays while details are collected; enabling *EDID Optimisation* (discussed below) can help to regain some of the switching speed. This setting is shared between the video and digital audio port services on the same EDID port.
- USE SAVED MONITOR'S EDID The EDID from the first RX to connect since the TX was last rebooted will be stored in flash memory and used for that video port. A reboot of the TX immediately restores and uses that EDID on the port without any RX needing to connect (as per using a fixed EDID mentioned above). This setting is shared between the video and digital audio port services on the same EDID port, but is separate from other EDID ports (ie the two video ports on a dual TX are handled separately). *Note: If this option is not supported by an endpoint or firmware does not support the feature it will default to using the monitor's EDID instead of a saved one.*

#### **Dynamic Range EDID**

For ALIF devices which support HDR (such as the ALIF4021T), this option can be used to grant permission to go beyond the standard SDR8 setting and use SDR10 or HDR10 when the connected host and video displays support 30bpp (10bpc) color depths.

#### **EDID Optimisation**

When this option is ticked, the transmitters will compare the native resolution settings of monitors when switching. If a monitor has the same native resolution as the previous one, the new EDID is not sent to the graphics card. This speeds up switching as the graphics card does not need to go through a hotplug detect routine when a new receiver is switched to that channel. If the new receiver has a monitor with a different native resolution, then the EDID will be updated to allow for a change in video mode.

#### **Audio EDID**

For transmitters which support digital audio via the DisplayPort connection(s), this setting determines how the audio should be configured: (USE CONNECTED MONITOR'S EDID, USE SAVED MONITOR'S EDID- see left for details) or a static setting: NONE, 2 CHANNEL *(Stereo)*, 6 CHANNEL *(surround 5.1)* or 8 CHANNEL *(surround 7.1)*. Using a fixed EDID setting can significantly speed up switching times as EDIDs do not need to be checked, however, all of the installed audio devices need to support the chosen format. Where EDIDs are checked, enabling Audio EDID Optimisation (below) can help to regain some of the switching speed.

#### **Audio EDID Optimisation**

When this option is ticked, the transmitters will compare the digital audio settings when switching. If a receiver's digital audio settings are the same as the previous one, the new EDID is not sent to the host system. This speeds up switching as the host system does not need to go through a hotplug detect routine when a new receiver is switched to that channel. If the new receiver uses a different audio setting, then the EDID will be updated to allow for a change in audio mode.

#### **Maximum VDI Resolution**

This option provides the option to cap the resolution used for VDI connections to improve performance when high resolution monitor settings are used.

#### **Hot Plug Detect Control**

Determines whether to enable hot plug detection for monitors. By default this is enabled.

#### **Hot Plug Detect Signal Period**

By default this is set at 100ms, which is sufficient for most graphics cards. Occasionally it may be necessary to adjust this. An Adder FAE will advise if necessary.

#### **Background Refresh**

The number of frames between sending an entire frame of video data. Setting this to a longer period or disabling this will reduce the bandwidth required.

#### **Maximum Bits Per Pixel**

This option controls the dynamic range mode. When set to 24bpp(8bpc), only SDR8 mode will be supported. When set to 30bpp(10bpc), the transmitter will allow SDR10 or HDR10 mode providing the host computer and attached video displays support those modes. See the user guide for ALIF devices that support 30bpp for a more detailed explanation.

# **INDEX**

#### **Compression Level**

The newer AFZ+ codec complements the existing AFZ codec by providing greater compression for increased speed where pixel perfect results are not the primary focus. The transmitter video configuration page allows you to choose the required compression mode. Choices are:

- 'Pixel Perfect' only uses pixel perfect AFZ,
- 'Adaptive' guarantees frame rate, builds to pixel perfect,
- 'Smoothest Video' forces the maximum compression, or
- 'Advanced' allows you to choose the minimum and maximum compression modes:
- 1 = 'AFZ only (pixel perfect),
- 2 = 'AFZ+ Minimum compression',
- 3 = 'AFZ+ Middle compression', or
- 4 = 'AFZ+ Maximum compression'.

#### **USB Speed**

Determines standard USB operation: USB1 Full speed or USB 2 Hi-speed.

#### **USB Hub Size**

Select either a 13 or 7 port USB hub. This determines the number of USB devices that can be connected to a single Transmitter.

*Note: In order to access the BIOS on some host machines it is necessary to change this setting to 7 ports.*

#### **Enable Dummy Boot Keyboard**

It is often necessary to have a keyboard reported at start up. This setting means that a "Virtual Keyboard" is always reported to the USB host. It may be necessary to disable this for use with some KVM switches.

#### **Enable Audio**

This option controls the standard analog audio feed, available via the 3.5mm audio jacks.

#### **Enable Digital Audio**

This option controls the (multi-channel) digital audio feed available via the HDMI connection as supported by certain ALIF devices - at present only supported by the ALIF101T.

#### **Reserved USB ports**

This setting lets you set aside a specific number of USB ports (up to 8) on the transmitter that can be made available for certain USB devices which require a quirk setting under advanced USB features, connected to a receiver.

*Note: This setting can only be applied globally it is not found with individual transmitter configurations because all receivers need to know how many USB ports are available for the advanced USB features.*

#### **Serial port options**

These allow you to match the serial configuration being used by the attached PC host.

#### **Dashboard > Settings > Receivers**

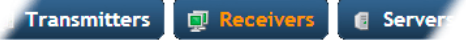

This page applies a standard global configuration to all receivers.

#### **OSD Hotkeys**

Determines whether the hotkeys that invoke the OSD are enabled or disabled. *Note: For this option only, either or both of the Windows keys can be chosen for use as part of the hotkey sequence.*

#### **Connection Hotkeys**

Determines whether the hotkeys that switch channels are enabled or disabled. This affects all of the hotkey settings below.

#### **Disconnect Hotkeys**

Determines the hotkey combination used to end the current connection.

#### **Shortcut and Extended Hotkeys**

Shortcut hotkeys allow quick connection to channels 0 to 9. Extended hotkeys also allow quick connection to those same channels, but then offer a further set of connections from channels 10 to 99. It is important to set a different combination of **Extended Hotkeys** to those configured for the **Shortcut Hotkeys** setting.

*Note: For all types of hotkeys, Left Ctrl and Left Alt are the default settings. It is not possible to use a mixture of left and right Ctrl/Alt/Shift keys for any given function.* 

#### **Other Hotkey Settings**

The next six settings determine the Hotkeys that can be used to invoke certain functions, such as last-used channel selection, connection mode and feedthrough selection.

For all of these hotkey settings it is possible to choose mouse buttons to perform the functions, however, it is not possible to use a mixture of mouse buttons and keyboard keys in combination, it must all one or the other type.

#### **Show Multi-User Information**

When set to Yes, the names of other users who are currently viewing the same channel will be displayed within the OSD.

#### **Login Required**

Determines whether it is necessary to log into the receiver.

#### **OSD Login Message**

Text entered in this box will be displayed as a message to all users who access the OSD login page.

#### **Auto Login User**

Allows you to authorize a user (or group) account to use the optional Auto Login feature. This option will be grayed out if the Auto Login feature has not been installed). See ["Auto Login feature" on page 44](#page-44-1) for more details.

#### **Enable OSD In Auto Login**

When enabled, a user will be permitted to open the OSD following an auto login.

#### **OSD Auto Logout Time**

Determines the period of USB port inactivity before the device will issue a logout request to AIM. Default value of 0 means never logout.

#### **Enable Receiver OSD Alerts**

Determines whether pop up OSD alerts should be displayed for users.

#### **Show Current Channel**

When enabled, displays the channel name on the OSD banner (in the position determined in the setting below).

#### **Channel Banner Timeout**

Allows you to select the time, between 10 and 30 seconds, that banners should be displayed on the OSD when changing channels.

#### **OSD Banner Position**

Determines the screen location of the OSD banner (when enabled in the above setting), which will state the currently viewed channel name.

#### **Touch show OSD enable**

Determines whether the OSD can be shown on a touch screen device when supported by certain ALIF devices - at present supported by ALIF1102R, ALIF2100R and ALIF4000R receivers.

#### **OSD Icon Launch Size**

Determines the default size of the icons used in the OSD. Options include: Small, Medium, Large and Extra Large.

#### **OSD Touchscreen Monitor Mapping**

Allows you to map the USB connection from each touchscreen monitor to the physical USB ports on the receiver - at present supported by ALIF2100R & ALIF4000R receivers.

#### **Video Compatibility Check**

When enabled, this option reads the EDID from the attached monitor and determines whether it is capable of displaying the selected video mode before connecting a channel. This prevents the receiver showing a black screen and the user being locked out because a dual link resolution has been selected to display on a single link monitor.

#### **Audio Compatibility Check**

Applicable only to receivers (such as the ALIF4021R) which are capable of processing multichannel digital audio via their DisplayPort connections. When enabled, this option reads the EDID from the attached monitor/audio system and determines whether the receiver's current audio setting (e.g. 2 Channel, 6 Channel, 8 Channel) is capable of correctly playing the selected audio (e.g. Stereo, 5.1 or 7.1) mode before connecting a channel.

#### **Force 60Hz**

If enabled, the receiver frame rate is held at 60Hz regardless of the video input frame rate. The Video Switching options (below) cannot be altered when this option is enabled.

 $23$ 

NDEX

# INSTALLATION

# NDEX

#### **Video Switching**

Provides two options for video switching:

- *Fast Switching* (default state) Retains the same frame rate (at either 50Hz or 60Hz) depending upon which video resolution was displayed first.
- *Match Frame Rate* Follows the source frame rate and will change the frame rate every time this changes even if the video resolution doesn't change. If you have one receiver switching between 1920x1080@**60**Hz and 1920x1080@**50**Hz then this setting will change the frame rate from 60Hz to 50Hz every time that you switch.

#### **Keyboard Country Code**

Select the country code of the keyboard connected to the receiver.

**Audio Input Type** Select the required audio input type: Mic or Mic Boost.

#### **USB Settings**

#### **HID Only**

This option allows you restrict USB devices to allow only HID (mice, keyboards, tablets, touchscreens, etc.) devices to be connected to the receiver(s).

#### **Disable Mass Storage**

This option allows you to prevent the use of USB mass storage devices at the receiver(s). *Note: ALIF3000 receivers do not support the use of mass storage devices, so this setting has no effect on them.*

The *HID Only* and *Disable Mass Storage* options both affect how USB devices are supported at the receiver(s). Their use in combination can produce the following results:

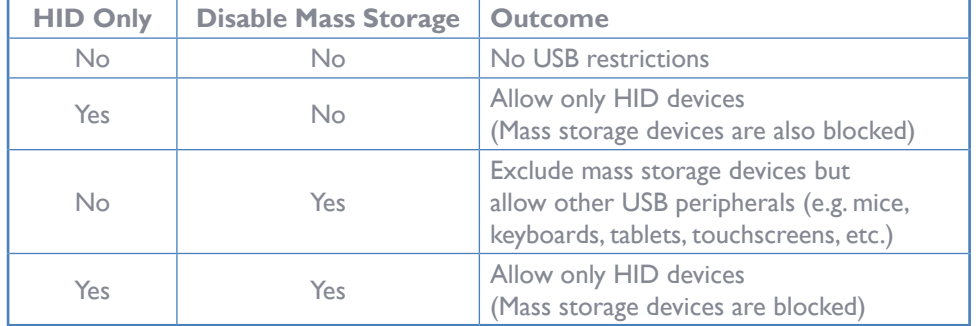

#### **Disable Isochronous Endpoint OSD Alerts**

When an isochronous USB device is connected to the receiver there will no longer be a warning message. ALIF units do not support isochronous devices.

#### **Enable Isochronous Endpoint Attach**

Some USB devices combine many USB devices behind a USB hub. e.g a keyboard with audio support. By enabling this option, devices will be allowed to connect to ALIF receivers, however, the isochronous part (e.g. the audio component) of the devices will not work.

#### **Advanced Port Features**

This section allows you to determine USB port behaviour for use with certain USB devices.

The default is no reserved ports, Merging enabled and no feature code (or Quirk) set. It is recommended that these are left at the default settings and are only changed under advice from an Adder FAE.

For each of the four USB ports on the receiver, certain rules can be applied depending upon the USB device connected.

If you have reserved USB ports on the transmitter, you can select which USB port to use for a particular device.

You can turn off USB merging for a particular port. This will slow down switching as the USB device will be enumerated every time that you switch.

You can also enter an advanced feature if it is necessary for your USB device. The drop down lists the feature codes for some known USB devices. Otherwise please contact your local FAE for advice.

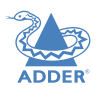

#### **Dashboard > Settings > Servers**

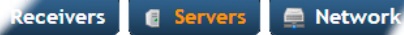

This page is used to configure redundant operation for the AIM servers.

Two or more servers can be added onto the same subnet or Vlan. One AIM box is the Primary (or Master) the other is the Backup (or Slave). If the Primary server fails for any particular reason then the Backup will take over until the Primary is repaired. This functionality is only possible if the licenses of the both AIM units match. Both AIM units need to be able to control the same number of endpoints.

When in Multi-subnet mode it is possible to place additional servers on a different subnet or Vlan. These servers are referred to as satellites.

#### **Primary Timeout**

The time (in seconds) for the Primary server to be unavailable before the Backup takes over.

#### **Quiescent Timeout**

The time after which an inactive (*Quiescent*) server is assumed to have disappeared.

#### **Backup Check Interval**

The interval between the Primary server querying its backups to determine if they are all on-line.

#### **Backup Timeout**

The period of time that a backup server can be off line or uncontactable before it is treated as a failed server.

#### **Require Authentication?**

If set to 'Yes', then a new, unconfigured AIM server will be unable to join the cluster automatically; it's behaviour will be to report itself as unconfigured and quiescent, and request a password. Entering the cluster password will then allow it to join the cluster as a Backup.

#### **Cluster Password**

This is the password that is used for AIM-to AIM https queries, if the *Require Authentication* option is enabled.

#### <span id="page-25-0"></span>**Dashboard > Settings > Network**

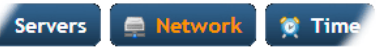

This page applies global network parameters to the AIM network.

#### **AIM Connectivity**

#### **Require SSL for Web**

If set to yes, a certificate needs to be downloaded and all connections will then take place using HTTPS:// connections rather than the default HTTP:// connection types.

#### **Hostname**

Enter a hostname for the installation. This field must be populated.

#### **DNS Domain Name**

Enter a suitable domain name for the installation. This field must be populated.

#### **Classless Static Routing**

This option allows you to define one or more static routing paths to other sub-nets. A sub-page will be opened when you click this option. Within the sub-page, click the Add New option to include a new entry. For each entry you need to define the Destination and Router IP addresses plus a suitable classless sub-net Mask.

#### **Gateway IP Address**

Defines the IP address of an optional gateway device.

*Note: Only a single gateway can be specified within an AIM server. If both Ethernet ports are to be used in multi-subnet mode, it is important to specify a single gateway IP address that suits both Ethernet ports. Communications between AIM and the ALIF endpoints on the different subnets will be affected if using multi-subnet mode without a jointly valid gateway.* **Ethernet Port 1**

The primary AIM server Ethernet port can only be configured using a static IP address. Use the three options provided to configure the IP address, netmask and DNS server address.

#### **Ethernet Port 2**

The Backup AIM server Ethernet port can be configured to either: gain its details via a *DHCP* server; use a *Static* IP address, netmask and DNS server address, or alternatively be set to *Bonded* operation, whereupon three further *Bonding Mode* options are displayed:

• **Active-Backup** - This can be used when both of the AIM server's network connections are linked to the same network switch. This option provides a fail-over to cater for the possibility of hardware failure or connectivity failure between the AIM server and the switch.

In this mode, one of the AIM server's network ports will be active while the other remains dormant. If the active port experiences a failure, such as a loss of connection, its configuration is automatically transferred to the Backup port. Once the original primary port resumes connectivity, this will become the backup and be placed into a dormant mode.

**INDEX** 

 $25$ 

NDEX

• **Broadcast** - This option would be used when the twin ports of the AIM server and all attached ALIF devices are split between duplicate networks:

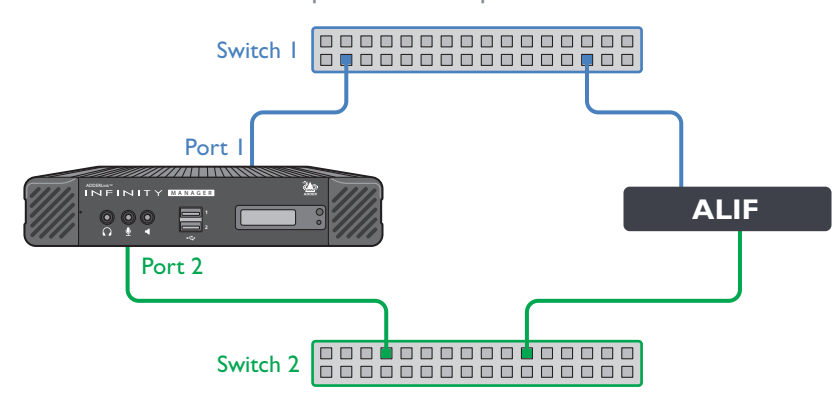

The 'Separate Device Networks' option mentioned earlier would be enabled on the AIM server and the respective network connections on the endpoints are connected accordingly (e.g. copper to copper on only switch 1 and SFP to SFP only on switch 2).

In Broadcast mode, both of the AIM server network connections mirror each other, i.e. duplicate network traffic is sent out on both connections. It is assumed that the connected devices will only listen to the network traffic intended for themselves and *drop/ignore* all other traffic intended for other devices. This mode is robust but inefficient because half of the packets are discarded.

• **802.3ad** - This mode uses a similar topology to *Active-Backup*, (i.e. both network ports connected to the same switch) but has two important differences: Both of the AIM server network ports are used simultaneously, and the network switch must support LACP *(Link Aggregation Control Protocol)*.

The AIM server will 'merge' *(aggregate)* the two connections and treat them as one. The only exception to this would be on 'multi-subnet racks' where it would be possible to have each network connection on different switches.

This mode provides the benefit of increased bandwidth availability between the AIM server and the network, but also provides a layer of redundancy. If one of the network connections is lost, the remaining connection would take over until the link is restored.

The network traffic is not split on a packet by packet basis between the connections; it operates on a connection basis. When a connection is established between the AIM server and one of the ALIF endpoints, this would travel via one port. When a second connection to another endpoint is established, this could use the same port or it may use the other. There is no order to which network port is used for any connection.

*Note: When changing between bonded and any other mode, a warning message will be displayed and, when the Save button is clicked, will cause the AIM server to be rebooted.*

#### **Device Connectivity**

**IP Pool Lower/Upper Limits** (not shown in multi-subnet mode)

When the AIM server is used in single subnet mode, these two fields are used to define the range (pool) of IP addresses that the AIM server can automatically assign to new ALIF endpoint devices. The AIM server contains its own DHCP server with which it applies the available IP addresses to ALIF endpoint devices.

When used in multi-subnet mode, the internal DHCP server with the AIM is disabled and instead the AIM server will rely upon an external DHCP server to provide valid IP address details.

#### *Multicasting*

#### **Multicast IP Base**

The start address for the multicast IP addresses to be used. Multicast IP addresses are in the range 237.1.1.1 to 239.255.255.255. This setting lets you adjust this range of IP Multicast addresses. It is important to allow sufficient addresses for your system. For instance, if the multicast IP address base was set to 239.255.255.252 there would only be 4 multicast addresses available.

#### **Always Multicast**

Determines whether multicast addressing is always used for video and audio streams. This should be used for most installations as it provides the most efficient way to deliver video and audio to multiple destinations.

#### **Use Global Multicast Addresses**

Ordinarily, multicast addresses are set individually for each transmitter. However for installations with many transmitters (particularly dual video port models, which require six multicast addresses each), selecting this option allows you to configure just six multicast IP addresses to use globally across the whole installation. *Note: This option requires full support for IGMP v3, which allows source-specific joins.*

#### **IGMP version**

By default, force IGMPv2 is enabled. However, if your network supports IGMPv3 you can take advantage of the IGMPv3 features by applying the *Force v3* option.

#### *Interfaces*

#### **Separate Device Networks**

When this option is set to 'Yes', the ALIF devices within the network will be instructed to promote a further level of network resilience by treating their copper and fiber/teaming connections as independent links via separate switches (in conjunction with dual independent cabling schemes) see the diagram on next page. If one connection route is compromised, the other will continue unaffected. During normal operation, when both connection routes are operating, transfer speeds are boosted by the copper and fiber links working in parallel.

The two Ethernet ports of the AIM server can be connected to the two separate network switches to ensure that AIM control remains in place if one network switch should become unavailable.

#### **Route of Last Resort**

This option is appropriate when the AIM server is used in multi-subnet mode. In such cases, it is possible that the AIM server is not directly connected to the same sub-network as some or all of the ALIF endpoints. Therefore, it will be necessary for the ALIF unit(s) to communicate back to the AIM server via a gateway device (see *Gateway IP Address* above). This option is used to indicate which interface has the gateway configured.

#### **Device Network Port**

This lets the admin specify which port on AIM to use for ALIF control. This is either the default ETH1 or Both ports if the AIM has ETH1 and ETH2 connected to the ALIF network.

#### *Monitoring*

Packet loss monitoring is available if Statistics are enabled on one or more of the receivers being monitored (see [The Statistics Tab\)](#page-58-2). You will need to set up an Simple Network Management Protocol (SNMP) trap (see below) and/or declare a suitable email account (see  $D$ ashboard > Settings > Mail) to receive notification when packet loss drops below the chosen threshold/time frame:

#### **Packet-Loss Alert Threshold**

Determines when to issue a trap/alert based upon a threshold percentage of video packets that have been dropped at the receiver.

#### **Packet-Loss Alert Window**

Determines the sampling period (in seconds) in determining the packet-loss threshold (see above).

#### **Syslog Enabled**

Determines whether Syslog should be used to record log data to an external Syslog server.

#### **Syslog IP Address and Port**

The IP address and Port of the external syslog server.

*Note: Ensure that this is not set to the AIM's IP address as AIM cannot log its own syslog messages.*

#### **Syslog Filter**

Determines the type of events that should be reported to the Syslog server.

#### **SNMP**

This option allows the AIM to connect to an external SNMP (Simple Network Management Protocol) server. If SNMP is enabled, there are three connection modes:

- Authentication + Privacy
- Authentication Only
- No Authentication

There are two authentication types SHA or MD5 and two Privacy types AES or DES. *Note: SHA1 is supported at 192bits and AES at 128bits.*

The MIB file can be downloaded from http://<IP>/AIM-MIB.txt

The response is split into three sections:

The first reports status of each individual endpoint:

 deviceIndex, deviceType, (ALIF type i.e ALIF2002R) deviceFirmware, (firmware revision) deviceName, deviceIdentifier, deviceIP1, deviceMAC1, deviceIP2, deviceMAC2, deviceSerialNum, deviceStatus, deviceLock. deviceEth1Status, deviceEth2Status, The second part is returned from AIM: numRx, (Number of RX units on system) numTx, (number of Tx units on system) numActiveConnexions, serverCPULoad. serverMemoryUsage, serverSoftwareVersion, serverDiskSpace, The third part is the reporting of lost packets: rxHead, (Which video head you are monitoring) packetsSent, packetsDropped

#### **Tools**

This section provides useful network diagnostic tools.

#### *IP Routes*

Displays the main and default IP route list tables plus the address(es) of the current DNS server(s).

#### *Ping*

The Ping tool allows you to ping an IP address or domain name. Once chosen, enter the Hostname or IP address that you wish to ping and click the Start button. The result of the ping process will be displayed after a short delay.

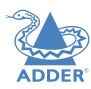

#### **Dashboard > Settings > Time**

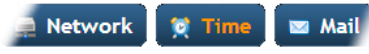

This page deals with all time related settings for the installation and allows up to three external NTP servers to be defined.

#### **NTP Enabled**

Determines whether one or more external Network Time Protocol servers should be used to provide timing for the installation.

**Server 1/2/3 Address** Enter the IP address of the NTP server(s).

#### **NTP Key Number(s)/NTP Key(s)**

If you wish to use Symmetric key authentication for the server, enter an appropriate NTP key number and key.

If you need to add more NTP servers, click the Set option next to the NTP Server 2 or 3 entries.

# **Time Zone Area and Time Zone Location**

Use these entries to pinpoint the current location of the installation.

#### <span id="page-28-0"></span>**Dashboard > Settings > Mail**

Time Mail & Active Director

This page sets up the email functionality of the AIM server if required. An external Email server is required to sit on the network if this functionality is to be used.

#### **Mail Enabled?**

Determines whether the mail features of AIM should be invoked.

#### **SMTP Domain name/IP**

Enter the name or IP address of the external SMTP server that will be used to process all outgoing mail.

#### **SMTP Port**

Enter the appropriate port on the SMTP server.

#### **Username, Password**

Enter the appropriate username and password for access to the SMTP server.

#### **From Address**

Enter the email address that will be listed as the sender of alert messages.

**Email Address for Alerts** Enter the email address to which alert messages should be sent.

#### **Suppress Similar Alerts**

Allows you to optionally define a time period within which similar alerts to one already received will be suppressed.

# **Dashboard > Settings > Active Directory**

### Mail & Active Directory

This page sets up the active directory server, if there is one on your network, and to use active directory to maintain the user database.

*Note: Active Directory groups with more than 1500 members will be downloaded as empty.*

#### **AD Enabled?**

Determines whether Active Directory features will be used.

**Account Suffix** Enter the account suffix for your domain.

#### **Base DN**

Specify the base Distinguished Name for the top level of the directory service database that you wish to access.

**Domain Controller** Enter the IP address or name of the server that holds the required directory service.

**Username, Password** Enter the username and password for the domain account.

#### **Sync Schedule**

Choose the most appropriate synchronization schedule, from hourly intervals to daily or weekly.

# <span id="page-29-0"></span>**Dashboard > Backups**

You can schedule backup copies of the AIM database (containing all devices, users, channels and logs) to be made on a recurring basis and you can also perform backups on demand, as required.

**IMPORTANT: You are strongly recommended to arrange regular scheduled backups of your AIM database. Adder cannot be held responsible for any loss of data, however caused. For further details, please see** [Appendix D - Making an](#page-69-1)  [AIM Manager Backup](#page-69-1) **on [page 69.](#page-69-1)**

#### **Backup Options**

**Download to your computer**: If this option is checked, when you click the "Backup Now" button, the backup file will be saved to the server and then will be presented as a download in your browser, so that you may save a local copy of the backup file.

**Email Backup To:** If this option is checked, a copy of the backup file will be sent to the email address specified in the "Email Backup To" field. The backup file will be emailed either when you click "Backup Now" and/or according to the option selected in the Schedule section.

*Note: Use of the Email backup option requires a valid email address to be stored within the [Dashboard>Settings](#page-19-0) page.*

*Note: Emailed backups are encrypted, and these backup files are automatically decrypted by the AIM server when they are used.*

**Schedule:** Determines how often a backup should be created. There are set periods for the various options:

- Hourly backups are executed on the hour (or quarter past).
- Daily backups are executed at 2am (or quarter past).
- Weekly backups are executed every Sunday at 3am (or quarter past).

#### **Backups on the Server**

All backups (whether initiated manually or by schedule) are saved on the server together with a time-stamp of when the backup was run. If required, you can select a previous backup and restore its contents. Alternatively, you can download the backup file to another location.

*IMPORTANT: It is advisable to make a backup of the current state of the AIM system before restoring a previous backup. Restoring the contents of a backup file will overwrite ALL data in the AIM system, with the data within the backup file. This includes configured devices, channels, users, connection logs and action logs.*

#### **Downloaded Backups**

Use this option to upload a backup file that you have previously downloaded or received by email. This will overwrite the contents of the current AIM system therefore it is advisable to make a backup of the current state of the AIM system before restoring a previous backup.

#### **Archive Log to CSV File**

You can archive connection or log data to a CSV file and, at the same time, remove old log data from the database.

Click "Archive" to save a CSV file to the server.

#### **Download CSV Archive**

You can download any CSV archive that was created in the archive step (described above) by selecting from the archives saved on the server.

The CSV archive can be opened in Microsoft Excel (or similar) to perform detailed analysis of actions and connections within the AIM system.

#### **Download Debug File**

The purpose of the "Download Debug File" is to prove support with a copy of the internal log files for diagnostics. The file is encrypted and can only be open by Adder.

#### **Schedule Auto Delete Logs**

This section allows you to select a suitable time period for auto deleting the debug logs. The choices are Daily, Weekly and Monthly. Optionally, logs can be auto archived to CSV files prior to deletion.

#### **Export User Configuration**

This section allows you to store user configuration snapshots at various periods in time and later compare the contents of any of those stored snapshots with the current AIM database user configuration.

- To store a snapshot: Click the 'Download Latest' button. A compressed XML file containing the configuration details will be created and stored.
- To make a comparison between a stored snapshot and the current configuration: Select the required snapshot from the 'Available configurations' drop down list. Then click the Compare Configurations button to open a comparison dialog.

For details about using this feature, please see ["Appendix F - AIM export user](#page-72-1)  [configuration" on page 72](#page-72-1)

29

**INDEX** 

# <span id="page-30-1"></span><span id="page-30-0"></span>**Dashboard > Updates**

#### **Upgrade/Patch AIM Software**

This option allows you to upgrade (or downgrade, if required) the AIM server firmware while preserving all configuration data. Firmware files are encrypted and digitally-signed for AIM-server integrity.

Please see [Upgrading \(or downgrading\) AIM](#page-31-1) firmware on the next page

#### **Regenerate AIM Certificates**

If a browser displays the message: *Not Secure with SSL enabled*, use this option to regenerate all the certificates required for authentication.

#### **Reset AIM Configuration**

This option can be used to reset AIM to its initial configuration or a previous upgrade. When the AIM server is reset, all devices, channels, presets, users, groups and logs will be removed. *Note: You are recommended to take a backup onto an external device before starting the upgrade process.*

If one or more previous upgrades have been installed on this system, you will be given the option to choose either the original factory image or the last upgrade image. They will be listed by version number - click the appropriate radio button to select.

Two other options are available within this section:

- *Also reset the server IP address* When ticked, the IP address will be reset to the default: **169.254.1.3** and you will be reminded to manually navigate to that address.
- *Also delete security certificates and keys* When ticked, all certificates and keys held within the server will be removed.

When the required options have been chosen, click the **Reset AIM Configuration** button to commence.

#### **Upload New TX/RX Firmware**

Allows you to upload a firmware file to the AIM server, which can then be used to upgrade ALIF TX and RX units.

Within long lists of devices you can use search filters in the key fields (Name, Description and Location) to locate particular entries. Enter a full or partial search string into the appropriate filter box and then click  $\blacksquare$  to start the search. Optionally use the  $\odot$  buttons to invert the order of the listing.

#### **Install Firmware onto Devices**

Allows you to determine various upgrade settings and then commence the upgrade process.

Please see **Upgrading ALIF firmware globally** >>

#### **Restart the Web Server**

Occasionally, when changing certain key settings, such as the [Locale,](#page-19-0) it may be necessary to restart the main web server underlying AIM. If functionality is lost after changing the Locale setting use this Restart button to restore correct operation.

# **Upgrading ALIF firmware globally**

This method allows the AIM admin user to upgrade firmware on receivers and transmitters, wherever they are located.

- 1 Use the "Upload New TX/RX Firmware" section to place new transmitter and/or receiver firmware file(s) onto the AIM server. Once uploaded, the stored firmware files are listed within the relevant "Available firmware" drop-down boxes within the sections below.
- 2 Within the "Install Firmware onto Devices" section, choose either the Device Type (RX or TX) or Firmware Type (Main or Backup copies).
- 3 Click the Available firmware drop-down box and select the required new firmware version.
- 4 Click the "Install" button to apply the chosen firmware to the devices.
- 5 On the right side of the list, you can:
	- Individually select the devices to which the firmware upgrade will be applied by checking the "Upgrade" boxes next to each device, or
	- Use the "Upgrade All" option to apply firmware globally to all devices.
	- Use the Name, Description or Location search filters to locate and select endpoint devices that fit certain descriptions.
- 6 Click the "Upgrade Selected..." button to create a queue of devices to be upgraded. If there are many devices to upgrade, this may take some time.

The status of devices during the upgrade process should be shown in near-real time on the receivers/transmitters pages and on the device's own page. The page will show whether the device is still being upgraded or if it is in the process of rebooting with the new firmware. Note that the process of applying firmware to a device and enacting a reboot takes several minutes to complete.

CONFIGURATION

**INSTALLATION** 

# <span id="page-31-1"></span><span id="page-31-0"></span>**Upgrading (or downgrading) AIM firmware**

In certain circumstances it may be necessary to upgrade or downgrade the firmware of an AIM unit to take advantage of particular features. The Upgrade AIM Software option changes the firmware without affecting configuration data such as devices, channels, presets, users, groups and logs.

#### **Notes:**

- *•* Although configuration details are not affected during the firmware upgrade process, you are recommended to take a backup onto an external device before starting the upgrade process.
- When changing the AIM firmware, it will be necessary to reboot the unit in order to apply the changes.
- There is no longer any support for ALIF1000 units.

#### **To upgrade/downgrade the AIM unit firmware**

*Note: If there are any Backup or Satellite servers then these must be upgraded or downgraded to be on the same software version before applying any ALIF firmware updates.*

- 1 Download the appropriate firmware file from the Adder website or technical support.
- 2 Visit the Dashboard > Updates page of the AIM unit and within the 'Upgrade AIM Software' section, click the Browse... button to locate the downloaded firmware file.
- 3 When you are ready to proceed, click the Upload button. The file will be uploaded, checked and applied to the secondary partition within the AIM unit. A confirmation message will be displayed and you will also be prompted to reboot the AIM unit.
- 4 When it is appropriate to do so (dependent on the current activity of the AIM unit), click OK and then click the Reboot Now button. The AIM unit will reboot using the new firmware partition.

### **Dashboard > Active Connections**

Shows only connections that are currently active within the AIM network. Please refer to the Connection Log page section below.

# **Dashboard > Connection Log**

Shows all connections that have occurred within the AIM network. The most recent connections are shown at the top, and the log is paginated (the number of rows per page can be set from the **[Dashboard > Settings](#page-19-0)** page). The log can be filtered to show all connections, or only currently active connections. Current connections have no "end time" and a disconnect icon  $($ .

The "Audio Broadcast IP" and "Video Broadcast IP" columns show whether the audio and video are being sent directly from the transmitter to the receiver or broadcast to a multicast group. Direct links are denoted by the receiver's IP address only; whereas multicast broadcasts are indicated by the multicast icon  $\left(\frac{1}{\ln n}\right)$  and the common multicast IP address (the address will be in the range specified within the "Multicast IP Address" option of the Dashboard > Settings page).

Actions that you can take within this page include:

- Hover the mouse over the receiver, user or channel names to show more information about each item.
- Hover the mouse over the "Info" icons to see descriptions (video on/off; audio on/off; USB on/off; serial on/off; shared/exclusive mode).
- Click  $\bullet$  to end a connection between a receiver and a channel.

# <span id="page-32-0"></span>**Dashboard > Event Log**

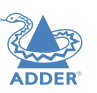

This page lists events that have occurred within the AIM system. A drop-down list box is available at the top of the page which allows you to apply one or more filters to reduce the listed events to show those of specific interest, as follows:

- Event Type
- Event Date/Time
- Recent Events
- Username
- Receiver Name
- Transmitter Name
- Channel Name
- Preset Name

As each filter type is selected, a new field will be added to the page so that you may enter your filter criteria.

You can archive Event Log data to a CSV file via the "Archive log data" link, which jumps to the relevant section within the [Dashboard > Backups](#page-29-0) page.

# **Dashboard > Remote Support**

The remote support feature grants a member of the technical support team remote access to the AIM unit. This page shows the current state of remote support, whether currently enabled or disabled, plus a button to change the remote support state.

For further details, please see **Enabling Remote Support**.

*Note: Before enabling remote support contact Adder technical support.* 

# <span id="page-33-1"></span><span id="page-33-0"></span>**ENABLING REMOTE SUPPORT**

The AIM manager has a remote support feature that allows technical support to connect should the need arise. It works by establishing a secure SSL connection with a managed secure server hosted on the internet. Using a reverse tunnel, technical support can connect to the manager via the secure server. Each support representative has their own unique SSL keys for full traceability when making a remote connection. To protect the manager against unauthorised access, Remote Support is disabled by default. Access is only granted by Enabling Support and giving the support representative a unique onetime password which is automatically generated each time it is enabled.

Below is a diagram that shows how the feature works:

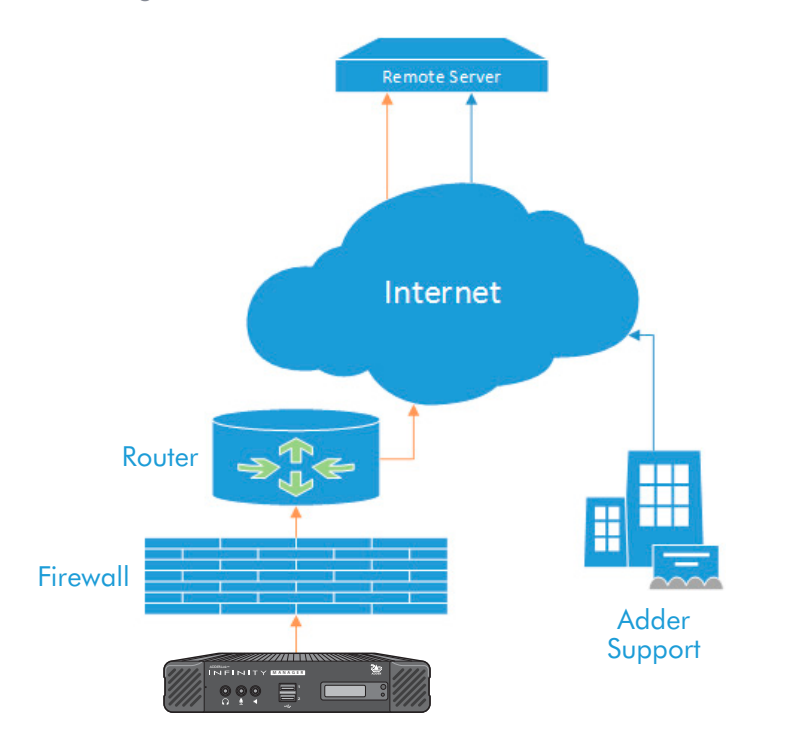

*Note: There have been different versions of this Remote Support feature where the behaviour varies slightly. We recommend that you have the latest firmware installed.*

- AIM must be connected to a network which has internet access using Ethernet Port 2.
- Navigate to Dashboard -> Settings -> Network. You will need to configure an IP address, gateway and DNS for Ethernet Port 2.
- You will need to ensure that outbound port 22 is not blocked by the firewall or router to the internet. You can choose other ports such as 80, 443, 53, 2222, 10222.
- Navigate to the Dashboard -> Remote Support tab on the AIM admin Web UI and click on the Enable Remote Support button:

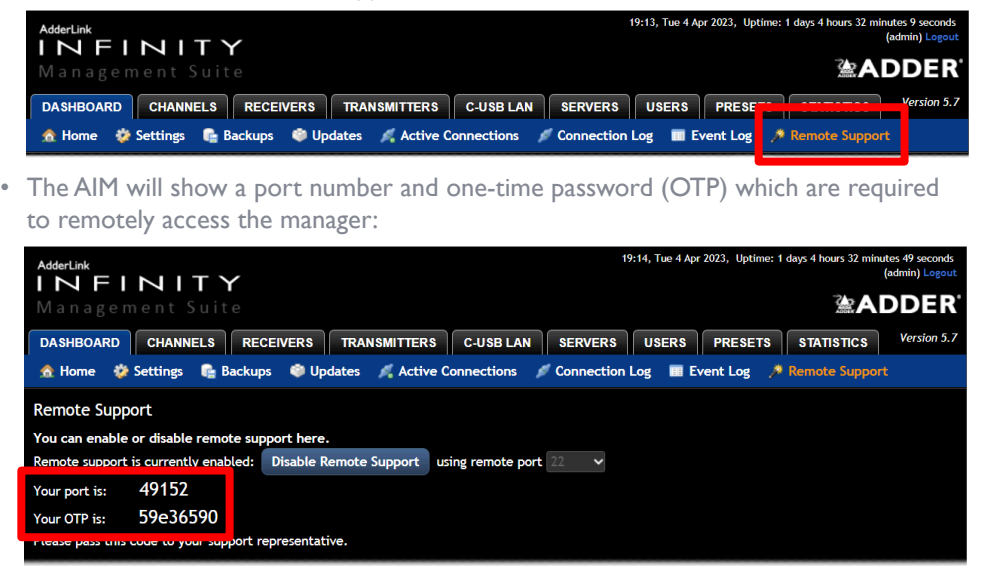

- If the port number changes after 1 minute, this means that either 1) The port is used by another Remote session or 2) The manager has been unable to access the remote server. If port number continues to change, please check your network and firewall settings.
- Please contact **support@adder.com**, stating the port number and one-time password that you have been given. If you have changed the admin password from the default, then please could you create a temporary administrator account so that we can access the web interface if required.

### **Test Connection**

Use this button to check that a remote support server can be reached from your network. After a short delay a list of accessible ports will be displayed.

**INDEX** 

## <span id="page-34-0"></span>**Web Interface Access**

During the Remote Support session, we may need access to the AIM's web interface. So that you do not need to reveal or change your Admin password, please could you create a temporary user and set it as an AIM Administrator. Please let us know the user and password that you have created.

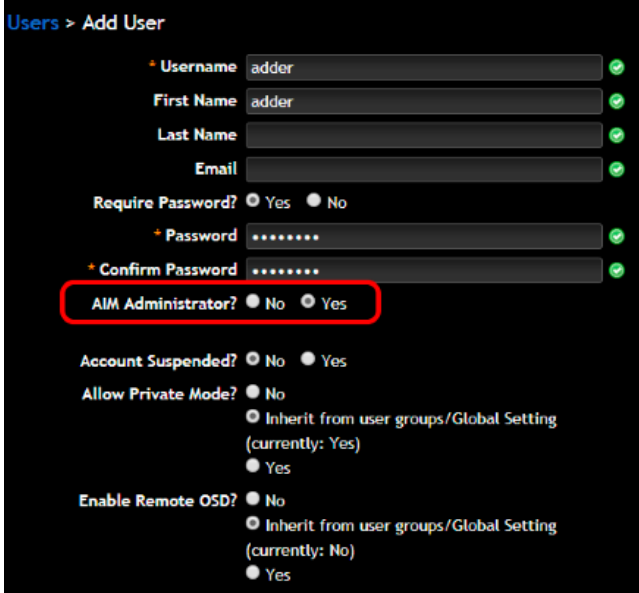

# **Troubleshooting**

In the event that you do not see a port number, check the following:

- You have outbound port enabled on your firewall, typically 22, 443, 53, 2222 or 10222.
- There is only one gateway on the AIM Manager, make sure that the gateway is correct. If you set the Ethernet port 2 to DHCP, the gateway from the DHCP server is not used.
- Try manually assigning an IP address, subnet mask, gateway and DNS Setting to Ethernet Port 2.

# <span id="page-35-1"></span><span id="page-35-0"></span>**THE CHANNELS TAB**

The Channels tab provides access to all settings and options related directly to the video, audio and USB streams, collectively known as channels, emanating from any number of transmitters.

Click the CHANNELS tab to view the initial View Channels page.

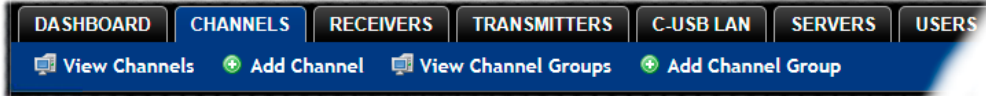

The various other Channels pages (e.g. Add Channel, View Channel Groups, etc.) are selectable within the blue section located just below the tabs.

### **Search filters**

The key fields (Name, Description, Location and Type) all provide a search filter to locate particular items within long lists. Enter a full or partial search string into the appropriate filter box and then click  $\bullet$  to start the search. Optionally use the  $\bullet$   $\bullet$  buttons to invert the order of the listing.

The page will reload with the same pagination/sort order, but with the added search filter. It's possible to filter by several columns at once (e.g. search for all entries with "mac" in the name, and "mixed" in the description). Search terms are case-insensitive. You can re-sort and paginate on filtered results without losing the filters.

To remove a filter, click the red cross next to the relevant filter, (you can also empty the search box and click again).

The Type column will either state *ALIF* for connections which use an ALIF transmitter or *RDP* for virtual machine connections, which do not require a physical transmitter.

# **Channels > View Channels**

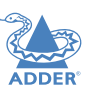

NDEX

This page lists all channels that currently exist within the AIM system. A channel is automatically created for every transmitter when it is added and configured within the AIM network. The new default channel for each added transmitter will inherit the name of the transmitter. Such default names can be altered at any time and additionally, you can also create new channels manually, if necessary.

Within the list of channels, the Allowed Connections column indicates how each channel may be accessed by users. By default, these settings are inherited from the global setting (configurable within the [Dashboard > Settings](#page-19-0) page), however, each channel can be altered as required. The icons denote the following connection rules:

- Connection details inherited from the global setting
- $\bullet$  Video-Only
- $\leq$  Shared
- <u>O.</u> Exclusive

Name OO

**O** Private

The Channel Groups column shows to how many channel groups each channel belongs. The Users column indicates how many users have permission to view each channel. Actions that you can take within this page include:

- **Create a new channel**: Click the "Add Channel" option.
- **Create a new channel group**: Click the "Add Channel Group" option.
- **Configure an existing channel:** Click **for the required channel.**
- **Clone an existing channel:** Click **the use the settings for the current channel as** the basis for a new channel entry.
- **Delete a channel**: Click  $\bigcirc$  for the required channel.
- **Delete multiple channels**: Click the "Turn Batch Delete Mode On" button, the  $\bigcirc$  icons for all channels are replaced with tick boxes. Tick the boxes of the channels that need to be deleted and then click the "Delete selected channels" button which appears at the bottom of the page. When you are finished, click the "Turn Batch Delete Mode Off" button.
- **View a channel group**: Click the "View Channel Groups" button.
# **Channels > Add or Configure a Channel**

From the View Channels page, you can add a new channel or configure an existing channel:

- To create a new channel: Click the "Add Channel" option.
- To configure an existing channel: Click  $\bullet$  for a channel.

The Add and Configure pages are similar in content.

#### **Channel Name, Description and Location**

These are all useful ways for you to identify the channel and its origins. A consistent naming and description policy is particularly useful in large installations.

#### **Video, Audio, USB, Transparent USB, Serial and Digital Audio**

These drop down boxes list all of the available streams from installed transmitters. When creating a channel, you can choose to take all streams from the same transmitter or from different ones, as required.

*Notes:* 

- *•* Where necessary, channels can be created without video, audio, USB and/or serial.
- Only one receiver can use a transmitter's serial port at any time.
- Digital audio is the audio signal that is derived from video signals, such as DisplayPort connections and is only available on certain dual port ALIF models.
- *• When specifying dual-head video channels, you are recommended to avoid choosing video sources from two different transmitters. Highly active video from two sources can result in video degradation and loss.*

#### **Sensitive**

This will mark the channel as sensitive within the OSD channels list.

#### **Override OSD Banner Position**

Allows you to override the global setting for the positioning of the OSD banner for this channel.

#### **Allowed Connection Modes**

This section allows you to define the types of connection that you wish to permit users to make. You can define particular individual or combined connection types to suit requirements.

*Note: This setting for each channel acts as the final arbiter of whether exclusive access can actually be achieved. If you deny exclusive access rights within this setting, then exclusive access for any user cannot take place for this channel, regardless of settings made elsewhere.*

• **Inherit from global** - uses the setting of the "Allowed Connection Modes" option within the [Dashboard > Settings](#page-19-0) page.

- **• Set for this channel** permits you to choose modes manually:
	- **IVideo-Only:** Allows users only to view the video output, the USB channel is denied.
	- **Shared**: Allows users to control a system in conjunction with other users.
	- **Exclusive**: Grants exclusive control to one user while all others can simultaneously view and hear, but not control, the output.
	- **O Private**: Allows a user to gain private access to a system, while locking out all others.

#### **Group Membership**

Groups provide a quick and easy way to manage settings for channels. By making a channel part of a particular group, the channel automatically inherits the key settings of that group.

The group membership section displays existing channel groups in the left list (to which the current channel does not belong) and the channel groups in the right list to which it does belong.

**To add the channel to groups**: Highlight one or more (use the CTRL key if selecting more than one) group names in the left list and then click  $\Omega$  to add the name(s) to the right list.

*Note: You can also include or exclude individual channels by double clicking on them.*

**To add the channel to all groups:** Click **(b)** to move all group names from the left to the right list.

**To remove the channel from groups**: Highlight one or more (use the CTRL key if selecting more than one) group names in the right list and then click  $\bigcirc$  to move the name(s) back to the left list.

**To remove the channel from all groups:** Click **(4)** to move all group names from the right to the left list.

#### **Permissions**

This section allows you to determine which users and user groups should be given access to this channel. Individual users and user groups are handled within separate subsections, but both use the same method for inclusion and exclusion.

**To include one or more users (or groups)**: Highlight one or more (use the CTRL key if selecting more than one) user/group names in the left list and then click  $\bigcirc$  to add them to the right list.

**To include all users (or groups):** Click  $\bullet$  to move all user/group names from the left to the right list.

**To remove one or more users (or groups)**: Highlight one or more (use the CTRL key if selecting more than one) user/group names in the right list and then click  $\bigcirc$  to move them back to the left list.

**To remove all users (or groups):** Click  $\bigcirc$  to move all user/group names from the right to the left list.

**INDEX** 

# **Channels > Add or Configure Channel Group**

Channel groups allow easy permission-granting for several channels at once. Permissions can be set to determine which users can access channels within a channel group.

From the View Channels page, you can add a new channel group or configure an existing channel group:

- To create a new channel: Click the "Add Channel Group" option.
- To configure an existing channel: Click "the View Channel Groups" option and then click  $\mathscr O$  for a group.

The Add and Configure Channel Group pages are similar in content.

## **Channel Group Name and Description**

These are all useful ways for you to identify the channel and its origins. A consistent naming and description policy is particularly useful in large installations.

## **Group Membership**

Allows you to determine which channels should be members of the group. By making a channel part of the group, each channel automatically inherits the key settings of the group.

**To add a channel to the group**: Highlight one or more (use the CTRL key if selecting more than one) channel names in the left list and then click  $\Omega$  to add the name(s) to the right list.

*Note: You can also include or exclude individual channels by double clicking on them.*

**To add all channels to the group:** Click  $\Theta$  to move all channel names from the left to the right list.

**To remove a channel from the group**: Highlight one or more (use the CTRL key if selecting more than one) channel names in the right list and then click  $\bigcirc$  to move the name(s) back to the left list.

**To remove all channels from the group:** Click  $\bigcirc$  to move all channel names from the right to the left list.

#### **Permissions**

This section allows you to determine which users and user groups should be given access to channels within this group. Individual users and user groups are handled within separate sub-sections, but both use the same method for inclusion and exclusion.

**To include one or more users (or groups)**: Highlight one or more (use the CTRL key if selecting more than one) user/group names in the left list and then click  $\bigcirc$  to add them to the right list.

**To include all users (or groups):** Click  $\Theta$  to move all user/group names from the left to the right list.

**To remove one or more users (or groups)**: Highlight one or more (use the CTRL key if selecting more than one) user/group names in the right list and then click  $\bigcirc$  to move them back to the left list.

**To remove all users (or groups):** Click **(1)** to move all user/group names from the right to the left list.

# **THE RECEIVERS TAB**

The Receivers tab shows a paginated table of all receiver devices within the AIM network.

Click the RECEIVERS tab to view the initial View Receivers page.

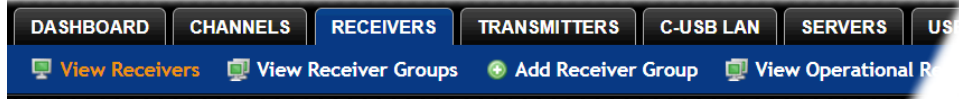

The other Receivers pages (e.g. View Receiver Groups, Add Receiver Group, etc.) are selectable within the blue section located just below the tabs.

# **Search filters**

The key fields (Name, Description and Location) all provide a search filter to locate particular items within long lists. Enter a full or partial search string into the appropriate filter box and then click  $\bullet$  to start the search. Optionally use the  $\bullet$   $\bullet$  buttons to invert the order of the listing.

The page will reload with the same pagination/sort order, but with the added search filter. It's possible to filter by several columns at once (e.g. search for all entries with "mac" in the name, and "mixed" in the description). Search terms are case-insensitive. You can re-sort and paginate on filtered results without losing the filters.

To remove a filter, click the red cross next to the relevant filter, (you can also empty the search box and click **a** again).

# **Receivers > View Receivers**

The table shows the following information for each receiver:

- Type and online status Name
- 
- Custom Settings (Inherited or Custom icons) Receiver Groups
- Presets Users

Name OO

- 
- IP address Firmware revision
	-
	-
- Description & Location Manage (admin options see below)

#### The Manage icons are as follows:

*(Note: You can hover your mouse pointer over any icons to reveal additional information)*:

- **Configure device**: Displays the "[Configure Receiver](#page-39-0)" page.
- **Reboot device**: Allows you to reboot or reset a unit to its factory settings. A popup will ask which task you wish to carry out. A reboot is useful if a device enters an unknown state. A reset will return the unit to its factory default state and reset its IP address (the unit will retain any firmware updates that have been applied).
- **Identify unit:** Causes the LED lights to flash on the front of the selected unit. An alert will be shown if the unit cannot be contacted (e.g. if it is offline).
- **Delete device**: Confirmation will be requested. You will need to factory-reset any devices that you wish to re-configure to work with AIM.
- **Connect to a channel:** A list of available channels is shown, along with connection modes (Video-Only/Shared/Exclusive/Private). The admin user can thus remotely change channel on any receiver.
- **Disconnect**: If a receiver is currently connected to a channel, clicking the disconnect icon will end the connection, regardless of who is connected. Hovering over the icon will show which user is connected, which channel they are connected to, and when the connection was created.
- **Disconnect All**: In the title bar above all of the other Manage icons, a *Disconnect All* control (if enabled within the main settings page) allows all receivers to be collectively disconnected from their respective channels.

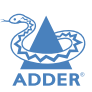

INSTALLATION

# <span id="page-39-0"></span>**Receivers > Configure Receiver**

From the View Receivers page, you can configure details for a receiver:

• Click  $\mathscr O$  for a receiver.

*Note: If the IP address of the receiver is changed, the device will need to reboot itself.*

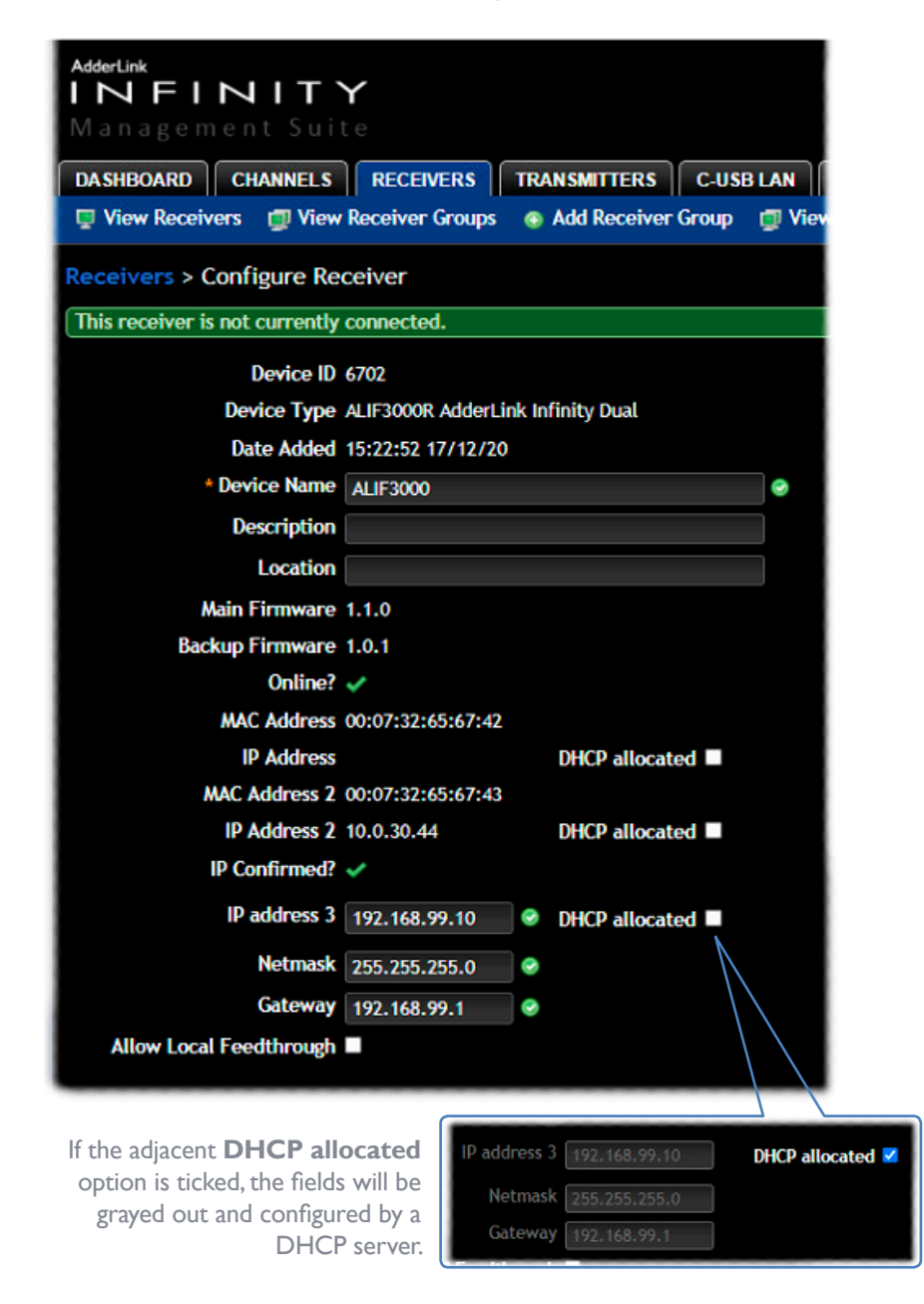

#### **Device ID / Type** - Identity of the receiver.

#### **Device Name, Description and Location**

These are all useful ways for you to identify the receiver and its origins. A consistent naming and description policy is particularly useful in large installations.

**Main/Backup Firmware** - The current firmware versions contained within the unit.

**Online?** - Current status of the receiver.

**Serial Number** - Unique serial number of the receiver.

**MAC Address / 2** - Lists the fixed network identifiers for the single or double ports.

**IP Address / 2** - Lists the single or dual IP addresses for the unit. If the DHCP options are ticked then the fields will be grayed out.

**IP address 3** - (ALIF3000R only) Lists the third IP address, netmask and gateway (for the RI45 port) for the unit.

**DHCP allocated** - When ticked, the DHCP will assign the endpoint an available IP address from the DHCP pool. When unticked, it allows you to manually specify an address to give to the Receiver or Transmitter. However, this is NOT a static IP address, but one that the AIM's DHCP server will always issue to the endpoint on boot. Technically its a 'DHCP Reserved IP address'.

**Allow Local Feedthrough** - When selected, allows the receiver to connect directly to a local source. Feedthrough is supported on the following models: ALIF1002, ALIF2000, ALIF2020 and ALIF4000 (*ALIF4000 units require firmware version 4.0 or greater and AIM v4.12 or greater to operate a local feed through link).*

#### **Login Required**

- **No**: When selected, anyone can use a receiver terminal and connect to a channel. The channels/permissions displayed to this anonymous user are those that are set for the "anonymous user" that is defined within the [Dashboard > Settings](#page-19-0) page.
- **Inherit from Receiver Groups**: When selected, the requirement for user login will be determined by the "Login Required" settings within the Receiver Groups to which this unit belongs:
	- If ANY of the receiver groups (to which this receiver belongs) are set as "Login Required = Yes", this receiver will require login.
	- If ANY of the receiver groups (to which this receiver belongs) are set as "Login Required = Inherit..." and the global setting is "login required = yes", then this receiver will require login.
	- If ALL receiver groups (to which this receiver belongs) are set as "Login Required = No", then this receiver will NOT require login.
- **Yes**: When selected, a user will need to login with the username and password defined in the "Users" section. They will only be allowed to login if they have been granted permission to access that particular receiver.

**INDEX** 

#### <span id="page-40-0"></span>**Auto Login User**

Allows you to authorize a user (or group) account to use the optional Auto Login feature. This option will be grayed out if the Auto Login feature has not been installed). See ["Auto Login feature" on page 44](#page-44-0) for more details.

#### **OSD Auto Logout Time**

Determines whether the receiver should issue a logout request to AIM after a period of HID USB inactivity. Options include Inherit the setting or No - at present supported by ALIF21xx/4xxx with v7 firmware or later, and ALIF1xxx/20xx with firmware v5.1 or later.

#### **Receiver OSD Alerts**

Determine the required setting for pop up OSD alerts: Inherit, No or Yes.

#### **Show Current Channel**

When selected, shows the currently connected channel as an overlay.

#### **OSD Banner Position**

Allows you to determine the position of the OSD banner on each user's screen - or use the global settings.

#### **OSD Launch Icon Size**

Determines the default size of the icons used in the OSD. Options include: Small, Medium, Large and Extra Large.

#### **Touch show OSD enable**

Determines whether the OSD can be shown on a touch screen device when supported by certain ALIF devices - at present supported by ALIF2000- and 4000- series receivers.

#### **OSD Touchscreen Monitor Mapping**

Allows you to map the USB from a touchscreen monitor to the physical USB port on the receiver to control the OSD.

#### **Keyboard Country**

Select the country code of the keyboard connected to the receiver.

**Audio Input Type** Select the required audio input type.

**USB settings** *- see next page for details.*

**Connection Notification Settings** *- see opposite.*

*Monitor 1 / 2 Settings*

#### **Video Compatibility Check**

This reads the EDID from the attached monitor(s) and determines whether they are capable of displaying the selected video mode before connecting a channel. This prevents the receiver showing a black screen and the user being locked out, for instance because a dual link resolution has been selected to display on a single link monitor.

#### **Force 60Hz**

If enabled, the receiver frame rate is held at 60Hz regardless of the video input frame rate. The Video Switching options (below) cannot be altered when this option is enabled.

#### **Video Switching**

Provides two options for video switching:

- *Fast Switching* (default state) Retains the same frame rate (at either 50Hz or 60Hz) depending upon which video resolution was displayed first.
- *Match Frame Rate* Follows the source frame rate and will change the frame rate every time this changes even if the video resolution doesn't change. If you have one receiver switching between 1920x1080@60Hz and 1920x1080@50Hz then this setting will change the frame rate from 60Hz to 50 Hz every time that you switch.

#### **Audio Compatibility Check**

This reads the EDID from the attached monitor and determines whether the monitor is capable of processing the selected digital audio mode before connecting a channel.

#### **Video Freeze Image on Loss**

When enabled, this feature will hold the last frame on screen (with a warning indication) if the communications to the TX or video to the TX is lost - at present supported by ALIF21xx- and 4xxx- series receivers with v7 firmware or later.

#### **Group Membership**

To facilitate collective permission-granting for numerous receivers, a receiver can belong to one or more receiver groups. Any permissions applied to the receiver group are inherited by all receivers that are included within the receiver group. For example, multiple receivers can be made available to a user by placing them all in a receiver group and then granting the user permission to use that receiver group.

#### **Permissions**

This is hidden by default as, by default, all users have access to all receivers. You can deny access to particular receivers for a user in this section. However, be aware that users who are included within user groups may have access to the same receivers via their groups.

#### **Connection Notification Settings**

This section provides access to many aspects of how screen notifications are displayed to users and also the types of information given. Within the section, the notification settings are grouped as follows:

- Border Settings
- Message Settings
- Enabled Connection Types
- Connection Type Mappings
- Connection Status Mappings

The options available within each group can be manually adjusted or set to inherit their settings from receiver groups/global setting.

Notification settings are linked to the *Video Freeze Image on Loss* feature - see above and [page 42.](#page-42-0)

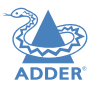

**INDEX** 

#### <span id="page-41-0"></span>**USB Settings**

**Receiver ID / Name** - Identity of the receiver.

#### **HID Only**

This option allows you restrict USB devices to allow only HID (mice, keyboards, tablets, touchscreens, etc.) devices to be connected to the receiver(s).

#### **Disable Mass Storage**

This option allows you to prevent the use of USB mass storage devices at the receiver(s). *Note: ALIF3000 receivers do not support the use of mass storage devices, so this setting has no effect on them.*

The *HID Only* and *Block Mass Storage* options both affect how USB devices are supported at the receiver(s). Their use in combination can produce the following results:

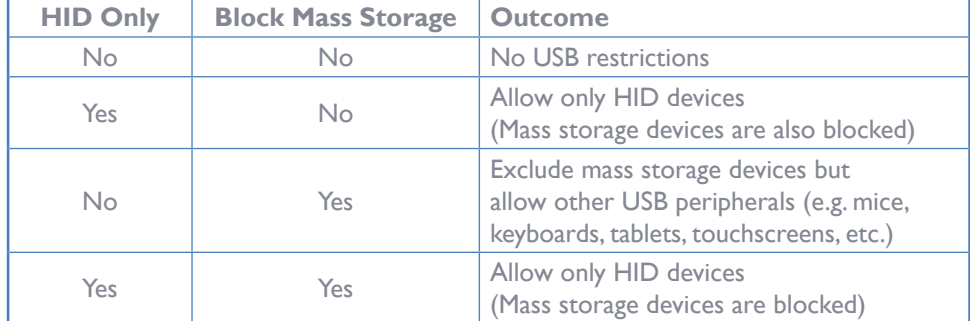

#### **Disable Isochronous Endpoint OSD Alerts**

When an isochronous USB device is connected to the receiver there will no longer be a warning message. ALIF units do not support isochronous devices.

#### **Enable Isochronous Endpoint Attach**

Some USB devices combine many USB devices behind a USB hub. e.g a keyboard with audio support. By enabling this option, devices will be allowed to connect to ALIF receivers, however, the isochronous part (e.g. the audio component) of the devices will not work.

#### **Advanced Port Features**

This section allows you to determine USB port behaviour for use with certain USB devices.

The default is no reserved ports, Merging enabled and no feature code (or Quirk) set. It is recommended that these are left at the default settings and are only changed under advice from an Adder FAE.

For each of the four USB ports on the receiver, certain rules can be applied depending upon the USB device connected.

If you have reserved USB ports on the transmitter, you can select which USB port to use for a particular device.

You can turn off USB merging for a particular port. This will slow down switching as the USB device will be enumerated every time that you switch.

You can also enter an advanced feature if it is necessary for your USB device. The drop down lists the feature codes for some known USB devices. Otherwise please contact your local FAE for advice.

# **Receivers > Configure New Receiver**

This page is displayed whenever a new receiver is added to the network.

The IP Address 1 field, showing the IP address that has been assigned by DHCP. Before AIM can add the device into its database, a new IP address must be added to IP Address 1. This is the system IP address and applies equally for all ALIF series.

ALIF 2xxx, 3xxx and 4xxx series units have a secondary link port which can be used for bandwidth doubling and/or redundancy. The IP address 2 field is for the second (Teaming) port. In order to use the second port, IP address 2 field must be given a valid IP address. For ALIF Lyyx units, this field will remain blank.

# <span id="page-42-0"></span>**Receivers > Add Receiver Group or Configure Group**

From the View Receiver Groups page, you can create a new group or configure an existing group:

- To create a new group: Click the "Add Receiver Group" option.
- To configure an existing group: Click  $\mathscr O$  for a group.

The Add and Configure pages are similar in content.

#### **Receiver Group Name and Description**

The group name must be populated with a name up to 45 characters. A consistent naming and description policy is particularly useful in large installations.

#### **Login Required**

- **No**: When selected, anyone can use a receiver terminal and connect to a channel. The channels/permissions displayed to this anonymous user are those that are set for the "anonymous user" defined within the **Dashboard > Settings** page.
- **Inherit from global setting**: When selected, the requirement for user login will be determined by the "Login Required" setting within the [Dashboard > Settings](#page-19-0) page.
- **Yes**: When selected, a user will need to login with the username and password defined in the "Users" section. They will only be allowed to login if they have been granted permission to access devices in the receiver group.

#### **Auto Login User**

Allows you to authorize a user (or group) account to use the optional Auto Login feature. This option will be grayed out if the Auto Login feature has not been installed). See ["Auto Login feature" on page 44](#page-44-0) for more details.

#### **Enable Receiver OSD Alerts**

Determine the required setting for pop up OSD alerts: Inherit, No or Yes.

The next fields are the USB settings.

*Note: USB port reservation and advanced USB features will be added to future releases of the AIM management system.*

# **Show Current Channel**

When enabled, the name of the channel currently being viewed will be shown on screen.

#### **OSD Banner Position**

Allows you to determine the position of the OSD banner on each user's screen.

#### **Touch show OSD enable**

Determines whether the OSD can be shown on a touch screen device when supported by certain ALIF devices - at present supported by ALIF2000- and 4000- series receivers.

#### **OSD Touch Launch Icon Size**

Determines the default size of the icons used in the OSD. Options include: Use global setting, Small, Medium, Large and Extra Large.

#### **OSD Touchscreen Monitor Mapping**

Allows you to map the USB connection from each touchscreen monitor to the physical USB ports on the receiver - at present supported by ALIF2100R & ALIF4000R receivers.

#### **Enable Video Compatibility Check**

When enabled, this option reads the EDID from the attached monitor and determines whether it is capable of displaying the selected video mode before connecting a channel. This prevents the receiver showing a black screen and the user being locked out because a dual link resolution has been selected to display on a single link monitor.

#### **Enable Audio Compatibility Check**

Applicable only to receivers (such as the ALIF4021R) which are capable of processing multichannel digital audio via their DisplayPort connections. When enabled, this option reads the EDID from the attached monitor/audio system and determines whether the receiver's current audio setting (e.g. 2 Channel, 6 Channel, 8 Channel) is capable of correctly playing the selected audio (e.g. Stereo, 5.1 or 7.1) mode before connecting a channel.

#### **Video Freeze Image on Loss**

When enabled, this feature will hold the last frame on screen (with a warning indication) if the communications to the TX or video to the TX is lost - at present supported by ALIF21xx- and 4xxx- series receivers with v7 firmware or later.

#### **Force 60Hz**

If enabled, the receiver frame rate is held at 60Hz regardless of the video input frame rate. The Video Switching options (below) cannot be altered when this option is enabled.

#### **Video Switching**

Provides two options for video switching:

- *Fast Switching* (default state) Retains the same frame rate (at either 50Hz or 60Hz) depending upon which video resolution was displayed first.
- *Match Frame Rate* Follows the source frame rate and will change the frame rate every time this changes even if the video resolution doesn't change. If you have one receiver switching between 1920x1080@60Hz and 1920x1080@50Hz then this setting will change the frame rate from 60Hz to 50 Hz every time that you switch.

# **USB Settings** - see [USB Settings.](#page-41-0)

FURTHER<br>INFORMATION

**INDEX** 

#### **Group Membership**

This section allows you to easily include or exclude individual receivers for this group. All relevant group permissions will be applied to all receivers that are included within the group. Receivers that are not currently included in this group within the left list and those receivers that are included within the right list.

**To add a receiver to this group**: Highlight one or more (use the CTRL key if selecting more than one) receiver names in the left list and then click  $\bigodot$  to add the name(s) to the right list.

**To add all receivers to the group:** Click  $\Theta$  to move all receiver names from the left to the right list.

**To remove a receiver from the group**: Highlight one or more (use the CTRL key if selecting more than one) receiver names in the right list and then click  $\bigcirc$  to move the name(s) back to the left list.

**To remove all receivers from the group:** Click  $\bigcirc$  to move all receiver names from the right to the left list.

#### **Permissions**

This is hidden by default because all users have access to all receivers. You can deny access to the receiver group, however, be aware that users who are included within user groups may have been given access to the receiver group via their user groups.

# **Receivers > View Operational Receivers**

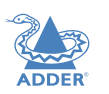

Click this option to display a list of currently active receivers with various key details for each:

- Name The Name field provides a search filter to locate particular receivers within long lists. Enter a full or partial search string into the appropriate filter box and then click  $\bullet$  to start the search. Optionally use the  $\bullet$  buttons to invert the order of the listing.
- IP Address
- Logged in User
- User Type
- Connected By
- Channel Connected / Mode
- Login Time
- Last Active

# **Receivers > Update Firmware**

Click this option to go straight to the Dashboard > Updates page. See [Dashboard > Updates](#page-30-0) for more details.

# <span id="page-44-0"></span>**Auto Login feature**

Auto Login is an optional service, available from AIM software release v5.2 onwards, that can be added at any time to an AIM installation. Its purpose is to allow receivers/users (defined individually, by receiver group or globally) to use hotkeys to switch channels without the need to login to the OSD. This feature is useful for applications where a range of transmitter outputs are available for selection and display, but where user interaction is otherwise not required or appropriate.

*Note: When configuring the Auto Login feature, bear in mind that any channels to which a receiver/user has been granted access and which have been assigned hotkeys, can be accessed by anyone who has physical access to the receiver and knowledge of the necessary hotkeys.*

#### **To add the Auto Login feature**

• Purchase and install the necessary Auto Login license. *See ["Appendix G - License upgrading" on page 74](#page-74-0)* .

#### **To authorize users for Auto Login**

Once the Auto Login feature has been licensed, receivers/users can be authorized to use it, either:

• individually, *see [page 23](#page-23-0)* • by receiver group, or *see [page 40](#page-40-0)* • globally *see [page 42](#page-42-0)*

#### **To set Auto Login hotkeys for a user**

- 
- 1 Login to the user's local OSD (see ["Logging in" on page 59](#page-59-1)).<br>2 Click the **in** icon prefixed to a channel or preset entry that requires auto login. The screen will list the ten hotkey slots numbered 0 to 9. Any available slots will be listed as EMPTY. Click the number prefix (from **0** to **9**) of an available slot. Optionally click one of the page numbers listed along the foot of the page, to choose any prefix from 10 to 99 (and then choose an available slot).

*Note: To remove a previous channel from a slot, click the icon on the right side of the slot.*

- 3 Click the Save icon on the right side of the slot.
- 4 You will now be asked to choose which mode should be used to access the channel when using this shortcut. Select *Video-Only*, *Shared*, *Exclusive* or *Private*, as appropriate.
- 5 Repeat steps 2 to 4 for other channels that require hotkeys to be set.
- 6 Click the **SAVE button** at the top of the page. The user will now be able to access the chosen channel without logging in by using the hotkeys (Left Ctrl + Left Alt, as standard) plus the number assigned to it.

# **THE TRANSMITTERS TAB**

The Transmitters tab shows a paginated table of all transmitter devices within the AIM network.

Click the TRANSMITTERS tab to view the transmitters page.

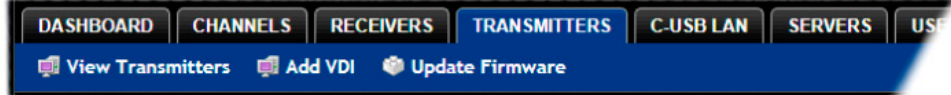

#### **Search filters**

The key fields (Name, Description and Location) all provide a search filter to locate particular items within long lists. Enter a full or partial search string into the appropriate filter box and then click  $\bullet$  to start the search. Optionally use the  $\bullet$  buttons to invert the order of the listing.

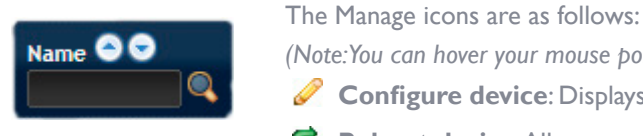

The page will reload with the same pagination/sort order, but with the added search filter. It's possible to filter by several columns at once (e.g. search for all entries with "mac" in the name, and "mixed" in the description). Search terms are case-insensitive. You can re-sort and paginate on filtered results without losing the filters.

To remove a filter, click the red cross next to the relevant filter, (you can also empty the search box and click  $\bullet$  again).

# **Transmitters > View Transmitters**

The table shows the following information for each transmitter:

- Type and online status Name
- IP address Firmware revision
- Custom Settings (Inherited or Custom icons) Presets
- Channels (attributed to each transmitter) Description & Location
- Manage (admin options see below)

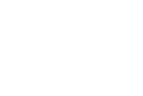

- 
- 
- 
- 

*(Note: You can hover your mouse pointer over any icons to reveal additional information)*:

- **Configure device**: Displays the "[Configure Transmitter](#page-46-0)" page.
- **Reboot device**: Allows you to reboot or reset a unit to its factory settings. A popup will ask which task you wish to carry out. A reboot is useful if a device enters an unknown state. A reset will return the unit to its factory default state and reset its IP address (the unit will retain any firmware updates that have been applied). *Note: This icon is not present on virtual machine entries.*
- **Identify unit:** Causes the LED lights to flash on the front of the selected unit. An alert will be shown if the unit cannot be contacted (e.g. if it is offline).

*Note: This icon is not present on virtual machine entries.*

**Delete device**: Confirmation will be requested. You will need to factory-reset any devices that you wish to re-configure to work with AIM.

CONFIGURATION

INSTALLATION

# INSTALLATION

# <span id="page-46-0"></span>**Transmitters > Configure transmitter or Virtual Machine**

In the list of transmitters, when you click  $\mathscr S$  for a particular entry, you will see one of two pages of settings depending on whether the entry represents an ALIF transmitter or a Virtual Machine (VM), also referred to as VDI (Virtual Device Infrastructure) of which RDP (Remote Desktop Protocol) is one of the four supported types.

- ALIF transmitter see below
- Virtual Machine see [page 48](#page-48-0)

# **ALIF transmitter**

**Device ID / Type** - Identity of the transmitter.

#### **Device Name, Description and Location**

These are useful identifiers for the transmitter unit and its exact location. These become even more valuable as the number of transmitters within the system increases.

**Main/Backup Firmware** - The current firmware versions contained within the unit.

**Online?** - Current status of the receiver.

**Serial Number** - Unique serial number of the transmitter.

**MAC Address / 2** Lists the fixed network identifiers for the single or double ports.

#### **IP Address / 2**

Lists the single or dual IP addresses for the unit. If the DHCP options are ticked then the fields will be grayed out.

#### **Video 1/2 Multicast IPs**

Lists the IP addresses that will be used for distributing video signals when multicasting.

**Audio Multicast IPs** - Lists the IP addresses that will be used for distributing analog audio signals when multicasting.

**Digital Audio Multicast IPs** - Lists the IP addresses that will be used for distributing digital audio signals when multicasting.

## **Enable Dummy Boot Keyboard**

It is often necessary to have a keyboard reported at start up. This setting means that a "Virtual Keyboard" is always reported to the USB host. It may be necessary to disable this for use with some KVM switches.

## **Enable Audio**

Determines the status of the audio feed from the transmitter.

## **USB Speed**

If required, select USB 1 Full Speed or USB 2 Hi-Speed USB, otherwise leave as Global.

#### **USB Hub Size**

Select either a 13 or 7 port USB hub. This determines the number of USB devices that can be connected to a single Transmitter.

# **Peak Bandwidth Limiter**

The transmitter will use as much of the available network bandwidth as necessary to achieve optimal data quality, although typically the transmitter will use considerably less than the maximum available. In order to prevent the transmitter from 'hogging' too much of the network capacity, you can reduce this setting to place a tighter limit on the maximum bandwidth permissible to the transmitter. Range: 1 to 100%.

#### **Transparent USB Bandwidth Limit**

In order to prevent the transmitter from 'hogging' too much of the network capacity, you can reduce this setting to place a limit on the maximum USB bandwidth permissible to the transmitter. Range: 1 to 100% (which equates to 1 to 480Mbps).

#### **Video Port 1/2 Settings**

These two sections allow you to directly adjust various key video controls within the transmitter in order to obtain the most efficient operation taking into account connection speeds and the nature of the video images sent by that transmitter.

#### *Magic Eye*

Determines whether the Magic Eye feature should be enabled on certain ALIF transmitters (e.g. 100T, 101T, 1002T, 2002T, 2020T, 2112T, 4000T models). Magic Eye works to overcome the issues with increased bandwidth usage caused by 'dithering' techniques used on some computers, such as Apple Macs. See the ALIF dual user guide for more details.

#### *EDID*

Determines how the video configuration details should be determined; options include:

- Use a fixed (static) EDID setting from the list (e.g. GENERIC 16:9, 1920x1080 HD1080, 1600x1200 UXGA, etc.). Using a fixed EDID setting can significantly speed up video switching times as EDIDs do not need to be checked, however, all of the installed monitors need to support the chosen resolution. *Note: Care must be taken when selecting a Dual Link Video resolution (e.g. 2560x1600) as certain ALIF units do not support Dual Link Video resolutions. In the case of a Dual Link EDID being set in the Global settings, no EDID will be set on Video port 2 of dual port ALIF transmitters.*
- USE CONNECTED MONITOR'S EDID Check and use the EDID from the connected display screen at the point of switching. The process of checking EDIDs can cause minor delays while details are collected; enabling *EDID Optimisation* (discussed below) can help to regain some of the switching speed. This setting is shared between the video and digital audio port services on the same EDID port.
- USE SAVED MONITOR'S EDID The EDID from the first RX to connect since the TX was last rebooted will be stored in flash memory and used for that video port. A reboot of the TX immediately restores and uses that EDID on the port without any RX needing to connect (as per using a fixed EDID mentioned above). This setting is shared between the video and digital audio port services on the same EDID port, but is separate from other EDID ports (ie the two video ports on a dual TX are handled separately). *Note: If this option is not supported by an endpoint or firmware does not support the feature it will default to using the monitor's EDID instead of a saved one.*

**INDEX** 

#### *Dynamic Range EDID*

For ALIF devices which support HDR (such as the ALIF4021T), this option can be used to grant permission to go beyond the standard SDR8 setting and use SDR10 or HDR10 when the connected host and video displays support 30bpp (10bpc) color depths.

#### *EDID Optimisation*

When this option is ticked, the transmitters will compare the native resolution settings of monitors when switching. If a monitor has the same native resolution as the previous one, the new EDID is not sent to the graphics card. This speeds up switching as the graphics card does not need to go through a hotplug detect routine when a new receiver is switched to that channel. If the new receiver has a monitor with a different native resolution, then the EDID will be updated to allow for a change in video mode.

#### *Audio EDID*

For transmitters which support digital audio via the DisplayPort connection(s), this setting determines how the audio should be configured: (USE CONNECTED MONITOR'S EDID, USE SAVED MONITOR'S EDID- see left for details) or a static setting: NONE, 2 CHANNEL *(Stereo)*, 6 CHANNEL *(surround 5.1)* or 8 CHANNEL *(surround 7.1)*. Using a fixed EDID setting can significantly speed up switching times as EDIDs do not need to be checked, however, all of the installed audio devices need to support the chosen format. Where EDIDs are checked, enabling Audio EDID Optimisation (below) can help to regain some of the switching speed.

#### *Audio EDID Optimisation*

When enabled, transmitters will compare the digital audio settings when switching. If a receiver's digital audio settings are the same as the previous one, the new EDID is not sent to the host system. This speeds up switching as the host system does not need to go through a hotplug detect routine when a new receiver is switched to that channel. If the new receiver uses a different audio setting, then the EDID will be updated to allow for a change in audio mode.

#### *Hot Plug Detect Control*

Determines whether to enable hot plug detection for monitors. By default this is enabled.

#### *Hot Plug Detect Signal Period*

By default this is set at 100ms, which is sufficient for most graphics cards. Occasionally it may be necessary to adjust this. An Adder engineer will advise if necessary.

#### *Background Refresh*

The transmitter sends portions of the video image only when they change. In order to give the best user experience, the transmitter also sends the whole video image, at a lower frame rate, in the background. The Background Refresh parameter controls the rate at which this background image is sent. The default value is 'every 32 frames', meaning that a full frame is sent in the background every 32 frames. Reducing this to 'every 64 frames' or more will reduce the amount of bandwidth that the transmitter consumes. On a high-traffic network this parameter should be reduced in this way to improve overall system performance. Options: Every 32 frames, Every 64 frames, Every 128 frames, Every 256 frames or Disabled.

#### *Maximum Bits Per Pixel*

compression mode. Choices are:

 $I = 'A FZ$  only (pixel perfect). 2 = 'AFZ+ Minimum compression', 3 = 'AFZ+ Middle compression', or 4 = 'AFZ+ Maximum compression'.

• 'Pixel perfect' - only uses pixel perfect AFZ,

• 'Adaptive' - guarantees frame rate, builds to pixel perfect, • 'Smoothest video' - forces the maximum compression, or

*Serial Parity, Serial Data Bits, Serial Stop Bits, Serial Speed*

explanation. *Compression*

*Frame Skipping*

**Serial Settings**

This option controls the dynamic range mode. When set to 24bpp(8bpc), only SDR8 mode will be supported. When set to 30bpp(10bpc), the transmitter will allow SDR10 or HDR10 mode providing the host computer and attached video displays support those modes. See the user guide for ALIF devices that support 30bpp for a more detailed

The newer AFZ+ codec complements the existing AFZ codec by providing greater compression for increased speed where pixel perfect results are not the primary focus. The transmitter video configuration page allows you to choose the required

• 'Advanced' - allows you to choose the minimum and maximum compression modes:

Frame Skipping involves 'missing out' video frames between those captured by the transmitter. For video sources that update only infrequently or for those that update very frequently but where high fidelity is not required, frame skipping is a good strategy

This group of settings allows you to define the key parameters for the AUX port of the

for reducing the overall bandwidth consumed by the system. Range: 0 to 99%.

transmitter so that it matches the operation of the device attached to it.

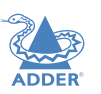

47

# <span id="page-48-0"></span>**Transmitters > Add VDI / Configure Virtual Machine**

Virtual Machines are capable of connecting to the network and sharing their resources directly, without the need for a distinct transmitter device; the common term for this is VDI (Virtual Desktop Infrastructure). These virtual machines can be accessed across the network directly by specially equipped receivers, such as the ALIF3000.

From the Transmitters page:

- To create a new virtual machine entry: Click the "Add VDI" option.
- To edit an existing virtual machine, click  $\Diamond$  on a VM entry (marked with the  $\circledR$  icon).

The fields shown will depend on the selected VM access protocol **VDI Type**:

#### **RDP**

*RDP Name* Enter a valid name for the virtual machine.

#### *IP Address/DNS Name* Enter either a distinct IP address or DNS name for the virtual machine.

*Port*

The usual port address for RDP connections is 3389.

#### *Domain Name*

Enter the domain name if the virtual machine host is part of a Windows domain, eg 'Engineering Dept', 'Marketing', etc. This will mean that users do not need to enter the domain name when they log in. Otherwise, leave this field blank.

#### *Maximum Resolution*

This option provides the option to cap the resolution used for RDP connections to improve performance when high resolution monitor settings are used.

# **VNC**

*VNC Name* Enter a valid name for the virtual machine.

*IP Address/DNS Name* Enter either a distinct IP address or DNS name for the virtual machine.

*Port* The usual port address for VNC connections is 5900.

# **HTML**

*HTML Name* Enter a valid name for the virtual machine.

*HTML URL* Enter the URL for the virtual machine.

*Port* The usual port address for HTML connections is 80.

*SSL Required* Choose whether SSL encryption is required for this link.

#### **TERMINAL** *(SSH, Secure Shell)*

*Terminal Name* Enter a valid name for the virtual machine.

*IP Address/DNS Name* Enter either a distinct IP address or DNS name for the virtual machine.

*Port* The usual port address for SSH connections is 22.

In all cases, enter/edit the required settings and click the Save button.

# **Transmitters > Update Firmware**

Click this option to go straight to the [Dashboard >](#page-30-0) Updates page. See Dashboard > [Updates](#page-30-0) for more details.

## **Transmitters > Configure New Transmitter**

This page is displayed whenever a new transmitter is added to the network.

The IP Address 1 field, showing the IP address that has been assigned by DHCP. Before AIM can add the device into its database, a new IP address must be added to IP Address 1. This is the system IP address and applies equally for ALIF (1000 series) and ALIF dual (2000 series).

ALIF dual units have a Teaming port which provides a second 1Gigabyte link port which can be used for bandwidth doubling and/or redundancy. The IP address 2 field is for the Teaming port. In order to use the Teaming port, IP address 2 field must be given a valid IP address. For ALIF (1000) units, this field will remain blank.

# **THE C-USB LAN TAB**

The C-USB LAN tab lists all Adder C-USB LAN extenders that have been declared within the AIM network. Within this page you can manage the connections between C-USB LAN receivers and transmitters. Only one receiver can connect to a single transmitter at a time.

Click the C-USB LAN tab to view the page.

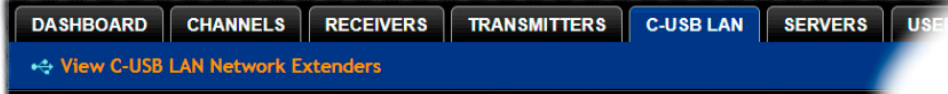

#### **Search filters**

The Name field provides a search filter to locate particular items within long lists. Enter a full or partial search string into the appropriate filter box *(Note: New C-USB LAN units are listed in the Name field using their MAC addresses by default - you are* 

*recommended to change these to descriptive entries as early as possible)*

and then click  $\bullet$  to start the search. Optionally use the  $\bullet$   $\bullet$  buttons to invert the order of the listing.

Where many devices are listed, you can also choose to filter by transmitters or receivers. At the top of the Type column, click either: in to display only C-USB LAN transmitters or click  $\blacksquare$  to display only C-USB LAN receivers.

To remove all applied filters, click the  $\mathbf x$  Remove Filters button.

# **C-USB LAN**

The table shows the following information for each transmitter:

- Type (transmitter or receiver)
- Name (each C-USB LAN device's MAC address is shown, but can be edited)
- IP address
- Linked ALIF Receiver
- Manage (admin options see below)

The Manage icons are as follows:

*(Note: You can hover your mouse pointer over any icons to reveal additional information)*:

- Ð **Reset device:** Performs a 'cold' reset of the selected unit.
- ⊝ **Delete device**: Confirmation will be requested.
- **PPermitted users:** Allows you to view and alter the users and groups who are permitted to access each C-USB device (see right).
- **Connect...**: Click to show a list of available C-USB LAN devices. The admin user can thus link transmitters and receivers.

**To edit the name for a C-USB LAN unit** - Click **against the required unit in the** Name column and edit/enter the name.

# **To link an ALIF receiver with a C-USB LAN unit**

- 1 For the required C-USB LAN unit, in the **Linked ALIF Receiver** column, click the icon to reveal a drop down box control  $($  ALIF2000R  $\bullet$ .
- 2 Click the drop down box control to show the list of available ALIF receivers: MIF2000R V
- 3 Click the required receiver in the list.

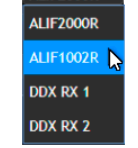

#### **To link with a C-USB LAN transmitter**

- 1 For the required C-USB LAN unit, in the **Manage** column, click the **i**con to show a page listing all available C-USB LAN transmitters.
- 2 Click the CONNECT button of the required C-USB LAN transmitter.

#### **To configure access permissions**

- 1 For the required C-USB LAN unit, in the *Manage* column, click the **interpelle** icon to show a page listing all users and groups.
- 2 Make the required changes (as discussed below) and click the *Save* button.

#### **Permissions**

Name OO

This section allows you to determine which users and user groups should be given access to channels within this group. Individual users and user groups are handled within separate sub-sections, but both use the same method for inclusion and exclusion.

**To include one or more users (or groups)**: Highlight one or more (use the CTRL key if selecting more than one) user/group names in the left list and then click  $\bigcirc$  to add them to the right list.

**To include all users (or groups):** Click **(b)** to move all user/group names from the left to the right list.

**To remove one or more users (or groups)**: Highlight one or more (use the CTRL key if selecting more than one) user/group names in the right list and then click  $\bigcirc$  to move them back to the left list.

**To remove all users (or groups):** Click  $\bigcirc$  to move all user/group names from the right to the left list.

# **THE SERVERS TAB**

The Servers tab shows a table of all servers within the AIM network.

Click the SERVERS tab to view the page.

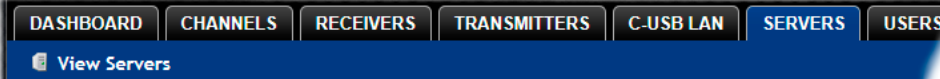

For installations that require greater redundancy, it is possible to have two or more AIM servers running on the same subnet. If used on multiple subnets it is possible to have two or more servers on each subnet. If the primary server fails then alternative servers with the same database can take over until the primary unit recovers.

Each server entry will have one of five possible states within the *Rôle* column:

- **Unconfigured** The server is a factory fresh device or has performed a full factory reset. This does not yet have a proper role.
- **Solo** This is a server acting as a standalone AIM server. If there is only going to be one AIM server on the subnet, this is the Rôle that should be used.
- **Primary** The server is configured as a fully functional AIM from which a back-up server can be slaved.
- **Backup** If more than one server is on the same subnet this is a primary backup configuration. If there are three servers on the same subnet you will have one primary and two backups.
- **Satellite** This is the role of a server on a different subnet to the primary. If you have multiple servers on the different subnet these would all be called satellite servers. If you had a configuration with two servers on Vlan 1, two servers on Vlan 2 and 1 server on Vlan 3. AIM would report 1 primary on Vlan 1, 1 Backup on Vlan 1, 2 satellites on Vlan 2 and 1 satellite on Vlan3.

Each server entry will also show one of six entries within the *Status* column:

- **Active** This server is functioning as an AIM server and is administering ALIF devices. Primary or Solo servers with this status are fully functional AIM servers that will accept network configuration changes. A Backup server with this status is functioning as an Active Primary. It will execute channel changes, but will not accept network configuration changes.
- **Standby** This server is currently maintaining its database as a copy of the primary in readiness to take over if necessary.
- **Offline** This server should be maintaining a copy of the primary's database, but is not doing so. The offline status of a satellite server means that it is ready to take over ALIFs on its own subnet if necessary, but that it cannot communicate with the primary server.
- **Initialising** This is the initial status upon start up. This should not persist beyond the initial start up procedure.
- **Quiescent** This is an inactive server on the network. It will not function without remedial action from its system administration. A typical reason for this is the presence of another server on the network blocking its configured role. i.e. two servers are configured as a primary on the same subnet.
- **Failed** This server has suffered a serious internal failure.

# **Servers > Configure Server**

When you click  $\mathscr O$  for a particular server, this page lists information about the unit and allows several basic settings to be configured.

**Server ID** - Identity number of the server.

#### **Rôle**

Allows you to change the server's function between primary and solo (see descriptions left).

#### **Status**

See above.

## **Name, Description and Location**

These are useful identifiers for the server unit and its exact location. These become even more valuable as the number of servers within the system increases.

#### **Ethernet Port 2**

Where a second Ethernet port is available and the primary server has its second interface configured, this option allows you to determine how the addressing for the second port on this server should be derived. For further details, see the [Ethernet port 2](#page-25-0)  [explanation](#page-25-0) in the *Dashboard > Settings > Network* section.

> For details about setting up server redundancy, please see [Appendix C - Redundant servers: Setting up and swapping out](#page-67-0).

NDEX

# **THE USERS TAB**

The Users tab shows a paginated table of all users within the AIM network. Within the list, the admin user is always present and cannot be deleted - in order to avoid being locked out of the AIM system.

Click the USERS tab to view the initial View Users page.

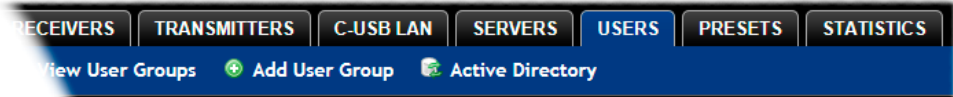

The other user pages (e.g. Add User, View User Groups, etc.) are selectable within the blue section located just below the tabs.

Name OO

# **Search filters**

The key fields (Username, First Name and Last Name) all provide a search filter to locate particular items within long lists. Enter a full or partial search string into the appropriate filter box and then click  $\mathbf{\odot}$  to start the search. Optionally use the  $\mathbf{\odot}$  buttons to invert the order of the listing.

The page will reload with the same pagination/sort order, but with the added search filter. It's possible to filter by several columns at once (e.g. search for all entries with "B" in the Username, and "Smith" in the Last Name). Search terms are case-insensitive. You can re-sort and paginate on filtered results without losing the filters.

To remove a filter, click the red cross next to the relevant filter, (you can also empty the search box and click  $\bullet$  again).

# **Users > View Users page**

The table shows the following information for each user:

- AD indicates whether the user was imported from Active Directory
- Username First Name Last Name
- User Groups the number of user groups to which the user belongs
- Channels the number of channels to which the user has access
- Receivers the number of receivers to which the user has access
- Allow Private? indicates whether the user is permitted to access channels in private mode ( $\blacktriangledown$  - Yes,  $\blacktriangledown$  - No,  $\frac{100}{2}$  - Inherited setting from user groups)
- Remote OSD? indicates whether the user is permitted to gain OSD access to remote receivers in order to change channels ( $\blacklozenge$  -Yes,  $\blacktriangleright$  - No,  $\frac{p-1}{2}$  - Inherited setting from user groups)
- Suspended indicates the user account status  $(\blacktriangleright)$  User is suspended,
- User account is active, i.e. not suspended)
- AIM Admin indicates whether the user has admin privileges

The Manage icons are as follows:

**Configure user:** Displays the "Configure User" page.

- **Clone user:** Create a complete copy of the currently selected user entry.
- **Delete user**: Confirmation will be requested.

# <span id="page-53-0"></span>**Users > Add User or Configure User page**

From the View Users page, you can add a new user or configure an existing user:

- To add a user: Click the "Add User" option.
- To configure an existing user: Click  $\mathscr O$  for a user.

The Add and Configure pages are similar in content.

#### **Username**

The username is mandatory and must be unique within the AIM installation.

*Note: If a user is synced with Active Directory, it is not possible to change the Username, First/* Last Name, Password, or User Group membership. These items must be edited on the Active *Directory server and the changes will filter through to AIM the next time a sync takes place with Active Directory.*

#### **First Name, Last Name and Email**

The First Name, Last Names and Email address entries are optional but are advisable within an installation of any size or one that will be administered by more than one person.

#### **Require Password**

Determines whether the chosen user must enter a password to gain access to channels and/or AIM admin system.

#### **Password**

The password is required for logging into a channel and/or for logging into the AIM admin system, if the user is to be granted admin privileges.

#### **AIM Administrator?**

When set to Yes, the user is granted privileges to login to the AIM admin system and make changes.

#### **Account Suspended?**

Allows the admin user to temporarily prevent the user from logging in without the need to delete the whole account.

#### **Allow Private Mode?**

Defines whether the user is able to connect to channels privately (locking out other users during a session). When this is set to "Inherit from User Groups/Global Setting", if ANY user-group that a user is a member of is granted permission to connect privately, then the user will have permission to connect privately. *Note: It is an additional requirement that the channel being accessed by the user, must also permit private access.*

#### **Enable Remote OSD?**

This option determines whether the chosen user should be permitted to use the remote OSD functionality which permits access to remote receivers in order to change channels or presets even though a user has not logged into those receivers. Please see Using the [Remote OSD](#page-62-0) feature for details.

#### **Group Membership**

This section defines the user groups to which the user will be a member. Any permissions applied to the user group are inherited by all users in the user group. User groups to which the user is not currently a member are shown in the left list and those to which the user is a member are shown within the right list. See [Including](#page-54-0)  [and excluding a user...](#page-54-0) on the next page for details about including and excluding group membership.

#### **Permissions**

This section defines to which channels and/or channel groups the user should have access. *Note: Only the channels for which a user is given permission to access will appear within their channel list*.

See **Including and excluding a user...** on the next page for details about including and excluding channels and/or channel groups.

#### **Receiver and Receiver Group Permissions**

Receiver and Receiver Group Permissions are hidden by default because all users are initially granted permission to use all receivers. If desired, permission to use a receiver and/or receiver group may be withdrawn from a user by revealing this section.

# **Users > Add User Group or Configure Group page**

From the View User Groups page, you can create a new group or configure an existing group:

- To create a new group: Click the "Add User Group" option.
- To configure an existing group: Click  $\bullet$  for a group.

The Add and Configure pages are similar in content.

#### **User Group Name**

The User Group name must be unique within the AIM installation.

#### **Allow Private Mode?**

Defines whether the users within the group will be able to connect to channels privately (locking out other users during the session). When this is set to "Inherit from global setting", the setting for the "Grant all users private access" option (within Dashboard > [Settings](#page-19-0)) will be applied. *Note: The final arbiter of whether any user can gain private access is always whether the channel being accessed is also set to allow private connections.*

#### **Enable Remote OSD?**

Determines whether members of the chosen user group should be permitted to gain OSD access to remote receivers in order to change channels.

#### **Group Membership**

This section allows you to select which users should be members of the group. Any permissions applied to the user group are inherited by all users in the user group. Users who are not currently members are shown in the left list and those who are members are shown within the right list. See Including and excluding a user... on the right for details about including and excluding group membership.

#### **Permissions**

This section defines to which channels and/or channel groups the user within this group should have access. *Note: Only the channels/channel groups for which a user is given permission to access will appear within their channel list*.

See **Including and excluding a user...** right for details about including and excluding channels and/or channel groups.

## **Receiver and Receiver Group Permissions**

Receiver and Receiver Group Permissions are hidden by default because all users/user groups are initially granted permission to use all receivers. If desired, permission to use a receiver and/or receiver group may be withdrawn from members of this user group by revealing this section.

<span id="page-54-0"></span>**Including and excluding a user within group or channels** The Group Membership and Permissions section use the same method to determine inclusion and exclusion:

**To add the user to a group or grant access to a channel**: Highlight one or more (use the CTRL key if selecting more than one) of the entries in the left list and then click  $\bigcirc$  to add them to the right list (you can also double-click on an entry to quickly add it).

**To add the user to all groups or grant access to all channels: Click**  $\bullet$  **to** move all entries from the left to the right list.

**To remove the user from a group or channel**: Highlight one or more (use the CTRL key if selecting more than one) entries in the right list and then click  $\bigodot$  to move them back to the left list (you can also double-click on an entry to quickly remove it).

**To remove the user from all groups or channels:** Click **to** to move all entries from the right to the left list.

# **Users > Active Directory**

To simplify integration alongside existing systems within organisations, AIM can be synchronized with an LDAP/Active Directory server. This allows a list of users (and user groups), together with usernames and group memberships to be quickly imported and kept up to date.

#### **Initial configuration**

The basic Active Directory (AD) server details are defined in the [Dashboard > Settings](#page-19-0) page. Once configured, the Users > Active Directory page (called "Import Users from Active Directory") will allow you to scan the AD server for a list of folders and users/ groups within those folders.

#### **Choosing users and groups**

Once scanned, the "Import Users from Active Directory" page shows all folders that are available on the AD server.

- 1 Use the "Include Users" and "Include Groups" checkbox columns on the right hand side of the folder lists to select which items to import (with optional additional LDAP filters where necessary).
	- If an AD user was not in the AIM user database, they will be imported.
	- If an AD user is already in the AIM user database, they are kept.
	- If an AD user is NOT marked for import/sync from the AD import page, and they already exist in the AIM user database, they will be removed from the AIM user database during the sync operation.

IMPORTANT: It is thus vital to ensure that all users you want in the AIM system are always selected for import/sync, otherwise they will be removed.

- 2 Choose the required "Re-Synchronize" interval. Choices are Never, Hourly, Daily or Weekly.
- 3 You can choose to synchronize immediately or to preview the results of your settings:
	- Click the "Preview" button to view the list of users that will be added/updated/ removed on this synchronization. Once previewed, you can either go ahead with the sync or return to the filter page and edit your settings.
	- Click the "Save & Sync" button to synchronize the selected items into the AIM user database.

#### **Active Directory Tips**

- A backup schedule is recommended so that any changes on the AD server are carried across to the AIM server regularly. You can choose from hourly/daily or weekly syncs. The settings/filters saved on this screen will be applied to each subsequent sync. ensuring that your list of users is kept accurate.
- To temporarily remove a particular user from AIM access, without having to make complicated LDAP filters, simply edit the AIM user to be suspended (see [Users > Add](#page-53-0)  [User or Configure User page](#page-53-0)). Even though they will continue to be imported/synced from AD, they will be prevented from logging on.
- All LDAP filters should be self-contained, e.g: (!(cn=a\*))
- Be sure to save any changes made to the sync settings before clicking the "sync-now" option. Otherwise, the next scheduled sync operation will overwrite any user changes you made in your "sync-now".
- User groups are only imported from AD to AIM if they contain users that are set to be imported too (i.e. a group will not be imported, even if it contains users, unless its users match the sync filters).

*Note: If a group contains more than 1499 users, then the group is returned as empty.*

- Associations between users and user groups can only be made on the AD server it is not possible to edit user/user-group membership for AD users/groups on the AIM server.
- Users and groups are technically "synchronized" rather than "imported" each time a sync takes place, details are updated and if a user no longer matches the sync filters, they will be removed from the AIM user list.

# **THE PRESETS TAB**

Presets enable multiple actions to be pre-defined so that they can be initiated with a single action. This feature is particularly useful when switching multiple ADDERLink INFINITY units, such as in the example below where multiple video heads need to be switched in unison between different server systems.

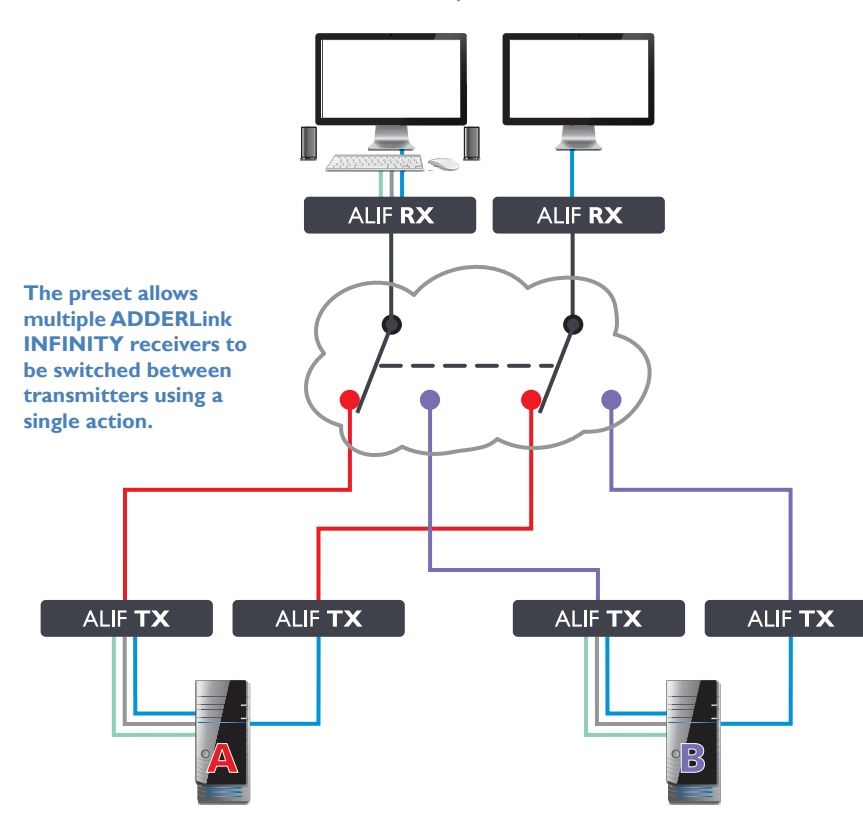

According to how a preset is configured, it is possible to have one or more receivers connected to separate channels (i.e. unicast) or multiple receivers connected to a single channel (i.e. multicast).

The Presets page is where the admin user can create and configure new and existing presets.

Click the PRESETS tab to view the Presets page.

#### **TRANSMITTERS RECEIVERS C-USB LAN SERVERS** USERS<sup>II</sup> **PRESETS STATISTICS**

The nature of each preset, i.e. which receiver connects to which channel(s), is defined by the admin. The permitted connection modes are worked out according to:

• The topology of the preset,

AND

• The current connections within the AIM network.

It will not be possible to connect in Private mode

The presets table shows the preset name, description, allowed connection modes, and number of receiver-channel pairs in the preset.

If any preset-pairs are misconfigured (e.g. a channel no longer exists), a warning triangle will appear. The preset will NOT be usable if any receiver-channel pairs are misconfigured.

The admin user can connect any presets using the standard Video-Only/Shared/Exclusive/ Private buttons.

*Note: There are no permissions to set for a preset. Instead, a preset will only be available to users who have permission to use ALL receivers and channels within the preset. In other words, permissions on the preset are implied by the permissions on the preset's contents.*

*continued*

INSTALLATION

CONFIGURATION

OPERATION

# **Presets > Add or Configure Presets page**

From the Presets page, you can add a new preset or configure an existing preset:

- To create a new preset: Click the "Add Preset" option.
- To configure an existing preset: Click  $\bullet$  for a preset.

The Add and Configure pages are similar in content.

#### **Preset Name and Description**

The Preset Name is mandatory, whereas the Description is optional but recommended when numerous presets will be used. A consistent naming and description policy is particularly useful in large installations.

#### **Receiver - Channel Pairs**

#### *Pair 1*

From the two drop down lists, choose a receiver and a corresponding channel for it to connect with. This base pair can be altered but cannot be deleted from the preset.

#### *Add another pair*

Click this link to define another receiver/channel pairing.

*Note: While channels can be assigned to multiple receivers, each receiver may only appear once within a single preset.*

#### *Allowed Connection Modes*

Choose one of the following connection rules to be applied to the preset:

- *Inherit from global* uses the setting of the "Allowed Connection Modes" option within the [Dashboard > Settings](#page-19-0) page.
- **•** *Set for this channel* permits you to choose modes manually:
	- **Video-Only:** Allows users only to view the video output, the USB channel is denied.
	- $\leq$  **Shared**: Allows users to control a system in conjunction with other users.
	- **Exclusive**: Grants exclusive control to one user while all others can simultaneously view and hear, but not control, the output.
	- **O Private**: Allows a user to gain private access to a system, while locking out all others.

*Note: If multicasting is present (e.g. two or more receivers connected to the same channel or two channels containing the same audio/video end point), it will not be possible to choose the 'Private' connection mode.*

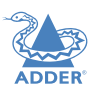

# **THE STATISTICS TAB**

The Statistics tab provides an opportunity to view a range of real-time data measurements related to any links within the AIM network. This is particularly useful for optimization and troubleshooting purposes.

Click the STATISTICS tab to view the page.

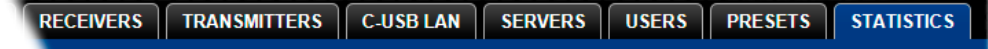

#### **Search filters**

The key fields (Name, Description and Location) all provide a search filter to locate particular items within long lists. Enter a full or partial search string into the appropriate

filter box and then click  $\bigcirc$  to start the search. Optionally use the

 $\odot$  buttons to invert the order of the listing.

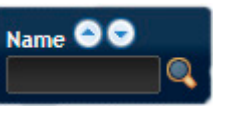

The page will reload with the same pagination/sort order, but with the added search filter. It's possible to filter by several columns at once (e.g. search for all entries with "B" in the Name and "Server"

in the Location). Search terms are case-insensitive. You can re-sort and paginate on filtered results without losing the filters.

To remove a filter, click the red cross next to the relevant filter, (you can also empty the search box and click **a** again).

Where many devices are listed, you can also choose to filter by transmitters or receivers. At the top of the Type column, click either:  $\Box$  to display only transmitters or click  $\Box$  to display only receivers.

To remove all applied filters, click the  $\mathbf x$  Remove Filters button.

#### **To view statistics**

- 1 To the right of the unit for which you wish to view statistics, click the dark graph icon ( $\triangleright$ ) so that it gains a white background ( $\triangleright$ ).
- 2 Click on the device name to display the available statistics.

A dynamic graph will be displayed showing the chosen data series for the selected ALIF units.

*Note: When statistics are enabled on a receiver, you can also monitor packet loss information, if email or SNMP is enabled.*

**Identify unit:** Causes the LED lights to flash on the front of the selected unit. An alert will be shown if the unit cannot be contacted (e.g. if it is offline).

58

# <span id="page-59-0"></span>**Operation**

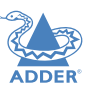

For non-admin users, the On-Screen Display provides a clear way to choose and access multiple channels.

# <span id="page-59-1"></span>**LOGGING IN**

1 On the keyboard connected to your ADDERLink INFINITY receiver, press the hotkey combination **Ctrl-Alt-C** to display the On-Screen Display or OSD (this hotkey combination can be altered on the Dashboard > Settings > Receivers page).

You will either see the list of channels for which you have permission or be presented with the following login:

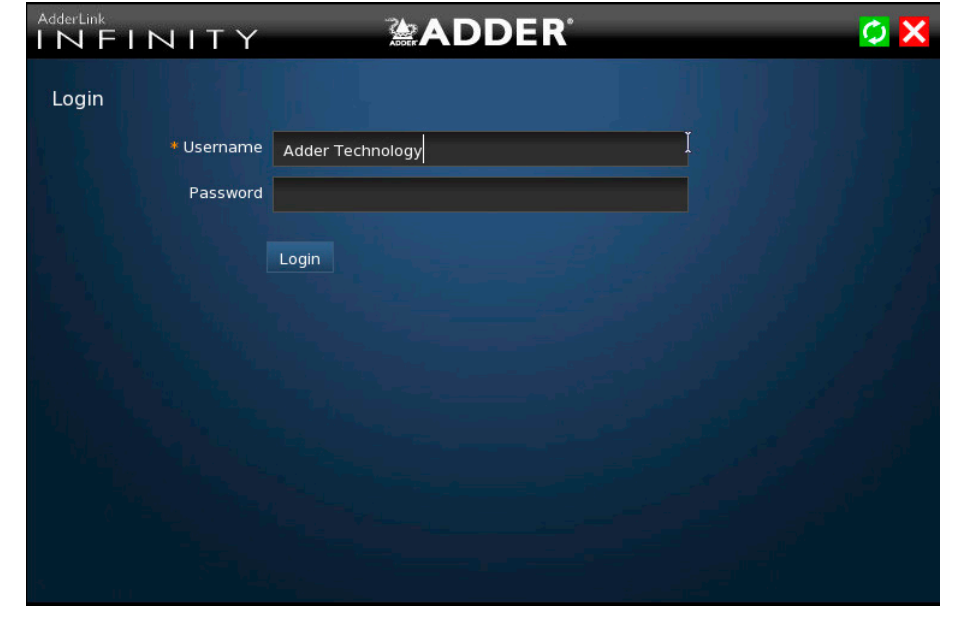

2 Enter your Username and Password and click the Login button to display the Local [OSD screen.](#page-60-0)

Once logged in, you will remain logged in until either you click the Logout link in the top right of the OSD; or there is no activity for two days or until the ADDERLink INFINITY unit is rebooted.

#### **Hotkey shortcuts**

The following standard shortcuts are available for use with the Local OSD (and [Remote OSD](#page-62-0)). These default shortcuts can be altered within the Dashboard > Settings > Receivers page.

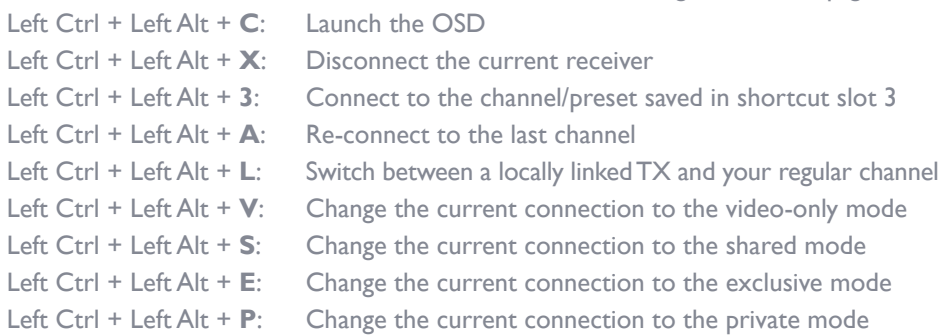

#### **Creating/using favorites and shortcuts**

When the OSD contains many possible channels and presets, it can be useful to mark the most commonly visited ones as favorites. For those channels that you'd like to access by keyboard shortcut, there are also ten assignable hotkeys.

#### **To create a new favorite**

- 1 Click the **interest to the required channel or preset.**
- 2 Click the **SAVE button** at the top of the page.

#### **To display favorites**

The star shown at the top of the channel list has three appearances to represent the three display modes. Click the star to change the mode:

- Currently showing all channels/presets.
- Currently showing only favorites.
- Currently showing only numbered shortcuts.

#### **To create a new hotkey shortcut**

1 Click the **interpretion** prefixed to a channel or preset entry that requires auto login. The screen will list the ten hotkey slots numbered 0 to 9. Any available slots will be listed as EMPTY. Click the number prefix (from **0** to **9**) of an available slot. Optionally click one of the page numbers listed along the foot of the page, to choose any prefix from 10 to 99 (and then choose an available slot).

*Note: To remove a previous channel from a slot, click the icon on the right side of the slot.*

- 2 You will now be asked to choose which mode should be used to access the channel when using this shortcut. Select *Video-Only*, *Shared*, *Exclusive* or *Private*, as appropriate.
- 3 Click the **SAVE to button** at the top of the page. As mentioned above, you will now be able to access the chosen channel by using the hotkeys (Left Ctrl + Left Alt, as standard) plus the number that you assigned to it.

# <span id="page-60-0"></span>**THE LOCAL OSD SCREEN**

Once [logged in,](#page-59-1) the list of channels for which you have permission are shown in the Local OSD (blue) screen.

- To choose a channel/preset, click on one of the blue connection icons ( $\bullet$ ,  $\bullet$ ,  $\bullet$ ) shown to the right of the required channel/preset name (see the *Connection buttons* box below right).
- Where many channels/presets are listed, use the Channel Name and Description search boxes and list arrows to filter the choices.
- To use the **Remote OSD** feature, click the icon in the top right corner.

#### **Favorites icons**

- Currently showing all channels/presets
- Currently showing only favorites
- Currently showing only numbered shortcuts
- Click to add this channel as a favorite
- This channel is a numbered shortcut 2

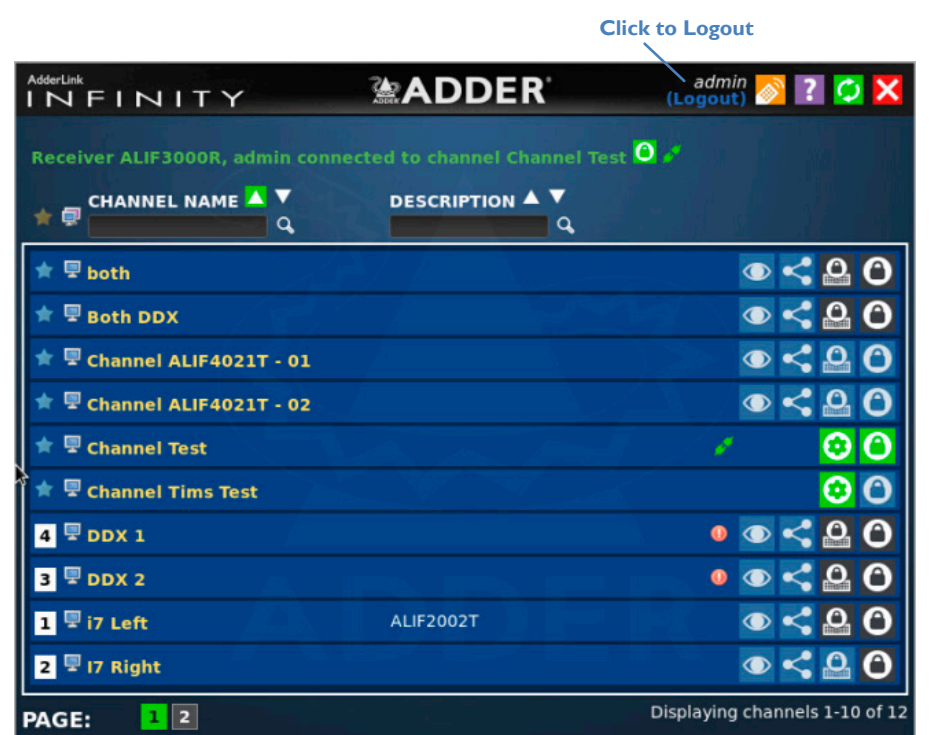

**Top corner icons** Enter '[Remote OSD'](#page-62-0) mode **X** Exit 'Remote OSD' mode **7** Display the help pages Refresh the current page  $\mathbf C$ **X** Close the OSD

INSTALLATION

# **Sorting icons**

- **Currently showing channels and presets. Click to change**
- Currently showing only channels. Click to change 투
- Currently showing only presets. Click to change **DR**
- **Currently showing only C-USB LAN. Click to change**
- Filter this column using the specified term  $\Omega$
- × Remove the search filter
- $\blacktriangle$ Click to sort the list in ascending order via this column
- The list is sorted in ascending order via this column

# **Connection buttons**

There are five connection options:

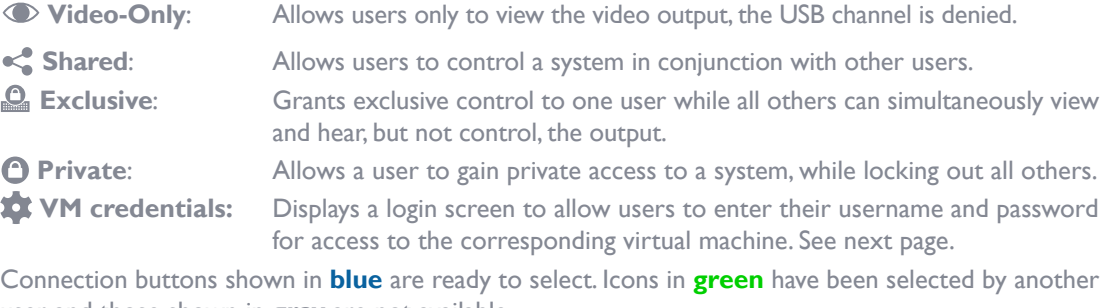

user and those shown in **gray** are not available.

 $\bullet$  End this connection

# **Listing C-USB LAN transmitters**

In addition to listing channels and presets, the OSD screen can also list the C-USB LAN transmitters that are associated with the current receiver.

#### **To list all associated C-USB LAN transmitters**

- 1 Login to the OSD from the appropriate ALIF receiver and display the OSD:  $CTRI + AIT + C$
- 2 In the top left corner of the OSD screen, click the monitor icon ( $\mathbb{R}, \mathbb{R}$  or  $\mathbb{R}$ ) repeatedly until it changes to the USB logo: .

The list of devices will be displayed:

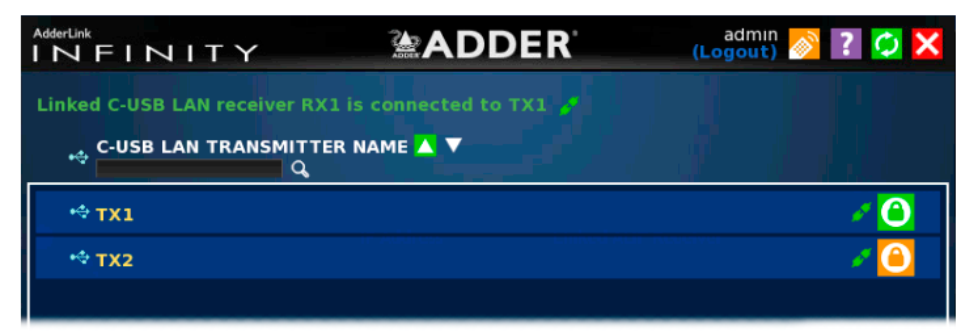

C-USB LAN transmitters can only be accessed in Private mode, so the  $\bigcirc$  icon is shown in various colors to indicate the connection status:

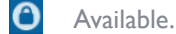

- Not available.
- Transmitter connected to another receiver.
- Connected to the transmitter.

Click the  $\bullet$  icon to break an existing connection.

# **Accessing virtual machines**

Before you can access a virtual machine you need to first enter your login credentials.

#### **To enter your credentials**

- 1 Login to the OSD from the appropriate ALIF receiver and display the OSD:  $CTRL + ALT + C$
- 2 In the list of channels, to the right of the required virtual machine entry, click the  $\bigcirc$ icon to display the following login page:

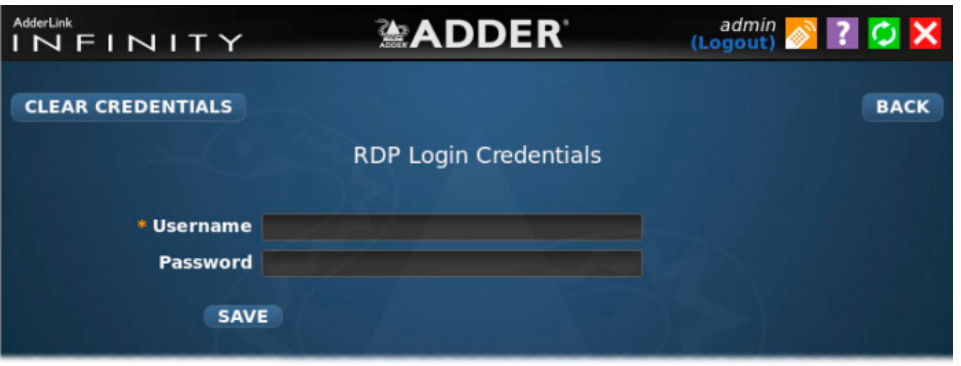

3 Enter your Username and Password and click the SAVE button. You will be returned to the main OSD page. The  $\bullet$  icon will now be green to show that your details are stored.

#### **To access a virtual machine**

- 1 Login to the OSD from the appropriate ALIF receiver and display the OSD:  $CTRI + AIT + C$
- 2 In the list of channels, to the right of the required virtual machine entry, click the  $\bigcap$ icon to display the video feed from the chosen system. Virtual machine links can only accessed as private connections.

#### **To clear your credentials**

that no details are stored.

- 1 Login to the OSD from the appropriate ALIF receiver and display the OSD:  $CTRL + ALT + C$
- 2 In the list of channels, to the right of the required virtual machine entry, click the  $\bullet$ icon to display the login credentials page.

You will be returned to the main OSD page. The  $\bigcirc$  icon will now be blue to show

3 Click the CLEAR CREDENTIALS button.

INSTALLATION

# <span id="page-62-0"></span>**Using the Remote OSD feature**

The Remote OSD feature allows authorized users to access and take control of ALIF receivers other than the one to which they are connected. Once linked in, users can then determine which channels the remote receivers should link with.

Remote OSD requires that a user must have been given specific authorization to access one or more remote receivers.

#### **To access the Remote OSD**

- 1 On the keyboard connected to your ALIF receiver, press the hotkey combination **Ctrl-**Alt-C to display the **Local OSD** login screen.
- 2 If required, enter your Username and Password and click the Login button.
- 3 In the top right corner, click the  $\otimes$  icon.

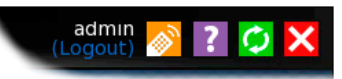

4 The screen will list all of the receivers to which you have access rights. Click on the required receiver from the list:

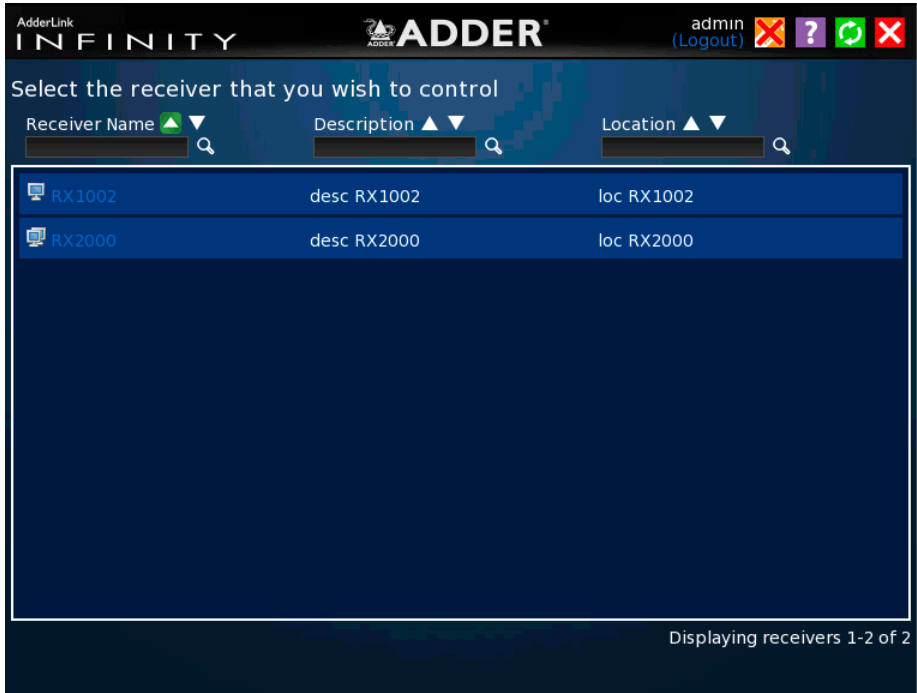

5 The Remote OSD for the chosen ALIF receiver will be displayed. Remote OSDs always have a yellow background to differentiate them from the standard local OSD:

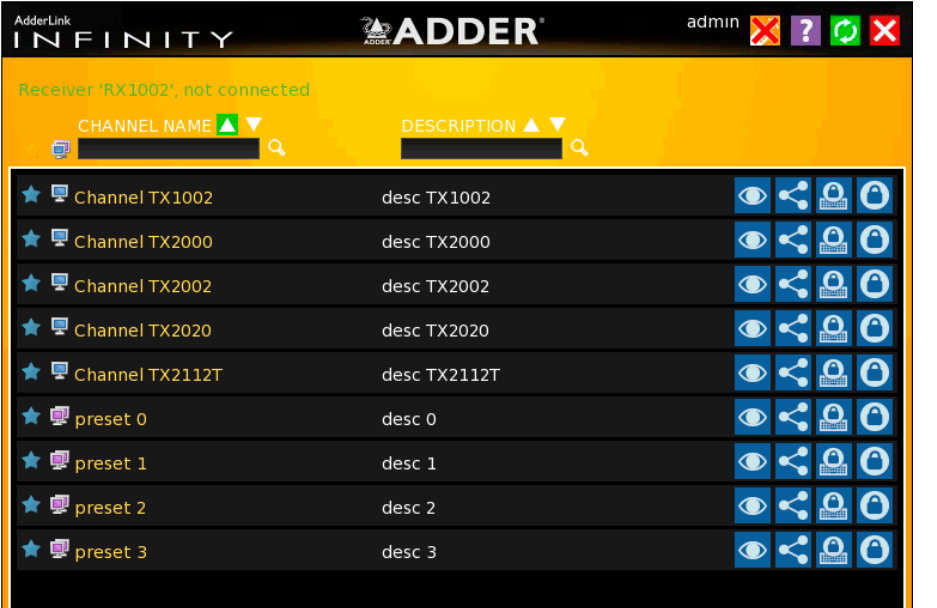

Displaying channels 1-9 of :

- 6 The behavior of the controls is generally the same as for the **Local OSD** screen with
	- To avoid confusion, you cannot login or logout while in Remote OSD mode. Click the **icon** to first return to the **[Local OSD](#page-60-0)**.
	- Hotkeys will only affect the current receiver to which you are connected, not the remotely-controlled receiver.
- 7 To exit from the Remote OSD, click the  $\blacktriangleright$  icon in the top right corner.

the following exceptions:

# <span id="page-63-0"></span>Further information

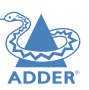

This chapter contains a variety of information, including the following:

- Getting assistance see right
- [Appendix A](#page-64-0) Tips for success when networking ALIF and AIM units
- [Appendix B](#page-66-0) Troubleshooting
- [Appendix C](#page-67-0)  Redundant servers: Setting up and swapping out
- [Appendix D](#page-69-0)  Making an AIM Manager Backup
- [Appendix E](#page-70-0) Restoring an AIM Manager Backup
- [Appendix F](#page-72-0) AIM export user configuration
- [Appendix G](#page-74-0)  Upgrade license
- [Appendix](#page-75-0) H Glossary
- **[Appendix I](#page-78-0)** Copper/fiber modules and cables
- Appendix | AIM API
- [Appendix K](#page-100-0) DHCP server requirements for ALIF support
- [Appendix L](#page-102-0) AIM database schema
- [Appendix](#page-103-0) M Technical specifications
- [Appendix N](#page-104-0) Open source licenses

# **GETTING ASSISTANCE**

If you are still experiencing problems after checking the information contained within this guide, then please refer to the Support section of our website:

[www.adder.com](https://www.adder.com)

# <span id="page-64-0"></span>**APPENDIX A - Tips for success when networking ALIF units**

ALIF units use multiple strategies to minimize the amount of data that they send across networks. However, data overheads can be quite high, particularly when very high resolution video is being transferred, so it is important to take steps to maximize network efficiency and help minimize data output. The tips given in this section have been proven to produce very beneficial results.

# **Summary of steps**

- Choose the right kind of switch.
- Create an efficient network layout.
- Configure the switches and devices correctly.

# **Choosing the right switch**

[Layer 2](#page-76-0) switches are what bind all of the hosts together in the subnet. However, they are all not created equally, so choose carefully. In particular look for the following:

- Gigabit (1000Mbps) or faster Ethernet ports,
- Support for **IGMP v2** (or v3) snooping,
- Support for lumbo frames up to 9216-byte size.
- High bandwidth connections between switches, preferably Fibre Channel.
- Look for switches that perform their most onerous tasks (e.g. [IGMP snooping](#page-75-1)) using multiple dedicated processors (ASICS).
- Ensure the maximum number of concurrent 'snoopable groups' the switch can handle meets or exceeds the number of ALIF transmitters that will be used to create multicast groups.
- Check the throughput of the switch: Full duplex, 1Gbps up- and down- stream speeds per port.
- Use the same switch make and model throughout a single subnet.
- You also need a **[Layer 3](#page-76-0)** switch. Ensure that it can operate efficiently as an *IGMP* [Querier.](#page-75-1)

#### **Layer 2 (and 3) switches known to work** • Extreme Networks X480

- Cisco 2960
- Cisco 3750
- Cisco 4500
- HP Procurve 2910

• HP Procurve 2810

- Cisco 6500 • H3C 5120
- 

• HuaWei Quidway s5328c-EI (Layer 3 switch)

For the latest list of switches known to work with ALIF and setup instructions for them, please go to [www.adder.com](http://www.adder.com)

# **Creating an efficient network layout**

Network layout is vital. The use of [IGMP snooping](#page-75-1) also introduces certain constraints, so take heed:

- Keep it flat. Use a basic line-cascade structure rather than a pyramid or tree arrangement (see note below).
- Keep the distances between the switches as short as possible.
- Ensure sufficient bandwidth between switches to eliminate bottlenecks.
- Where the AIM server is used to administer multiple ALIF transceivers, ensure the AIM server and all ALIF units reside in the same subnet.
- Do not use VGA to DVI converters, instead replace VGA video cards in older systems with suitable DVI replacements. Converters cause ALIF TX units to massively increase data output.
- Stackable switches will allow you to create more ports at each cascade level.
- Wherever possible, create a private network.

# **The recommended layout**

The layout shown below has been found to provide the most efficient network layout for rapid throughput when using IGMP snooping:

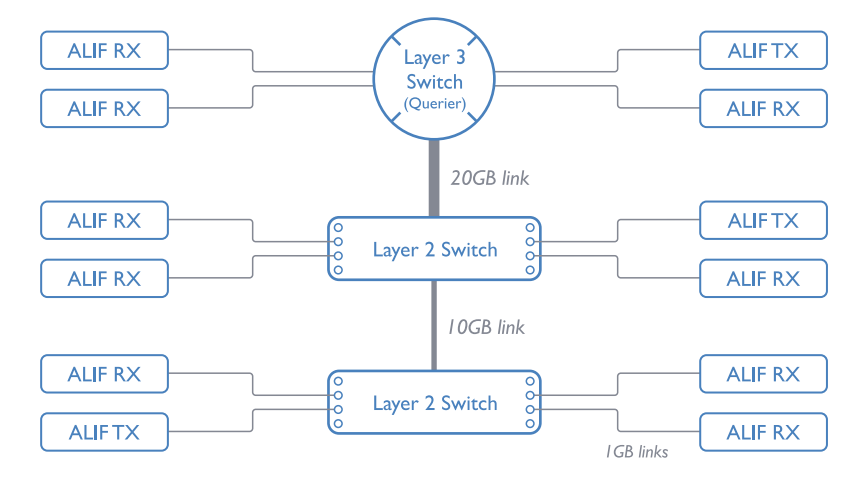

*Note: From firmware version 3.0, tree and hierarchical structures of network switches are also supported. The Transmitter now joins its own multicast group so there is always a route from the querier to the transmitter which was previously missing in firmware versions 2.9 and below.*

- Use no more than two cascade levels.
- Ensure high bandwidth between the two L2 switches and very high bandwidth between the top L2 and the L3. Typically 10GB and 20GB, respectively for 48 port L2 switches.

#### **Configuring the switches and devices**

The layout is vital but so too is the configuration:

- Enable **IGMP** Snooping on all L2 switches.
- Ensure that [IGMP Fast-Leave](#page-75-3) is enabled on all switches with ALIF units connected directly to them.
- Enable the L3 switch as an **IGMP Querier**.
- Enable [Spanning Tree Protocol \(STP\)](#page-76-1) on all switches and importantly also enable [portfast](#page-76-1) (edge-port) only on all switch ports that have ALIF units connected.
- If any hosts will use any video resolutions using 2048 horizontal pixels (e.g. 2048 x 1152), ensure that **[Jumbo Frames](#page-75-2)** are enabled on all switches.
- Choose an appropriate forwarding mode on all switches. Use [Cut-through](#page-76-2) if available, otherwise <u>Store and forward</u>.
- Optimize the settings on the ALIF transmitters:
	- If moving video images are being shown frequently, then leave Frame Skipping at a low percentage and instead reduce the Peak bandwidth limiter and Colour Depth.
	- Where screens are quite static, try increasing the Background Refresh interval and/ or increasing the Frame skipping percentage setting.

Make changes to the ALIF transmitters one at a time, in small steps, and view typical video images so that you can attribute positive or negative results to the appropriate control.

# <span id="page-66-0"></span>**APPENDIX B - Troubleshooting**

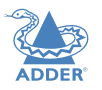

#### **Problem: AIM cannot locate working ALIF units.**

There are a few possible causes:

- The ALIF units must be reset back to their zero config IP addresses for AIM discovery. If you have a working network of ALIF's without AIM and then add AIM to the network AIM will not discover the ALIFs until they are reset to the zero config IP addresses.
- This could be caused by Layer 2 Cisco switches that have Spanning Tree Protocol [\(STP\)](#page-76-1) enabled but do not also have *portfast* enabled on the ports to which ALIF units are connected. Without portfast enabled, ALIF units will all be assigned the same zero config IP address at reboot and AIM will only acquire them one at a time on a random basis.

You can easily tell whether portfast is enabled on a switch that is running STP: When you plug the link cable from a working ALIF unit into the switch port, check how long it takes for the port indicator to change from orange to green. If it takes roughly one second, portfast is on; if it takes roughly thirty seconds then portfast is disabled.

#### **Remedies:**

- Ensure that the ALIF units and the AIM server are located within the same subnet. AIM cannot cross subnet boundaries.
- Manually reset the ALIF units to their zero config IP addresses. Please refer to the ALIF user guide for details.
- Enable *portfast* on all switch ports that have ALIF units attached to them or try temporarily disabling STP on the switches while AIM is attempting to locate ALIF units.
- Change to ensure AIM and ALIFs can communicate with each other. If on different subnets, confirm that the gateway is correctly configured and there is routing between the subnets.
- Manually factory reset the ALIF endpoints so they can be seen by an AIM.

#### **Problem: The mouse pointer of the ALIF receiver is slow or sluggish when moved across the screen.**

This issue is often related to either using dithering on the video output of one or more transmitting computers or using VGA-to-DVI video converters.

Dithering is used to improve the perceived quality and color depth of images by diffusing or altering the color of pixels between video frames. This practice is commonly used on Apple Mac computers using ATI or Nvidia graphics cards. VGA-to-DVI converters unwittingly produce a similar issue by creating high levels of pixel background noise.

ALIF units attempt to considerably reduce network traffic by transmitting only the pixels that change between successive video frames. When dithering is enabled and/or VGA-to-DVI converters are used, this can have the effect of changing almost every pixel between each frame, thus forcing the ALIF transmitter to send the whole of every frame: resulting in greatly increased network traffic and what's perceived as sluggish performance.

#### **Remedies:**

- **Linux PCs** Check the video settings on the PC. If the Dither video box option is enabled, disable it.
- **Apple Mac with ATI graphics** Use the ALIF 2000 series unit with Magic Eye dither removal feature.
- **Windows PCs** If you suspect these issues with PCs, contact technical support for assistance.

#### **Problem: The front panel OLED screen is blank.**

AIM server 3 hardware running software version 4.13 will result in no details being shown on the OLED screen. Upgrade the software to gain the expected screen behavior.

# <span id="page-67-0"></span>**APPENDIX C - Redundant servers: Setting up and swapping out**

This appendix contains two main sections related to the creation and repair of AIM server installations that employ redundancy.

- Setting up AIM server redundancy below
- Swapping out an AIM server on [next page](#page-68-0)

# **Setting up AIM server redundancy**

This section details the steps required to successfully configure two AIM units as primary and backup servers.

- 1 Set the Rôle entry to **Primary** on the primary server.
- 2 Configure its Ethernet port 1 Address.
- 3 Ensure that password requirements is set to **NO**.
- 4 Add the new Backup AIM server to the network. The Backup server must have the same license as the primary. It is not possible to have two servers with different licenses in a cluster. This unit must have its factory default settings in place. The new server will appear within the main Servers tab and be identified as being Unconfigured.
- 5 Wait five minutes for automatic server replication to take place and the backup database to be transferred from the primary unit. After this period, the new Backup server will be added to the list on the main Servers tab. Its Rôle will be shown as backup and its Status as standby.
- 6 The initial configuration of the Backup is done from the Primary. Click the  $\mathscr O$  icon to view the configuration.

# **Operation of Redundancy**

If the Primary server fails for any reason (for example, loss of power or a network issue) then the Backup server will failover. This will happen automatically without any user intervention, however it is not instantaneous. The failover time required is the value entered in the primary timeout plus 30 seconds for the process to happen. The ADDERLink INFINITY extenders will start communication with the second IP address that is stored in their configuration and the redundant server will take control of the ADDERLink Infinities. When the redundant server is acting as the primary it is not possible to add any new devices or change the configuration. If this is required then the backup server can be promoted to be the primary.

When the primary server comes back online then it will resume its role as the primary. If however the backup server has been promoted to primary, when the primary server comes back its role will need to be factory reset back to the backup. After doing this the ADDERLink INFINITY endpoints will need to be rebooted. It is not possible to have two primary servers on the same network.

Both the primary and the backup server periodically synchronize their databases to ensure that they are identical. If for any reason the backup server is powered down then any changes to the system configuration will not be maintained by the backup server.

# <span id="page-68-0"></span>**Swapping out an AIM server**

Once ALIF devices have been configured to run with an AIM server, their default IP addresses are automatically changed as part of the installation process. In this state the ALIF devices become undetectable to any new AIM server that does not have access to the database of devices. Therefore, if an existing AIM server needs to be replaced within an installation, follow one of the basic procedures given here to smooth the transition.

# **For solo AIM servers (if the solo is still operating)**

- 1 Before connecting the new AIM server to the main network, connect the new AIM server to a network switch that is isolated from the main network.
- 2 Use a computer connected to the same switch to [login](#page-13-1) to the new AIM server management suite.
- 3 Set the Rôle entry from Solo to Primary.
- 4 Add in the new unconfigured server as a Backup.
- 5 Remove the original solo server from the network.
- 6 Promote the Backup to Primary. Then change its Rôle to Solo.
- 7 All the devices will appear as offline. Using a paperclip, perform a factory reset on all the ALIF endpoints so as they acquire the new certificate and keys. All ALIF units require a minimum of firmware version 3.3.

#### **For dual AIM installations using redundancy**

The correct procedure depends on which AIM server has failed:

#### **Primary server failure**

- 1 Promote the Backup server to be the primary server.
- 2 Delete the failed server from the database.
- 3 Replace the faulty primary AIM server with a replacement unit that has the same license version and has its default factory settings in place.
- 4 The replacement server will begin communicating with the primary server and download the database so that it can operate as the Backup server. This process may take ten minutes.
- 5 Reboot the Adderlink INFINITY endpoints at the earliest opportunity.

#### **Backup server failure**

- 1 Delete the failed server from the database.
- 2 Replace the failed backup server with a new unit that has the same license version and has its default factory settings in place.
- 3 The replacement server will begin communicating with the primary server and download the database so that it can operate as the backup server. This process may take ten minutes.
- 4 Reboot the Adderlink INFINITY endpoints at the earliest opportunity.

**Warning: If step 4, rebooting the Adderlink INFINITY endpoints, does not happen then the Adderlink INFINITY endpoints will be offline if a failover occurs and will need to be factory reset with a paperclip.**

# **Starting from scratch**

If none of the above procedures are used, then the following will be necessary. This will require a certain amount of effort because each ALIF unit must be visited and reset, plus the AIM database will need to be fully reconfigured.

- 1 Place a new AIM server into the network and then perform a factory reset on every ALIF device. This will force the ALIF units back to their default states whereupon they will announce themselves to the new AIM server.
- 2 Use a computer connected to the same network to [login](#page-13-1) to the new AIM server management suite and begin to recreate the database of devices and users.

**INDEX** 

# <span id="page-69-0"></span>**APPENDIX D - Making an AIM Manager Backup**

# **Overview**

An AIM Manager Backup allows you to take a snapshot of the configuration, which can be restored at a later date if required. The database schema has been designed so that it can be restored to different firmware versions.

An AIM Manager Backup can be taken in different ways:

- Manual download to your computer using the Web interface.
- Automatic schedule, which is either:
- Stored locally on the AIM, or
- Sent via email (if configured).

*Note: Backups do not contain the network settings and their contents can not be modified.*

# **Manual Backup download to your computer**

- 1 Open the AIM's web interface and navigate to Dashboard –> Backups.
- 2 In the Backup section at the top, make sure that **Download to your computer** is ticked. If not, tick the checkbox and press the **Save Settings** button below to commit the change.

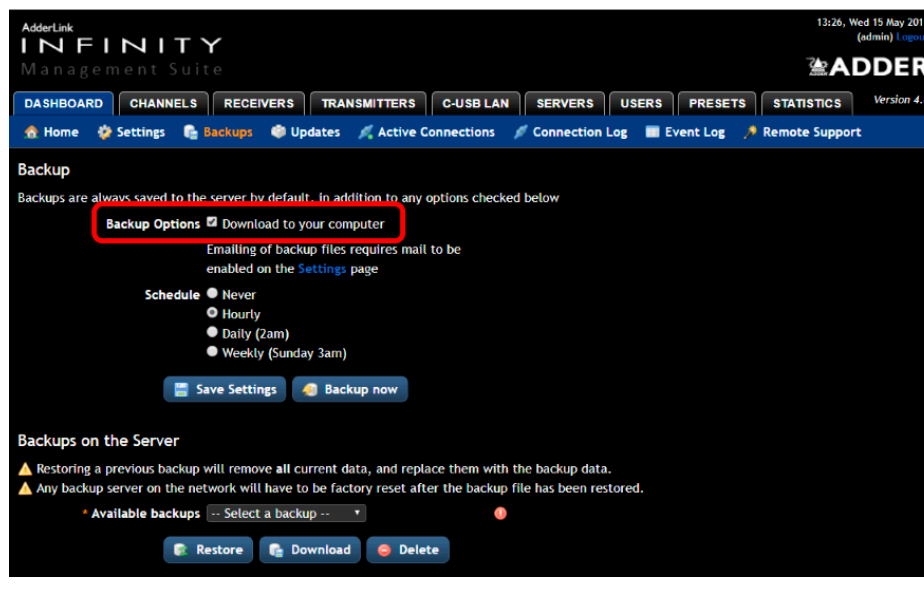

#### **To download a local copy of the Backup file:**

• Click the **Backup Now** button. After a second or two, you should receive the file via your web browser. The file name includes the AIM version, date and time of when it was taken. It also creates a local backup that is stored on the AIM itself.

# **Automatic Backups by schedule**

You can use the schedule feature to automatically store a backup locally on the AIM and, if configured, also send a copy to a specified email address.

For details about how to configure backup emails, please visit www.adder.com, choose the Support –> Knowledge Base option and search for '[ALIF: AIM Mail Setup Example'](https://support.adder.com/tiki/tiki-index.php?page=ALIF%3A+AIM+Mail+Setup+Example).

#### **To schedule automatic backups**

1 Open the AIM's web interface and navigate to Dashboard –> Backups.

2 In the Backup section at the top, choose the required **Schedule**: Hourly, Daily or Weekly:

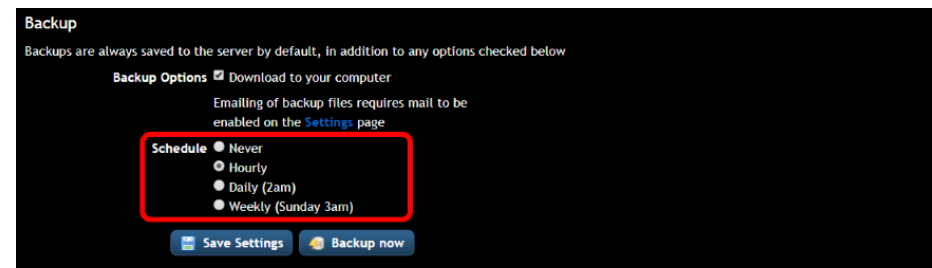

3 Click the **Save Settings** button.

# **Viewing stored backups**

The number of backups stored is managed using an algorithm that ensures that the most recent and oldest backups are kept, but automatically deletes ones in between to save on disk space.

1 Click on the **Available backups** dropdown list in the **Backups on the Server** section:

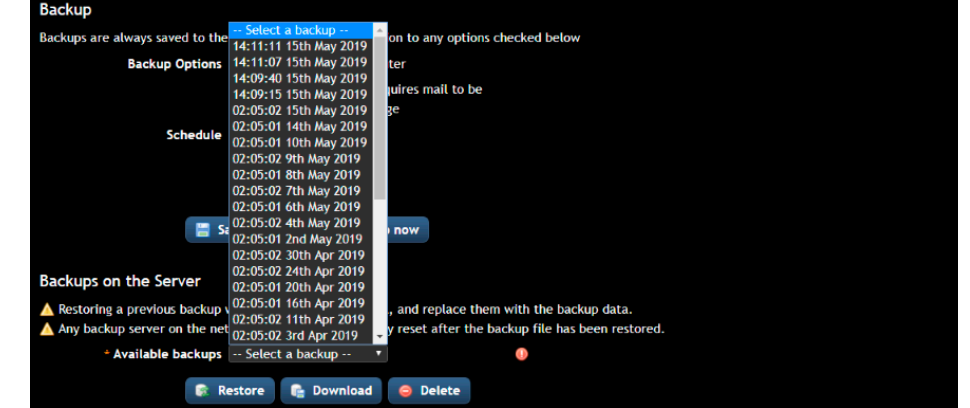

2 To download any of the locally stored AIM Backups to your computer, click the required entry from the list and click the **Download** button.

NDEX

# <span id="page-70-0"></span>**APPENDIX E - Restoring an AIM Manager Backup**

#### **Warning**

**Restoring a Backup file will remove all the current data and replace it with the backup data. The network settings will remain unchanged.**

# **Important**

- When restoring to an AIM Manager that has a Backup or Satellite AIM attached, you must factory reset the Backup and/or Satellite AIM's after the restore completes for the database to be re-synchronized.
- A backup file does not contain any of the SSL/TLS security keys that are used by the AIM and endpoints to secure the communication between them. If you are restoring the Backup to a new AIM or to one where endpoints have been deleted, you will need to factory reset the endpoints after you have restored the backup to the AIM for them to be shown online. This is to allow the AIM and endpoints to establish new SSL/TLS keys.
- It is safe to restore a Backup taken from an AIM with an earlier version of firmware to a newer version on the second generation AIM Manager. However, if you are using the 1st generation AIM Manager and have a Backup taken from an AIM with 2.5 firmware or below, do not attempt to restore it to an AIM running 3.3 or above. If you need to do this, please seek assistance from Adder Support.

# **Two ways to restore a Backup**

You can restore a Backup file to a Primary or Solo AIM Manager in either of two ways:

- Using a Backup file that was downloaded from an AIM Manager.
- Choosing a Backup that has been automatically stored on an AIM Manager.

# **Restoring a downloaded Backup file**

1 Open the AIM's web interface and navigate to Dashboard –> Backups.

- 2 In the **Downloaded Backups** section, click on **Choose file**. Navigate to the AIM backup file you have stored.
- 3 Click on the **Upload** button:

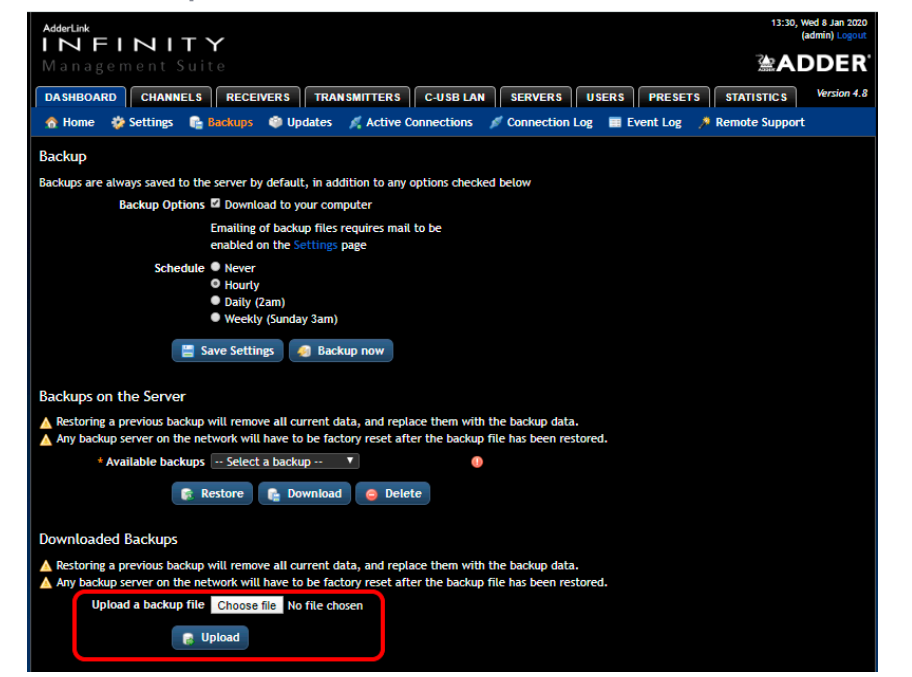

4 Remain on the Backups page until it reads **Backup restored successfully** at the top of the page:

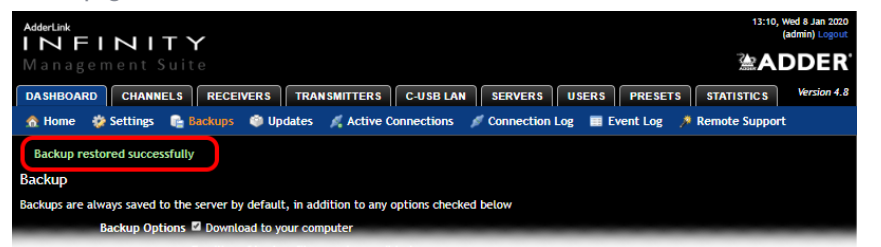

- 5 If you have any Backup or Satellite AIM Managers, these will need to be factory reset now.
- 6 If you are restoring the Backup to a new AIM or one where endpoints in the backup have been previously deleted from the AIM, then you will need to factory reset the endpoints for them to appear online and interact with the AIM.

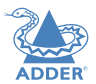

**INDEX** 

# **Restoring a stored Backup file**

- 1 Open the AIM's web interface and navigate to Dashboard -> Backups.
- 2 In the **Backups on the Server** section, click on the **Available backups** dropdown list and select a suitable date.

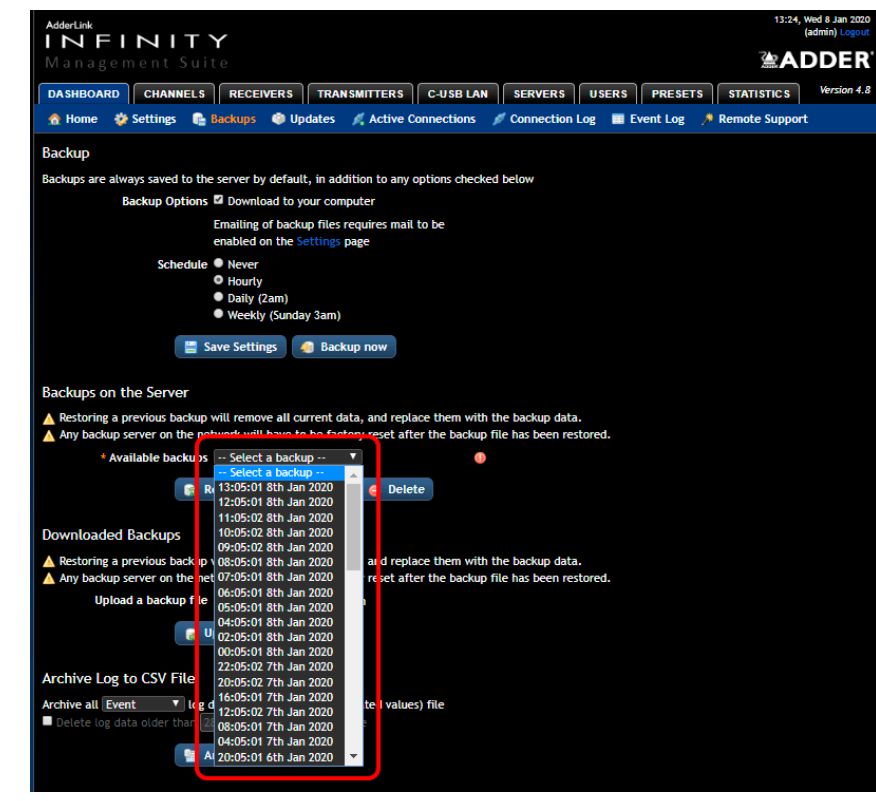

- 3 Press the **Restore button** below:
- 4 Remain on the Backups page until it reads **Backup restored successfully** at the top of the page:

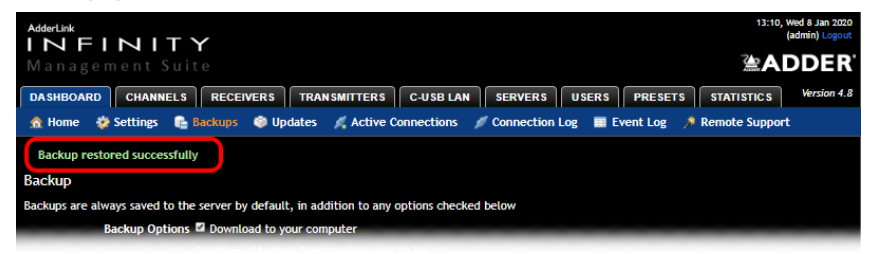

- If you have any Backup or Satellite AIM Managers, these will need to be factory reset now.
- If you are restoring the Backup to a new AIM or one where endpoints in the backup have been previously deleted from the AIM, then you will need to factory reset the endpoints for them to appear online and interact with the AIM.
## **APPENDIX F - AIM EXPORT USER CONFIGURATION**

## **Overview**

The Export User Configuration feature allows you to extract all the Settings, Channels, Receivers and Transmitters configuration from the database in XML format from the AIM Manager. The purpose of which is to be able to track/audit changes made between two given periods. This feature was added in AIM firmware v5.2.

## **Exporting the Configuration**

- 1 Open the AIM's web interface and log in as an Admin user.
- 2 Navigate to **Dashboard** -> **Backups**
- 3 Scroll down the page to the **Export User Configuration** section.
- 4 Click on the **Download Latest** button.

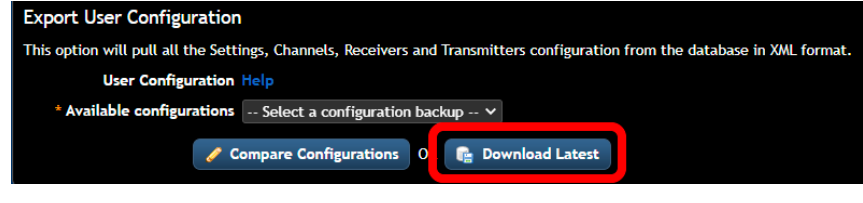

- This will create and download a gzip file containing an XML file with the AIM Settings. You will need an application that can decompress gzip files.
- If you refresh the web page, a copy of the configuration is stored locally.

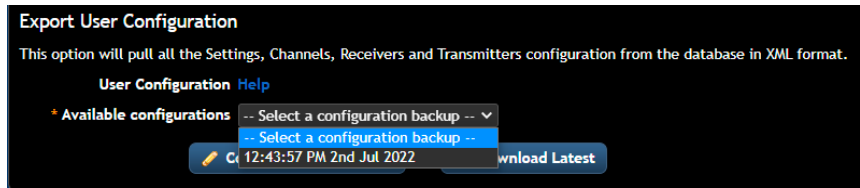

## **Comparing Configurations**

In order to see the configuration changes, you need to:-

- 1 Have a copy of a previously **exported User Configuration**. The XML file needs to be extracted from the file and loaded into a text editor.
- 2 Download the **latest User Configuration** from the AIM (see Exporting the Configuration section above). This is to generate a snapshot of the current state, so it is shown in the **Available configurations** drop-down list.
- 3 Select the latest configuration from the Available configurations.
- 4 Click on the **Compare Configurations** button:

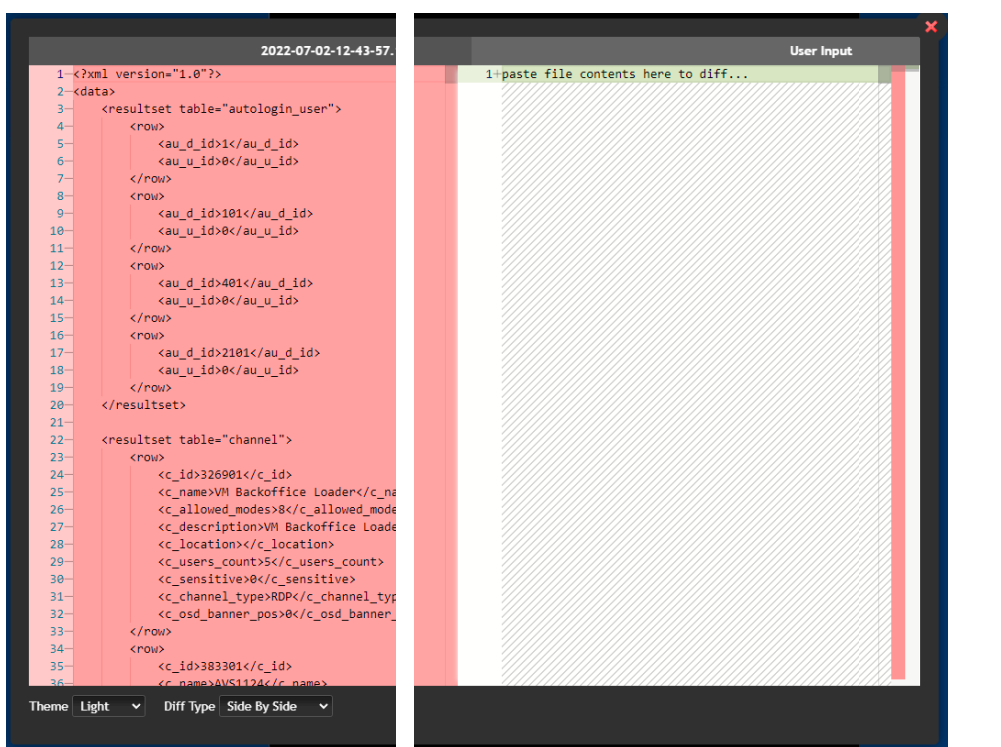

• The left panel will show the XML output of the chosen configuration.

*continued*

CONFIGURATION

**INDEX** 

INSTALLATION

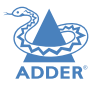

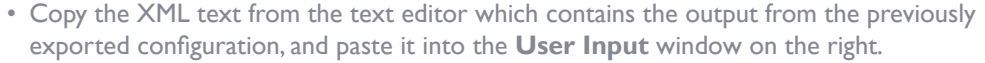

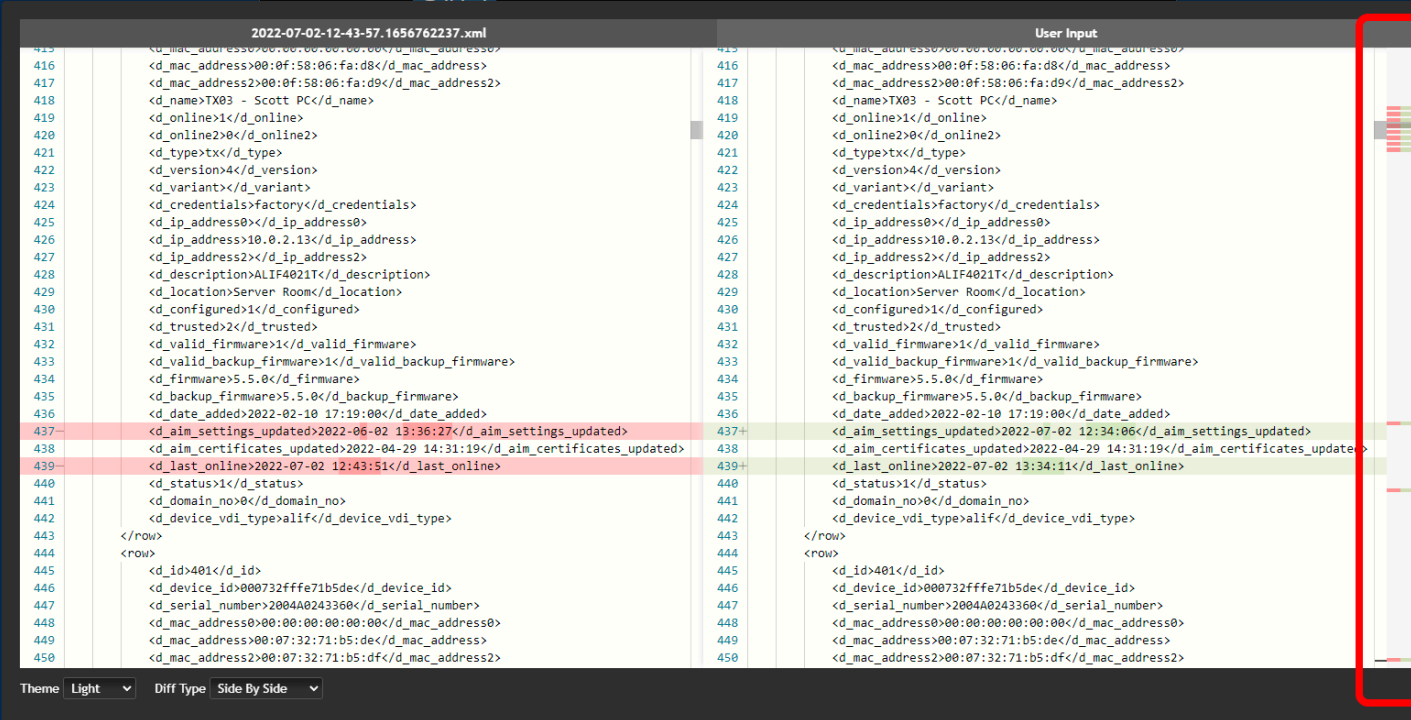

• On the right-hand edge of the **User Input** panel, differences between the configurations are shown in coloured bands. Scroll up and down the list to find all the changes.

## <span id="page-74-0"></span>**APPENDIX G - License upgrading**

Various features of AIM servers are extensible and are licensed accordingly, such as the number of devices that can be managed or additional features, such as multi subnet operation and auto-login. As your installation grows you can purchase an updated AIM license at any time using the procedure outlined below. A range of licenses are available for primary only and primary/failover bundles:

- AIMLIC-48 License for 48 endpoints • AIMLIC-48-BCK Licenses for Primary and Failover units 48 endpoints • AIMLIC-96 License for 96 endpoints • AIMLIC-96-BCK Licenses for Primary and Failover units 96 endpoints • AIMLIC-192 License for 192 endpoints • AIMLIC-192-BCK Licenses for Primary and Failover units 192 endpoints • AIMLIC-288 License for 288 endpoints • AIMLIC-288-BCK Licenses for Primary and Failover units 288 endpoints • AIMLIC-UNL License for unlimited endpoints
- AIMLIC-UNL-BCK Licenses for Primary and Failover units unlimited endpoints

#### **To upgrade your AIM license**

1 Visit the Dashboard > Settings > General page of the AIM unit to be upgraded. At the foot of the page, next to the Licensed Features heading, click the 'view/change' link:

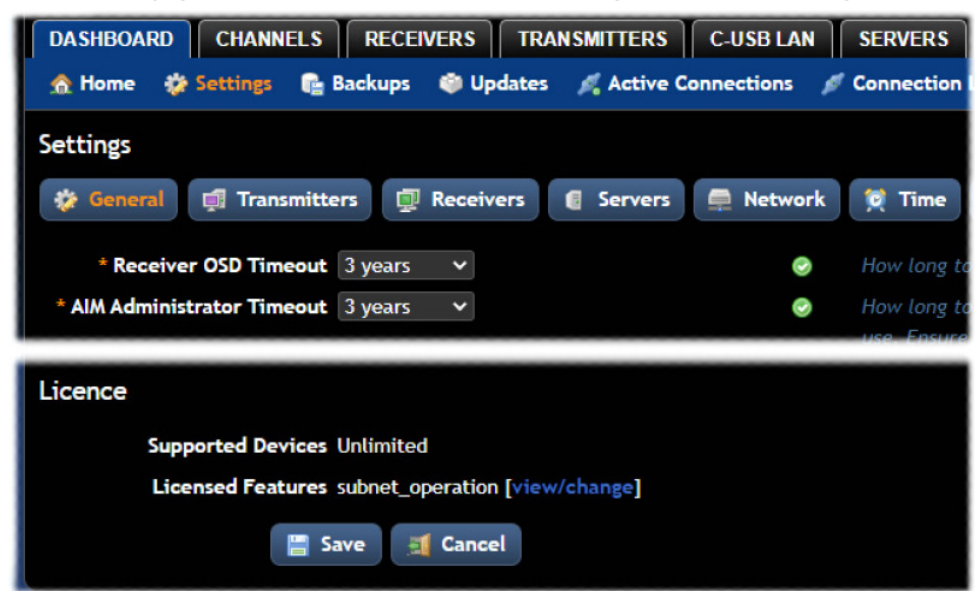

The subsequent file dialog will show a identifier code that is unique to your AIM server:

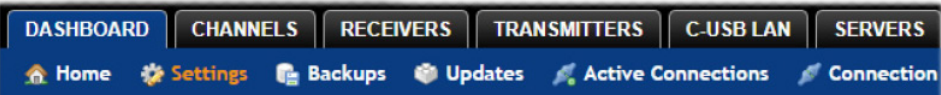

#### Licensing

Currently licensable features are shown below. To activate a feature, contact us, and provide the following unique identifier:

4137 5u1a 4s13 24c6 518y 0k74

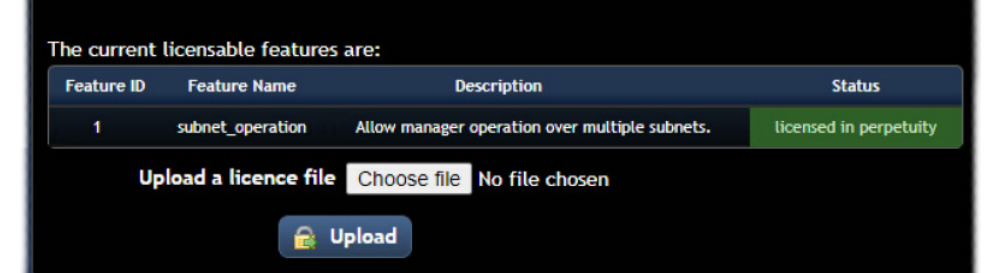

- 2 Contact your supplier and quote all of the following:
	- The unique product code,
	- The serial number of the AIM server (marked on a label on the base of the unit),
	- The current number of supported devices, and
	- The number of devices to which you wish to upgrade.

The supplier will provide a license file (\*.asc), which is unique to your AIM server.

*Note: It is important that you only enter the license key into the specific AIM server.*

3 Click the *Choose file* link to display a file dialog. Direct the file dialog to the location of the license file and click Open. Now the license file is selected, click the Upload button to install it.

If the upgrade is successful, the new status of the chosen feature will be shown on the Dashboard > Settings > General page:

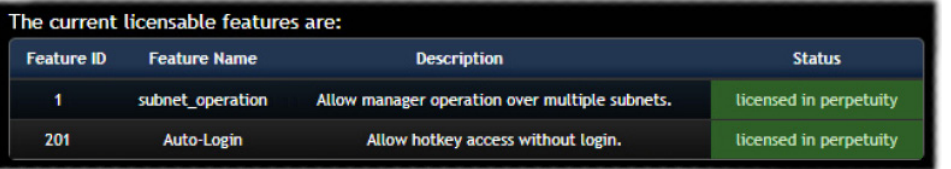

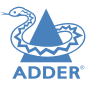

## <span id="page-75-0"></span>**Internet Group Management Protocol**

Where an ALIF transmitter is required to stream video to two or more receivers, multicasting is the method used. Multicasting involves the delivery of identical data to multiple receivers simultaneously without the need to maintain individual links. When multicast data packets enter a subnet, the natural reaction of the switches that bind all the hosts together within the subnet, is to spread the multicast data to all of their ports. This is referred to as Multicast flooding and means that the hosts (or at least their network interfaces) are required to process plenty of data that they didn't request. IGMP offers a partial solution.

The Internet Group Management Protocol (IGMP) is designed to prevent multicast flooding by allowing Layer [3](#page-76-0) switches to check whether host computers within their care are interested in receiving particular multicast transmissions. They can then direct multicast data only to those points that require it and can shut off a multicast stream if the subnet has no recipients.

There are currently three IGMP versions: 1, 2 and 3, with each version building upon the capabilities of the previous one:

- IGMPv1 allows host computers to opt into a multicast transmission using a Join Group message, it is then incumbent on the router to discover when they no longer wish to receive; this is achieved by polling them (see IGMP Querier below) until they no longer respond.
- IGMPv2 includes the means for hosts to opt out as well as in, using a Leave Group message.
- IGMPv3 encompasses the abilities of versions 1 and 2 but also adds the ability for hosts to specify particular sources of multicast data.

ADDERLink INFINITY units make use of IGMPv2 when performing multicasts to ensure that no unnecessary congestion is caused.

## **IGMP Snooping**

The IGMP messages are effective but only operate at [layer 2](#page-76-0) - intended for routers to determine whether multicast data should enter a subnet. A relatively recent development has taken place within the switches that glue together all of the hosts within each subnet: IGMP Snooping. IGMP snooping means these layer 2 devices now have the ability to take a peek at the IGMP messages. As a result, the switches can then determine exactly which of their own hosts have requested to receive a multicast – and only pass on multicast data to those hosts.

## **IGMP Querier**

When IGMP is used, each subnet requires one [Layer 3](#page-76-0) switch to act as a Querier. In this lead role, the switch periodically sends out IGMP Query messages and in response all hosts report which multicast streams they wish to receive. The Querier device and all snooping Layer 2 switches, then update their lists accordingly (the lists are also updated when Join Group and Leave Group (IGMPv2) messages are received).

## **IGMP Fast-Leave (aka Immediate Leave)**

When a device/host no longer wishes to receive a multicast transmission, it can issue an IGMP Leave Group message as mentioned above. This causes the switch to issue an IGMP Group-Specific Query message on the port (that the Leave Group was received on) to check no other receivers exist on that connection that wish to remain a part of the multicast. This process has a cost in terms of switch processor activity and time.

Where ALIF units are connected directly to the switch (with no other devices on the same port) then enabling IGMP Fast-Leave mode means that switches can immediately remove receivers without going through a full checking procedure. Where multiple units are regularly joining and leaving multicasts, this can speed up performance considerably.

## **Jumbo frames (Jumbo packets)**

Since its commercial introduction in 1980, the Ethernet standard has been successfully extended and adapted to keep pace with the ever improving capabilities of computer systems. The achievable data rates, for instance, have risen in ten-fold leaps from the original 10Mbit/s to a current maximum of 100Gbit/s.

While data speeds have increased massively, the standard defining the number of bytes (known as the Payload) placed into each data packet has remained resolutely stuck at its original level of 1500 bytes. This standard was set during the original speed era (10Mbits/s) and offered the best compromise at that speed between the time taken to process each packet and the time required to resend faulty packets due to transmission errors.

But now networks are much faster and files/data streams are much larger; so time for a change? Unfortunately, a wholesale change to the packet size is not straightforward as it is a fundamental standard and changing it would mean a loss of backward compatibility with older systems.

Larger payload options have been around for a while, however, they have often been vendor specific and at present they remain outside the official standard. There is, however, increased consensus on an optional 'Jumbo' payload size of 9000 bytes and this is fully supported by the ADDERLink INFINITY (ALIF) units.

Jumbo frames (or Jumbo packets) offer advantages for ALIF units when transmitting certain high resolution video signals across a network. This is because the increased data in each packet reduces the number of packets that need to be transferred and dealt with - thus reducing latency times.

The main problem is that for jumbo frames to be possible on a network, all of the devices on the network must support them.

**INDEX** 

## <span id="page-76-1"></span>**Spanning Tree Protocol (STP)**

In order to build a robust network, it is necessary to include certain levels of redundancy within the interconnections between switches. This will help to ensure that a failure of one link does not lead to a complete failure of the whole network.

The danger of multiple links is that data packets, especially multicast packets, become involved in continual loops as neighbouring switches use the duplicated links to send and resend them to each other.

To prevent such bridging loops from occurring, the Spanning Tree Protocol (STP), operating at [layer 2](#page-76-0), is used within each switch. STP encourages all switches to communicate and learn about each other. It prevents bridging loops by blocking newly discovered links until it can discover the nature of the link: is it a new host or a new switch?

The problem with this is that the discovery process can take up to 50 seconds before the block is lifted, causing problematic timeouts.

The answer to this issue is to enable the **portfast/edge port** variable for all host links on a switch. This will cause any new connection to go immediately into forwarding mode. However, take particular care not to enable portfast (edge port) on any switch to switch connections as this will result in bridging loops.

## **Forwarding modes**

In essence, the job of a layer 2 switch is to transfer as fast as possible, data packets arriving at one port out to another port as determined by the destination address. This is known as data forwarding and most switches offer a choice of methods to achieve this. Choosing the most appropriate forwarding method can often have a sizeable impact on the overall speed of switching:

- **Store and forward** is the original method and requires the switch to save each entire data packet to buffer memory, run an error check and then forward if no error is found (or otherwise discard it).
- **Cut-through** was developed to address the latency issues suffered by some store and forward switches. The switch begins interpreting each data packet as it arrives. Once the initial addressing information has been read, the switch immediately begins forwarding the data packet while the remainder is still arriving. Once all of the packet has been received, an error check is performed and, if necessary, the packet is tagged as being in error. This checking 'on-the-fly' means that cut-through switches cannot discard faulty packets themselves. However, on receipt of the marked packet, a host will carry out the discard process.
- **Fragment-free** is a hybrid of the above two methods. It waits until the first 64 bits have been received before beginning to forward each data packet. This way the switch is more likely to locate and discard faulty packets that are fragmented due to collisions with other data packets.
- **Adaptive** switches automatically choose between the above methods. Usually they start out as a cut-through switches and change to store and forward or fragmentfree methods if large number of errors or collisions are detected.

So which one to choose? The *Cut-through* method has the least latency so is usually the best to use with ADDERLink INFINITY units. However, if the network components and/ or cabling generate a lot of errors, the *Store and forward* method should probably be used. On higher end store and forward switches, latency is rarely an issue.

## <span id="page-76-0"></span>**Layer 2 and Layer 3: The OSI model**

network.

down.

LAYER 7 Application

LAYER 6 Presentation

LAYER 5 Session

LAYER 4 Transport

LAYER 3

Network

When discussing network switches, the terms Layer 2 and Layer 3 are very often used. These refer to parts of the Open System Interconnection (OSI) model, a standardised way to categorize the necessary functions of any standard

There are seven layers in the OSI model and these define the steps needed to get the data created by you (imagine that you are Layer 8) reliably down onto the transmission medium (the cable, optical fibre, radio wave, etc.) that carries the data to another user; to complete the picture, consider the transmission medium is Layer 0. In general, think of the functions carried out by the layers at the top as being complex, becoming less complex as you go lower

**LAYER 7** 

LAYER 6

LAYER 5

LAYER 4

LAYER 3

LAYER 2 LAYER 2 Data Link LAYER | Physical LAYER I Network connection As your data travel down from you towards the transmission medium (the cable), they are successively encapsulated at each layer within a new wrapper (along

with a few instructions), ready for transport. Once transmission has been made to the intended destination, the reverse occurs: Each wrapper is stripped away and the instructions examined until finally only the original data are left.

So why are Layer 2 and Layer 3 of particular importance when discussing ADDERLink INFINITY? Because the successful transmission of data relies upon fast and reliable passage through network switches – and most of these operate at either Layer 2 or Layer 3.

**INDEX** 

The job of any network switch is to receive each incoming network packet, strip away only the first few wrappers to discover the intended destination then rewrap the packet and send it in the correct direction.

In simplified terms, the wrapper that is added at Layer 2 (by the sending system) includes the physical address of the intended recipient system, i.e. the unique MAC address (for example, 09:f8:33:d7:66:12) that is assigned to every networking device at manufacture. Deciphering recipients at this level is more straightforward than at Layer 3, where the address of the recipient is represented by a logical IP address (e.g. 192.168.0.10) and requires greater knowledge of the surrounding network structure. Due to their more complex circuitry, Layer 3 switches are more expensive than Layer 2 switches of a similar build quality and are used more sparingly within installations.

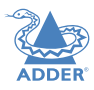

## **APPENDIX I - Copper/fiber modules and cables**

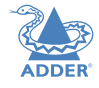

To suit your installation layout, copper and fiber modules are available for the AIM server unit to support various CATx and fiber optic cables. The specifications for all are summarized in this table:

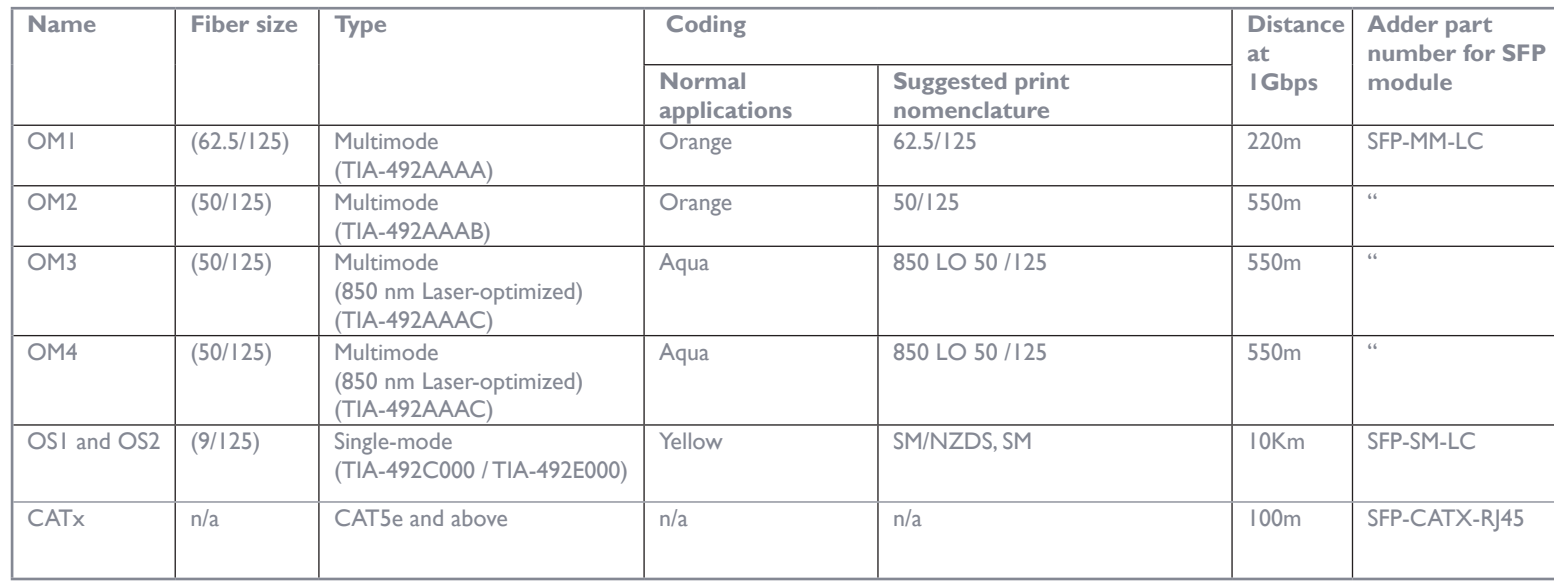

## **APPENDIX J - AIM API**

The AIM API provides access for external applications to key routines used within the AIM server. This appendix provides a reference to the available methods. For an online version, go to: [https://support.adder.com/tiki/tiki-index.php?page=ALIF%3A+API](https://support.adder.com/tiki/tiki-index.php?page=ALIF%3A+API
)

*Note: The API is documented as an HTML file and is found by going to the following address: http://<ip address>/api/*

A windows application called the AIM Controller is available for download, whose purpose is to demo and show you the API working in action. An example C# API class has been written and published on Github. It is free to download [\(https://github.com/](https://github.com/AdderAPI/AIM-Manager) [AdderAPI/AIM-Manager](https://github.com/AdderAPI/AIM-Manager)), but comes with no support or warranty,

## **Best Practices**

Do not login and generate a new token for every API request. When you first connect to the AIM, login and store a copy of the token that you are given, and use it for future requests. Each token that you request, creates a stored session within the AIM Manager. The duration of the session is defined by the AIM's Admin timeout that is set on the web interface under Dashboard -> Settings -> General. Creating a new token on every request will result in hundreds if not thousands of stored sessions, each taking a small amount of space on the AIM's SSD drive. If a particularly long session duration is set, for example 3 years then this could easily fill the drive over time since they don't get deleted until they expire.

Do not keep the HTTP port open. When making a request, simply send the api command, wait for the response and then close the connection. A typical web browser will fetch the html page and its associated files such as images, javascripts and ccs files and then close the connection. The AIM runs a standard Apache web service. There is no guarantee that the HTTP connection that you initially establish will always remain open.

The API is restful based, this means that you have to periodically request information from the AIM and compare the previous and latest responses to see what has changed. Be careful not to continuously send API requests as they consume resources on the AIM. Requesting the Devices, Channels, Presets and C-USB information every 5-10 seconds should usually suffice to monitor changes.

Session tokens are linked to the IP address of the host that connected to the AIM. If you change the IP address of the host and use the same token then the API will throw an error telling you that there is a mis-match.

On the AIM Controller API demo the procedure below has been used when sending API requests. This ensures that you are working with a valid token, assuming your login credentials are correct. The initial API request does not send a token, however the procedure takes care of that.

## **Example Connection Procedure**

1 Establish the HTTP connection.

2 Send the API request (with the stored token, if known)

- 3 Read the response.
	- If the response is a Login error then
		- Send a login request with the appropriate username and password.
		- Read the response.
		- If the login request is successful, extract and store the new token.
			- Go back to step 2 and resend the original API request with the stored token.
		- If the login request fails, then handle appropriately.
	- If the response is different error then handle it appropriately.

4 Close the HTTP connection.

5 Process the response.

Repeat above procedure for the next API command.

## **Using a Web Browser to test the API**

You can use a web browser to issue test API commands to the AIM Manager, however, when you authenticate and receive a token, a web session is also created between the browser and AIM. If you try to use the same web browser to also access the AIM's admin web interface, a different session will be created. This can cause the API token to become invalid on the browser. To resolve this, it is recommended that you use two different web browsers, for example, Google Chrome for the API and FireFox for the AIM's admin web interface. This will allow two different sessions to operate simultaneously. This only affects web browsers.

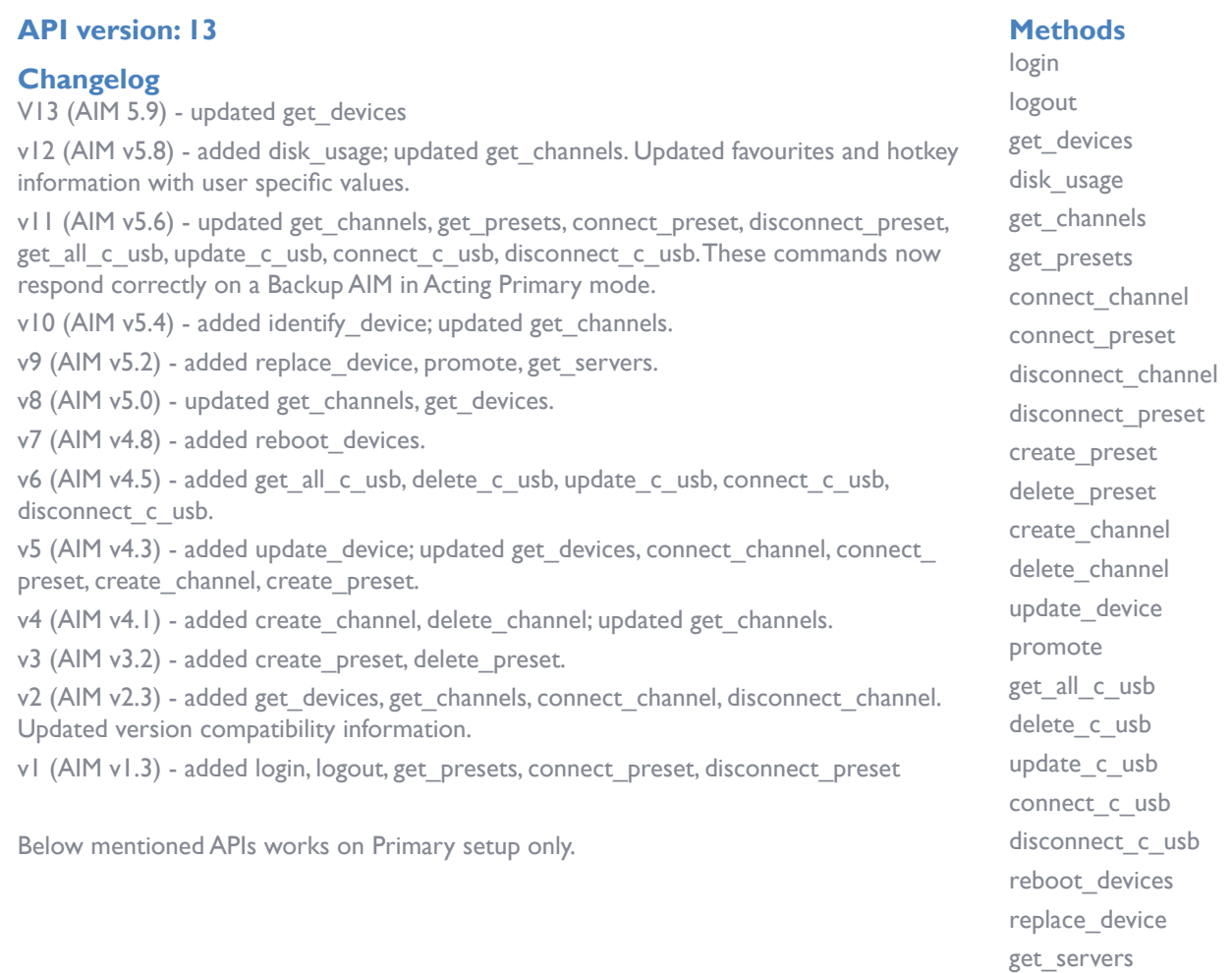

identify\_device

**ADDER** 

## **login**

This method was last updated in API version 1, and is compatible with API requests from version 1 onwards. The API will require a valid AIM user's login credentials to be presented in the first request. The API will return an authentication code, which must be passed in all future requests. This authentication code can be re-used until a logout request is made, at which point the authentication code will no longer be valid.

The concept of an 'anonymous user' can apply to the API. If no login username and password are provided, the API will return an authentication token for the anonymous user (either the same one as for the OSD, or else an 'anonymous API user' account can be created).

#### **Input parameters:**

- username
- password
- v (the AIM API version this request is designed for)

## **Output values:**

- timestamp the current server time
- version the current API version number
- token an authentication code for future API requests
- success

## **Examples**

#### Input:

/api/?v=1&method=login&username=xxxxx&password=xxxxx

## Output:

<api\_response> <version>1</version> <timestamp>2012-12-14 12:12:12</timestamp> <success>1</success> <token>5cf494a71c29e9465a57a81e0a2d602c</token> </api\_response> or <api\_response> <version>1</version> <timestamp>2012-12-14 12:12:12</timestamp> <success>0</success> <errors>  $<$ error $>$ 

<code>2</code>

<msg>Invalid username or password</msg>

 $$ 

</errors>

</api\_response>

## **logout**

This method was last updated in API version 1, and is compatible with API requests from version 1 onwards The authentication token provided by the 'login' method can be used until the

'logout' method is called.

## **Input parameters:**

- token

- v (the AIM API version this request is designed for)

**Output values:** - timestamp - the current server time

 $-$  success  $-$  0 = fail,  $1 =$  success

## **Examples**

Input: /api/?method=logout&token=xxxxx&v=1

## Output: <api\_response>

<version>1</version>

<timestamp>2011-02-04 15:24:15</time>

<success>1</success>

</api\_response>

## or

<api\_response> <version>1</version>

<timestamp>2012-12-12 12:12:12</timestamp>

<success>0</success>

<errors>

 $<$ error $>$ 

<code>3</code>

 <msg>Error logging out (you may already have logged out)</msg>  $$ 

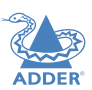

</errors>

</api\_response>

## **get\_devices**

This method was last updated in API version 13, and is compatible with API requests from version 2 onwards

This method returns a list of devices.

## **Input parameters:**

- token
- v (the AIM API version this request is designed for)
- device type ('rx' = receivers, 'tx' = transmitters. Default = 'rx')
- filter\_d\_name (Optional. Device name search string)
- filter d description (Optional. Device description search string)
- filter d location (Optional. Device location search string)
- sort (Optional. Sort results by 'name'/'description'/'location'. Default = 'name')
- sort\_dir (Optional. Sort direction for results 'asc'/'desc'. Default = 'asc')
- status (Optional.",'outdated\_aim\_ip','rebooting','offline','outdated\_firmware','invalid backup\_firmware','rebooting','upgrading\_firmware','backup\_mode','unconfigured')
- show all (Optional. If set and not blank, shows all receivers, not just those the logged-in user is permitted to use)
- page (page number to start showing results for, default  $= 1$ )
- results per page (number of results per page, default  $= 1000$ )

## **Output values:**

- version the current API version number
- timestamp the current server time
- success
- page (page number)
- results per page (number of results per page, default  $=$  unlimited)
- total devices the total number of devices
- count devices the number of devices on this page
- for each device:
- attribute: item (e.g. 17th device)
- d id (device ID)
- d serial number (the device's serial number, if it is reported)
- d\_mac\_address (MAC address for interface 1)
- d\_mac\_address2 (MAC address for interface 2)
- d\_name (device name)
- d\_online  $(0 =$  interface 1 offline,  $1 =$  interface 1 online)
- d\_online2 ( $0 =$  interface 2 offline,  $1 =$  interface 2 online)
- d\_type  $(rx, tx)$

 $-$  d\_version (0 = RDP SERVER, 1 = ALIF1000R/ALIF1000T, 2 = ALIF2000R/ALIF2000T/ ALIF2002T/ALIF2112T/ALIF1002R/ALIF1002T/ALIF2020R/ALIF2020T/ALIF100T/ ALIF100T-VGA/ALIF101T-HDMI, 3 = ALIF2100R/ALIF2100T/ALIF2104T, 4 = ALIF4000R/ ALIF4000T, 8 = ALIF3000R)

 - d\_variant ('a' = ALIF2100R/ALIF2100T,'b' = ALIF2002T/ALIF2104T, 'v' = ALIF2112T, 's'  $=$  ALIF1002R/ALIF1002T, 't'  $=$  ALIF2020R/ALIF2020T, 'd'  $=$  ALIF100T, 'f'  $=$  ALIF100T-VGA,  $'h' = ALIF101T-HDMI)$ 

- d ip\_address0 (IP address for interface 3, only for ALIF3000R)
- d ip\_address (IP address for interface 1)
- d ip\_address2 (IP address for interface 2)
- d description (device description)
- d location (device location)
- d\_configured  $(0 = no, 1 = yes)$
- d\_valid\_firmware  $(0 = no, 1 = yes)$
- d\_valid\_backup\_firmware  $(0 = no, 1 = yes)$
- d firmware (firmware version, e.g. 2.5.17879)
- d\_backup\_firmware (backup firmware version)
- d date added (Date device added to AIM network e.g. 2012-07-13 22:17:22)
- d status (0 = device offline,  $1 =$  device online, 2 = rebooting, 4 = firmware upgrading,
- $6 =$  running backup firmware,  $10 =$  RDP device)

- d domain no (VDI domain number counts number of instances mapped on same IP address)

The following property is only returned for transmitters:

- count\_transmitter\_channels (the number of channels containing this transmitter)
- count transmitter presets (the number of presets containing this transmitter)
- The following properties are only returned for receivers:
- con\_c\_id (id of the channel last connected)
- con\_exclusive (0/1 if the last connection is/was in private mode)
- con\_control (1/2/3 1 if the last connection is/was video-only, 2 if in exclusive mode, 3 if in shared mode)
- con\_start\_time (start time of last connection e.g. 2012-09-07 13:33:17)
- con\_end\_time (empty if connection still active, else date/time the connection was ended e.g. 2012-09-07 13:33:17)

**INDEX** 

**FURTHER<br>INFORMATION** 

INSTALLATION

CONFIGURATION

- 83[INSTALLATION](#page-9-0) [CONFIGURATION](#page-13-0) [OPERATION](#page-59-0) **FURTHER INFORMATION** [INDEX](#page-106-0) **FURTHER<br>INFORMATION**
- **INDEX**

83

#### - u username (username of the user who initiated the last connection)

- u id (user ID of the user who initiated the last connection)
- c\_name (name of the channel last connected)
- count receiver groups (the number of receiver groups this receiver is a part of)
- count receiver presets (the number of presets this receiver is a part of)
- count users (the number of users who have access to this receiver)

#### **Examples**

Input:

/api/?v=2&method=get\_devices&token=xxxxx /api/?v=2&method=get\_devices&device\_type=tx&page=2&results\_per page=3&token=xxxxx

#### Output:

<api\_response> <version>2</version> <timestamp>2012-09-12 14:56:11</timestamp> <success>1</success> <page>2</page> <results\_per\_page>3</results\_per\_page> <total\_devices>12</total\_devices> <count\_devices>3</count\_devices> <devices> <device item="4"> <d\_id>170</d\_id> <d serial\_number>1409A0000159</d serial\_number> <d\_mac\_address>00:0F:58:01:6E:3D</d\_mac\_address> <d\_mac\_address2>00:0F:58:5B:6E:3D</d\_mac\_address2> <d\_name>RX 123</d\_name> <d\_online>1</d\_online> <d\_online2>0</d\_online2> <d\_type>rx</d\_type> <d\_version>2</d\_version> <d\_variant></d\_variant> <d\_ip\_address0/> <d\_ip\_address>10.10.10.66</d\_ip\_address>

 <d\_ip\_address2>10.10.10.67</d\_ip\_address2> <d description></d description> <d location>Server Rack 3</d location> <d\_configured>1</d\_configured> <d\_valid\_firmware>1</d\_valid\_firmware> <d\_valid\_backup\_firmware>1</d\_valid\_backup\_firmware>  $<$ d firmware>2.3.16682 $<$ /d firmware> <d backup firmware>2.3.16682</d backup firmware> <d date added>2012-07-14 01:37:07</d date added> <d\_status>1</d\_status> <d domain\_no>0</d domain\_no> <con\_c\_id>Channel ID</con\_c\_id> <con\_exclusive>0</con\_exclusive> <con\_control>1</con\_control>  $\leq$ con start time $>$ 2012-09-07 13:33:19 $\leq$ /con start time $>$ <con\_end\_time/> <u\_username>admin</u\_username>  $<$ u id> $1$  $<$ /u id> <c\_name>Channel 1</c\_name> <count\_receiver\_groups>1</count\_receiver\_groups> <count\_receiver\_presets>2</count\_receiver\_presets> <count\_users>1</count\_users> </device> </devices> </api\_response>

<api\_response> <version>2</version> <timestamp>2012-09-12 14:56:11</timestamp> <success>1</success> <page>1</page> <results\_per\_page>1</results\_per\_page> <total devices>1</total devices> <count\_devices>1</count\_devices> <devices> <device item="1">

NSTALLATION

<d\_id>64</d\_id> <d\_serial\_number/> <d\_mac\_address>00:0F:58:01:56:85</d\_mac\_address> <d\_mac\_address2>00:0F:58:5B:56:85</d\_mac\_address2> <d\_name>TX 456</d\_name> <d\_online>0</d\_online> <d\_online2>0</d\_online2> <d\_type>tx</d\_type> <d\_version>1</d\_version> <d\_variant></d\_variant> <d\_ip\_address0/> <d\_ip\_address>1.1.201.31</d\_ip\_address> <d\_ip\_address2>1.1.201.32</d\_ip\_address2> <d description></d description> <d location></d location> <d\_configured>1</d\_configured> <d\_valid\_firmware>1</d\_valid\_firmware> <d\_valid\_backup\_firmware>1</d\_valid\_backup\_firmware> <d\_firmware>2.1.15747</d\_firmware> <d\_backup\_firmware>2.1.15747</d\_backup\_firmware> <d\_date\_added>2012-07-13 17:50:04</d\_date\_added> <d\_status>0</d\_status> <d domain\_no>0</d domain\_no> <count\_transmitter\_channels>3</count\_transmitter\_channels> <count\_transmitter\_presets>1</count\_transmitter\_presets> </device> </devices> </api\_response>

#### **disk\_usage**

This method was last updated in API version 12, and is compatible with API requests from version 12 onwards

This method return main and backup disk partition usage.

#### **Input parameters:**

- token
- v (the AIM API version this request is designed for)

#### **Output values:**

- version the current API version number
- timestamp the current server time
- success
- mainUsedPercent Percentage of main disk partition full.
- backupUsedPercent Percentage of backup disk partition full.
- dbSize Total size of database.
- dbEventLogSize Database event log size.
- dbConnectionLogSize Database connection log size.
- backupsSize Backup files size.
- archivesSize Archived logs size.
- firmwareSize Firmware file size.
- debugSize Debug log size
- aimUpgradesSize AIM upgrade files size.

## **Examples**

Input: /api/?v=12&method=disk\_usage&token=xxxxx

## Output:

<api response> <version>1</version> <timestamp>2011-02-04 15:24:15</time> <success>1</success> <mainusedpercent>25</mainusedpercent> <backupusedpercent>44</backupusedpercent> <dbsize>2608</dbsize> <dbeventlogsize>96</dbeventlogsize> <dpconnectionlogsize>32</dpconnectionlogsize> <backupssize>96</backupssize> <archivessize>0</archivessize> <firmwaresize>0</firmwaresize> <aimupgradesize>791</aimupgradesize> </api\_response>

## **get\_channels**

This method was last updated in API version 12, and is compatible with API requests

OPERATION

CONFIGURATION

from version 2 onwards. This method returns a list of channels available to the authenticated user, for a specific receiver.

#### **Input parameters:**

- token
- v (the AIM API version this request is designed for)
- page (page number to start showing results for, default  $= 1$ )
- results per page (number of results per page, default =  $1000$ )
- device id (ID of the receiver that this channel will be connected to. Recommended to ensure full checks for connection mode availability.
- filter c name (channel name search string)
- filter c description (channel description search string)
- filter c location (channel location search string)
- filter favourites (set this non-empty to only show a user's favourites)

## **Output values:**

- version the current API version number
- timestamp the current server time
- success
- page (page number)
- results per page (number of results per page, default = unlimited)
- total\_channels total number of channels available (only available on API version 10 or above)
- count channels the number of channels on this page, available to the authenticated user
- for each channel:
- attribute: item (e.g. 17th channel)
- c\_id (channel id)
- c\_name (channel name)
- c\_description (channel description)
- c\_location (channel location)
- c\_channel\_type (channel type)
- c\_tx\_id (device ID)
- channel online (device status)
- c favourite (true if this channel is in the user's favourites, false if not)
- view\_button (disabled/enabled/hidden whether the user can connect to the preset in video-only mode.

 disabled = no, because something is in use by someone else. hidden = never. enabled  $=$  yes

If the device id of the proposed receiver to be used in the connection is not provided, this will not necessarily be an accurate indication of whether other connections may actually interfere)

- shared button (disabled/enabled/hidden as above, but in shared mode)
- control button (disabled/enabled/hidden as above, but in exclusive mode)
- exclusive button (disabled/enabled/hidden as above, but in private mode)

Additional channel output values in version 4:

- c\_video1 (device ID)
- c\_video1\_head (1|2)
- c\_video2 (device ID)
- c\_video2\_head (1|2)
- c\_audio (device ID)
- c\_usb (device ID)
- c serial (device ID)

Additional channel output values in version 8:

- c\_usb1 (device ID)
- c\_audio1 (device ID)
- c\_audio2 (device ID)
- c\_sensitive
- c\_rdp\_id (RDP ID) only for RDP devices.

Additional channel output values in version 12:

 - c\_hotkey\_Shared (hotkey number if hotkey exist for Shared mode, empty if doesn't exists)

- c\_hotkey\_Video\_Only (hotkey number if hotkey exist for Video Only mode, empty if doesn't exists)

- c hotkey Private (hotkey number if hotkey exist for Private mode, empty if doesn't exists)

 - c\_hotkey\_Exclusive (hotkey number if hotkey exist for Exclusive mode, empty if doesn't exists)

## **Examples**

Input:

**INDEX** 

#### /api/?v=2&method=get\_channels&token=xxxxx

Version 2 output: <api\_response>

<page>1</page>

<c\_id>3</c\_id>

</channel>

 </channel> </api\_response>

 $< c$  id>5 $< c$  id>

 <version>2</version> <timestamp>2012-12-14 12:12:12</timestamp> <success>1</success> <results\_per\_page>10</results\_per\_page> <count\_channels>2</count\_channels> <channel item="1"> <c\_name>Channel 1</c\_name> <c\_description>Description for Channel 1</c\_description> <c\_location>Location of Channel 1</c\_location> <c\_favourite>false</c\_favourite> <view\_button>disabled</view\_button> <shared\_button>disabled</shared\_button> <control\_button>disabled</control\_button> <exclusive\_button>disabled</exclusive\_button> <channel item="2"> <c\_name>Channel 2</c\_name> <c\_description>Description for Channel 2</c\_description> <c\_location>Location of Channel 2</c\_location> <c\_favourite>2</c\_favourite> <view\_button>enabled</view\_button> <shared\_button>enabled</shared\_button> <control\_button>enabled</control\_button> <exclusive\_button>hidden</exclusive\_button>

#### Version 10 output:

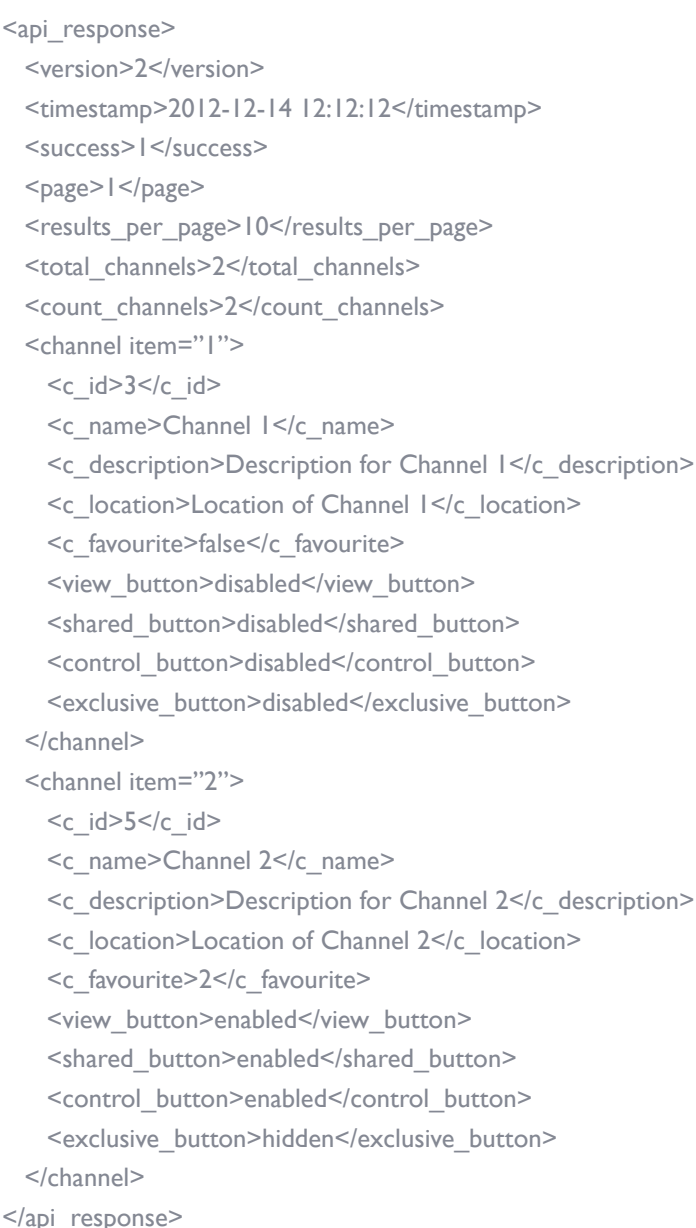

86

## Input: /api/?v=10&method=get\_channels&token=xxxxx

#### Input: /api/?v=12&method=get\_channels&token=xxxxx Version 12 output: <api\_response> <version>12</version> <timestamp>2023-03-23 05:32:54</timestamp> <success>1</success> <page>1</page> <results\_per\_page>1000</results\_per\_page> <total\_channels>2</total\_channels> <count\_channels>2</count\_channels> <channels> <channel item="1"> <c\_id>16237601</c\_id> <c\_name>Channel TX</c\_name> <c\_description></c\_description> <c\_location></c\_location> <c\_channel\_type>ALIF</c\_channel\_type>  $<<$  tx\_id>1101 $<<$  tx\_id> <c\_hotkey\_Shared>6</c\_hotkey\_Shared> <c\_hotkey\_Video\_Only>5</c\_hotkey\_Video\_Only> <c\_hotkey\_Private>4</c\_hotkey\_Private>  $<$ c audio2  $/$  <c\_sensitive>0</c\_sensitive> <view\_button>enabled</view\_button> <shared\_button>enabled</shared\_button> <control\_button>enabled</control\_button> <exclusive\_button>disabled</exclusive\_button> </channel> <channel item="2"> <c\_id>12606601</c\_id> <c\_name>channel 2</c\_name> <c\_description></c\_description> <c\_location></c\_location> <c\_channel\_type>ALIF</c\_channel\_type>  $\leq$ c\_tx\_id>1101 $\leq$ /c\_tx\_id> <c\_hotkey\_Shared></c\_hotkey\_Shared> <c\_hotkey\_Video\_Only></c\_hotkey\_Video\_Only> <c\_hotkey\_Private></c\_hotkey\_Private> <c\_hotkey\_Exclusive></c\_hotkey\_Exclusive> <c\_favourite>false</c\_favourite> <channel\_online>1</channel\_online> <c\_video1>1101</c\_video1> <c\_video1\_head>1</c\_video1\_head>  $<$ c video2 />

 <c\_video2\_head />  $<$ c audio  $/$  $<$ c usb  $/$  $<$ c\_usb |  $>$  $<$ c serial  $/$  $<$ c audio  $\mid$  />  $<$ c audio2  $/$  <c\_sensitive>0</c\_sensitive> <view\_button>enabled</view\_button> <shared button>hidden</shared button>

> <control\_button>hidden</control\_button> <exclusive\_button>disabled</exclusive\_button>

## $<$ c serial  $/$

<c\_hotkey\_Exclusive>7</c\_hotkey\_Exclusive>

 <c\_favourite>true</c\_favourite> <channel\_online>1</channel\_online>

<c\_video1\_head>1</c\_video1\_head>

<c\_video1>1101</c\_video1>

 <c\_audio>1101</c\_audio> <c\_usb>1101</c\_usb>

 $<$ c audio  $\mid$  />

 $<$ c usbl  $>$ 

 $<<$  video2 /> <c\_video2\_head />

- </channel>
- </channels>
- </api\_response>

## **get\_presets**

This method was last updated in API version 1, and is compatible with API requests from version 1 onwards

This simple method returns a list of presets available to the authenticated user.

## **Input parameters:**

- token
- v (the AIM API version this request is designed for)
- results per page (number of results per page, default =  $1000$ )
- page (page number to start showing results for, default  $= 1$ )

## **Output values:**

- version the current API version number
- timestamp the current server time
- success
- page (page number)
- results per page (number of results per page, default = unlimited)
- total\_presets the total number of presets available to the authenticaed user
- count presets the number of presets on this page, available to the authenticated user
- for each connection\_preset:
- attribute: item (e.g. 17th preset)
- cp\_id (preset id)
	- cp\_name (preset name)
	- cp\_description (preset description)
	- cp\_pairs (the number of channel-receiver pairs in this preset)
- problem\_cp\_pairs (the number of channel-receiver pairs that are mis-configured (e.g. receiver offline, receiver not defined)
- cp\_active (whether all, any, or none of the channel-receiver pairs in this preset are currently connected; values are 'full', 'partial', and 'none')

- connected rx count (the number of receivers in this preset that are already connected)

- view button (disabled/enabled/hidden whether the user can connect to the preset in video-only mode.
- disabled = no, because something is in use by someone else. hidden = never. enabled  $=$  yes)
- shared button (disabled/enabled/hidden as above, but in shared mode)
- control button (disabled/enabled/hidden as above, but in exclusive mode)
- exclusive button (disabled/enabled/hidden as above, but in private mode)

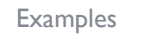

## Input:

## /api/?v=1&method=get\_presets&token=xxxxx

## Output:

<api\_response> <version>1</version> <timestamp>2012-12-14 12:12:12</timestamp> <success>1</success> <page>1</page> <results per page>10</results per page> <total\_presets>2</total\_presets> <count\_presets>2</count\_presets> <connection\_preset item="1"> <cp\_id>3</cp\_id> <cp\_name>Preset 1</cp\_name> <cp\_description>Description for Preset 1</cp\_description> <cp\_pairs>1</cp\_pairs> <problem\_cp\_pairs/> <cp\_active>full</cp\_active> <connected\_rx\_count>1</connected\_rx\_count> <view\_button>disabled</view\_button> <shared\_button>disabled</shared\_button> <control\_button>disabled</control\_button> <exclusive\_button>disabled</exclusive\_button> </connection\_preset> <connection\_preset item="2">  $<$ cp\_id>4 $<$ /cp\_id> <cp\_name>Preset 2</cp\_name> <cp\_description>Description for Preset 2</cp\_description>

88

 <cp\_pairs>2</cp\_pairs> <problem\_cp\_pairs/> <cp\_active>none</cp\_active> <connected\_rx\_count/> <view\_button>enabled</view\_button> <shared button>hidden</shared button> <control\_button>hidden</control\_button> <exclusive\_button>hidden</exclusive\_button> </connection\_preset> </api\_response>

#### **connect\_channel**

This method was last updated in API version 5, and is compatible with API requests from version 2 onwards This simple method connects a receiver to a channel.

#### **Input parameters:**

- token
- v (the AIM API version this request is designed for)
- c id the ID of the channel (acquired from get channels)
- rx id the ID of the receiver (acquired from get devices)
- mode (optional, 'v', 's', 'e', 'p' defaults to 's') the mode in which to connect the channel

#### **Output values:**

- version the current API version number
- timestamp the current server time
- success  $(0 = \text{fail}, 1 = \text{success})$
- errors (optional, if anything went wrong with connecting the channel)

#### **Examples**

Input:

/api/?v=5&method=connect\_channel&token=xxxxx&c\_id=1&rx\_id=2&mode=e

## Output:

<api\_response> <version>2</version>

<timestamp>2012-12-12 12:12:12</timestamp> <success>1</success> </api\_response> or <api\_response> <version>2</version> <timestamp>2012-12-12 12:12:12</timestamp> <success>0</success> <errors>  $<$ error $>$  $<$ code $>$ 23 $\le$ /code $>$  <msg>ERROR - private connection not available</msg>  $<$ /error $>$  </errors> </api\_response>

## **connect\_preset**

This method was last updated in API version 5, and is compatible with API requests from version 1 onwards This simple method connects all channel-receiver pairs in a preset. **Input parameters:** - token - v (the AIM API version this request is designed for) - id - the ID of the preset (acquired from get presets) - mode (optional, 'v', 's', 'e', 'p' - defaults to 's') - the mode in which to connect the preset - force (optional, 0/1 - defaults to 0) - whether to ignore errors with some of the preset's pairs or not **Output values:** - version - the current API version number - timestamp - the current server time - success  $(0 = \text{fail}, 1 = \text{success})$ - errors (optional, if anything went wrong with connecting the presets) **Examples**

## Input:

/api/?v=5&method=connect\_preset&token=xxxxx&id=1&force=1

Output:

<api\_response> <version>1</version> <timestamp>2012-12-12 12:12:12</timestamp> <success>1</success> </api\_response>

#### or

<api\_response>

<version>1</version>

<timestamp>2012-12-12 12:12:12</timestamp>

 $<$ success $>0$  $<$ /success $>$ 

<errors>

 $<$ error $>$ 

 $<$ code>210 $<$ /code>

<msg>".\$config['error\_codes'][210]."</msg>

</error>

 $<$ /errors>

</api\_response>

## **disconnect\_channel**

This method was last updated in API version 2, and is compatible with API requests from version 2 onwards

This method disconnects a receiver, a number of receivers, or all connected receivers.

#### **Input parameters:**

- token

- v (the AIM API version this request is designed for)

- rx id (ID(s) of the receiver, as an integer, or comma-separated set of integers. Optional. If not supplied, all connections will be ended)

- force - whether to disconnect existing connections by other users, or for offline receivers

#### **Output values:**

- version - the current API version number

## - timestamp - the current server time

 $-$  success (0 = fail,  $1 =$  success)

- errors (if anything failed, details are returned here)

## **Examples**

## Input:

/api/?v=2&method=disconnect\_channel&token=xxxxx (disconnect all your online, connected channels) /api/?v=2&method=disconnect\_channel&token=xxxxx&rx\_id=1 (disconnect channel 1, if you connected it and it's online) /api/?v=2&method=disconnect\_channel&token=xxxxx&rx\_id=1,2,3 (disconnect channels 1, 2, and 3, if you connected them and they're online) /api/?v=2&method=disconnect\_channel&token=xxxxx&force=1 (force disconnect all

connected channels) /api/?v=2&method=disconnect\_channel&token=xxxxx&rx\_id=1,3&force=1 (force disconnect channels 1 and 3)

#### Output:

<api\_response> <version>2</version> <timestamp>2012-12-12 12:12:12</timestamp> <success>1</success> </api\_response>

## **disconnect\_preset**

This method was last updated in API version 1, and is compatible with API requests from version 1 onwards

This method disconnects all channel-receiver pairs in a preset, or disconnects ALL connections in the whole AIM network.

#### **Input parameters:**

- token

- v (the AIM API version this request is designed for)
- id (optional. If not supplied, all connections will be ended)
- force whether to ignore errors with some of the preset's pairs or not

## **Output values:**

- version - the current API version number

- timestamp - the current server time

- success  $(0 = \text{fail}, 1 = \text{success})$ 

- errors (if anything failed, details are returned here)

## **Examples**

#### Input:

/api/?v=1&method=disconnect\_preset&token=xxxxx&id=1&force=1

## Output:

<api\_response> <version>1</version>

<timestamp>2012-12-12 12:12:12</timestamp>

<success>1</success>

</api\_response>

#### **create\_preset**

This method was last updated in API version 5, and is compatible with API requests from version 3 onwards

This method creates a new preset.

The API user must have admin privileges to call this method successfully.

#### **Input parameters:**

- token
- v (the AIM API version this request is designed for)
- name (the display name for the new preset)
- pairs (a comma-separated list of the channel ID $\Box$ receiver ID pairs for the preset, where each ID in the pair is separated by a hyphen)
- allowed (the permitted connection modes for the preset. Optional; if omitted, the global setting will be inherited.

Permitted values are any combination of the characters:

- v video-only
- s shared
- e exclusive
- p private

## **Output values:**

- version the current API version number
- timestamp the current server time
- success  $(0 = \text{fail}, 1 = \text{success})$

- errors (if anything failed, details are returned here) - id (the ID of the new preset, if it was created)

## **Examples**

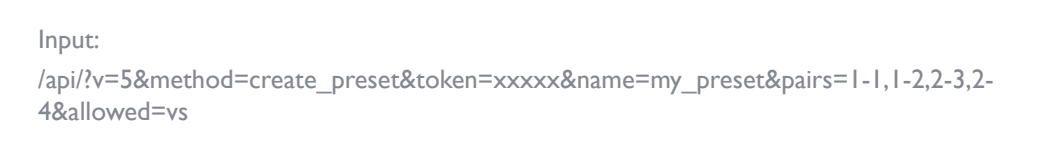

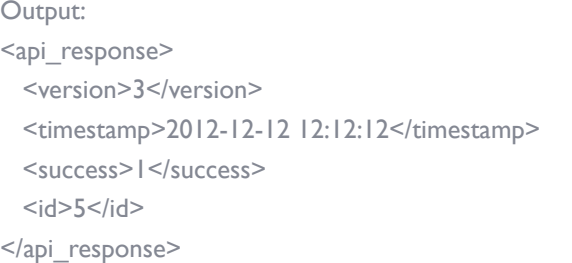

## **delete\_preset**

This method was last updated in API version 3, and is compatible with API requests from version 3 onwards

This method deletes a preset.

The API user must have admin privileges to call this method successfully.

#### **Input parameters:**

- token

- v (the AIM API version this request is designed for)

- id (the ID of the preset to be deleted)

## **Output values:**

- version the current API version number
- timestamp the current server time
- $-$  success (0 = fail,  $1 =$  success)
- errors (if anything failed, details are returned here)

## **Examples**

#### Input:

/api/?v=3&method=delete\_preset&token=xxxxx&id=5

## Output:

<api\_response>

- <version>3</version>
- <timestamp>2012-12-12 12:12:12</timestamp>
- <success>1</success>
- </api\_response>

## **create\_channel**

This method was last updated in API version 5, and is compatible with API requests from version 4 onwards

This method creates a new channel.

The API user must have admin privileges to call this method successfully.

NB that, although the source device ID inputs are each optional, at least one is required.

## **Input parameters:**

- token
- v (the AIM API version this request is designed for)
- name (the display name for the new channel)
- desc (the display description for the new channel. Optional, default is empty.)
- loc (the display location for the new channel. Optional, default is empty.)
- allowed (the permitted connection modes for the channel. Optional; if omitted, the global setting will be inherited.

Permitted values are any combination of the characters:

- v video-only
- s shared
- e exclusive
- p private

- video1 (device ID of video source 1. Optional, default is empty.)

- video1head (video head number for source 1. Optional, default is 1.)
- video2 (device ID of video source 2. Optional, default is empty.)
- video2head (video head number for source 2. Optional, default is 1.)
- audio (device ID of the audio source. Optional, default is empty.)
- usb (device ID of the usb source. Optional, default is empty.)
- serial (device ID of the serial source. Optional, default is empty.)

- groupname (the name of a channel group of which the created channel will be a member. Optional, default is empty.)

## **Output values:**

- version the current API version number
- timestamp the current server time
- success  $(0 = \text{fail}, 1 = \text{success})$
- errors (if anything failed, details are returned here)
- id (the ID of the new channel, if it was created)

## **Examples**

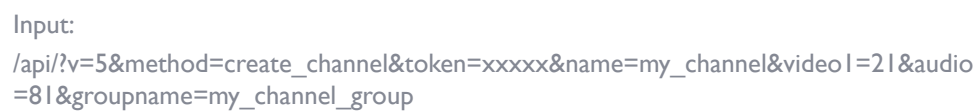

## Output:

<api\_response> <version>3</version> <timestamp>2012-12-12 12:12:12</timestamp> <success>1</success> <id>91</success> </api\_response>

## **delete\_channel**

This method was last updated in API version 4, and is compatible with API requests from version 4 onwards

This method deletes a channel.

The API user must have admin privileges to call this method successfully.

## **Input parameters:**

- token

- v (the AIM API version this request is designed for)
- id (the ID of the channel to be deleted)

## **Output values:**

- version the current API version number
- timestamp the current server time
- success  $(0 = \text{fail}, 1 = \text{success})$
- errors (if anything failed, details are returned here)

## **Examples**

## Input:

/api/?v=4&method=delete\_channel&token=xxxxxx&id=5

## Output:

<api\_response> <version>4</version> <timestamp>2012-12-12 12:12:12</timestamp> <success>1</success> </api\_response>

## **update\_device**

This method was last updated in API version 5, and is compatible with API requests from version 5 onwards

This method updates the description and location fields for a device.

The API user must have admin privileges to call this method successfully.

## **Input parameters:**

- token

- v (the AIM API version this request is designed for)

- id (the ID of the device to be updated)

- desc (the display description for the device. Optional, if not supplied, the description will not be changed. To delete an existing value, set it to the underscore character.)

- loc (the display location for the new channel. Optional, if not supplied, the location will not be changed. To delete an existing value, set it to the underscore character.)

## **Output values:**

- version the current API version number
- timestamp the current server time
- success  $(0 = \text{fail}, 1 = \text{success})$
- errors (if anything failed, details are returned here)

## **Examples**

5

## Input: /api/?v=5&method=update\_device&token=xxxxx&id=1501&desc=John's Desk&loc=room

Output: <api\_response> <version>5</version> <timestamp>2012-12-12 12:12:12</timestamp> <success>1</success> </api\_response>

## **promote**

This method was last updated in API version 9, and is compatible with API requests from version 9 onwards

This method promotes Backup AIM server temporarily acting as Primary to Primary AIM server.

The API user must have admin privileges to call this method successfully.

## **Input parameters:**

- token
- v (the AIM API version this request is designed for)

## **Output values:**

- version the current API version number
- timestamp the current server time
- $-$  success (0 = fail,  $1 =$  success)
- errors (if anything failed, details are returned here)

## **Examples**

#### Input:

/api/?v=9&method=promote&token=xxxxx

## Output:

<api\_response>

<version>9</version>

<timestamp>2021-06-01 11:04:35</timestamp>

<success>1</success>

</api\_response>

#### or

## <api\_response>

 <version>9</version> <timestamp>2021-06-06 11:04:35</timestamp>

 $<$ success $>0$  $<$ /success $>$ 

<errors>

 <error> <code>17</code>

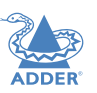

## <msg>ERROR - This request will only be processed by an active Backup AIM </

- msg> </error> </errors> </api\_response>
- 

## **get\_all\_c\_usb**

This method was last updated in API version 6, and is compatible with API requests from version 6 onwards

This method returns a list of the C-USB LAN network extenders.

## **Input parameters:**

- token
- v (the AIM API version this request is designed for)

## **Output values:**

- version the current API version number
- timestamp the current server time
- success
- count c\_usbs the total number of C-USB LAN network extenders
- for each C-USB LAN network extender:
- attribute: item (e.g. 17th C-USB LAN extender)
- mac (C-USB LAN extender MAC address)
- type (rx, tx)
- name (customisable name)
- online (0, 1)
- ip (C-USB LAN extender IP address)

 - connectedTo (if connected, the MAC address of the connected C-USB LAN extender)

## **Examples**

Input: /api/?v=6&method=get\_all\_c\_usb&token=xxxxx

## Output:

<api\_response> <version>6</version> <timestamp>2012-12-14 12:12:12</timestamp> <success>1</success> <count\_c\_usbs>2</count\_c\_usbs> <c\_usb\_lan\_extenders> <c\_usb item="1"> <mac>aa:aa:aa:aa:aa:aa</mac> <type>rx</type> <name>John's Desk</name> <online>1</online>  $<$ ip $>$ 10.10.10.25 $<$ /ip $>$  <connectedTo>bb:bb:bb:bb:bb:bb</connectedTo>  $<$ /c usb> <c\_usb item="2"> <mac>bb:bb:bb:bb:bb:bb</mac> <type>tx</type> <name>John's PC</name> <online>1</online>  $<$ ip $>$ 10.10.10.27 $<$ /ip $>$  $<$ /c\_usb> </c\_usb\_lan\_extenders> </api\_response>

## **delete\_c\_usb**

This method was last updated in API version 6, and is compatible with API requests from version 6 onwards

This method deletes a C-USB LAN network extender.

The API user must have admin privileges to call this method successfully.

## **Input parameters:**

- token
- v (the AIM API version this request is designed for)
- mac (the C-USB LAN extender MAC address)

## **Output values:**

- version the current API version number
- timestamp the current server time
- success  $(0 = \text{fail}, 1 = \text{success})$
- errors (if anything failed, details are returned here)

## **Examples** Input: /api/?v=6&method=delete\_c\_usb&token=xxxxx&mac=aa:aa:aa:aa:aa:aa

## Output: <api\_response> <version>6</version> <timestamp>2012-12-12 12:12:12</timestamp>  $<$ success $>1$  $<$ /success $>$ </api\_response>

## **update\_c\_usb**

This method was last updated in API version 6, and is compatible with API requests from version 6 onwards

This method updates the name field for a C-USB LAN network extender.

The API user must have admin privileges to call this method successfully.

## **Input parameters:**

- token
- v (the AIM API version this request is designed for)
- mac (the C-USB LAN extender MAC address)
- name (the new display name for the C-USB LAN extender)

## **Output values:**

- version the current API version number
- timestamp the current server time
- $-$  success (0 = fail,  $1 =$  success)
- errors (if anything failed, details are returned here)

## **Examples**

#### Input:

/api/?v=6&method=update\_c\_usb&token=xxxxx&mac=aa:aa:aa:aa:aa:aa&name=John's Desk

#### Output:

<api\_response>

<version>6</version>

<timestamp>2012-12-12 12:12:12</timestamp>

<success>1</success>

</api\_response>

#### **connect\_c\_usb**

This method was last updated in API version 6, and is compatible with API requests from version 6 onwards

This method connects a C-USB LAN network extender receiver

to a C-USB LAN network extender transmitter.

Note that if either the receiver or the transmitter is currently connected, it will have to be disconnected first.

#### **Input parameters:**

- token
- v (the AIM API version this request is designed for)
- rx (the MAC address of the C-USB LAN extender receiver)
- tx (the MAC address of the C-USB LAN extender transmitter)

#### **Output values:**

- version - the current API version number

- timestamp the current server time
- success  $(0 = \text{fail}, 1 = \text{success})$
- errors (if anything failed, details are returned here)

#### **Examples**

Input:

/api/?v=6&method=connect\_c\_usb&token=xxxxx&rx=aa:aa:aa:aa:aa:aa&tx=bb:bb:bb:bb:b b:bb

## Output: <api response> <version>6</version> <timestamp>2012-12-12 12:12:12</timestamp> <success>1</success>

</api\_response>

## **disconnect\_c\_usb**

This method was last updated in API version 6, and is compatible with API requests from version 6 onwards

This method disconnects a C-USB LAN network extender receiver.

#### **Input parameters:**

- token
- v (the AIM API version this request is designed for)
- mac (the MAC address of the C-USB LAN extender receiver)

#### **Output values:**

- version the current API version number
- timestamp the current server time
- $-$  success (0 = fail,  $1 =$  success)
- errors (if anything failed, details are returned here)

#### **Examples**

## Input: /api/?v=6&method=disconnect\_c\_usb&token=xxxxx&mac=aa:aa:aa:aa:aa:aa

Output: <api\_response> <version>6</version> <timestamp>2012-12-12 12:12:12</timestamp> <success>1</success> </api\_response>

## **reboot\_devices**

This method was last updated in API version 7, and is compatible with API requests from version 7 onwards

This method sends a reboot command to the specified devices.

#### **Input parameters:**

- token

- v (the AIM API version this request is designed for)
- ids (a comma-separated list of IDs of the devices to be rebooted)

## **Output values:**

- version - the current API version number

- timestamp - the current server time

- success  $(0 = \text{fail}, 1 = \text{success})$ 

- errors (if anything failed, details are returned here)

## **Examples**

#### Input:

/api/?v=7&method=reboot\_devices&token=xxxxx&ids=101,1701,501

#### Output:

<api\_response> <version>7</version> <timestamp>2012-12-12 12:12:12</timestamp> <success>1</success> </api\_response>

## **replace\_device**

This method was last updated in API version 9, and is compatible with API requests from version 9 onwards This method replaces the device with the unconfigured device

## **Input parameters:**

- token
- v (the AIM API version this request is designed for)
- d\_id (device ID)
- r d id (device ID with which the user wants to replace their device)

## **Output values:**

- version - the current API version number

- timestamp the current server time
- $-$  success  $(0 = \text{fail}, 1 = \text{success})$
- errors (if anything failed, details are returned here)

## **Examples**

Input: /api/?v=9&method=replace\_device&d\_id=101&r\_d\_id=102&token=xxxxx

## Output: <api\_response> <version>9</version> <timestamp>2021-06-03 15:30:06</timestamp> <success>1</success> </api\_response>

## or

<api\_response> <version>9</version> <timestamp>2021-06-03 15:30:06</timestamp> <success>0</success> <errors>

#### <error>

<code>9</code> <msg>You must provide an ID</msg>  $$  </errors> </api\_response>

#### **get\_servers**

This method was last updated in API version 9, and is compatible with API requests from version 9 onwards

This method returns a list of servers.

#### **Input parameters:**

- token
- v (the AIM API version this request is designed for)
- page (page number to start showing results for, default  $= 1$ )
- results per page (number of results per page, default =  $1000$ )

## **Output values:**

- version the current API version number
- timestamp the current server time
- $-$  success  $(0 = \text{fail}, 1 = \text{success})$
- errors (if anything failed, details are returned here)
- page (page number)
- results per page (number of results per page, default  $=$  unlimited)
- total servers the total number of servers
- count servers the number of servers on this page
- attribute: item (e.g. 1st server)
- name (the display name for the server)
- role the role of AIM primary, backup, solo, unconfigured
- status the status of AIM active, standby, failed, quiscent
- ip the server IP on which AIM is running
- mac MAC address
- $-$  eth $1 0 =$  no,  $1 =$  DHCP,  $2 =$  Static,  $3 =$  bonded
- ip2 if eth1 is not enabled then this field will be empty
- mac2 if eth1 is not enabled then this field will be empty
- description (the display description for the server. Optional, default is empty.)
- location (the display location for the server. Optional, default is empty.)

## **Examples**

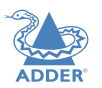

## Input: /api/?v=9&method=get\_servers&token=xxxxx /api/?v=9&method=get\_servers&page=2&results\_per\_page=3&token=xxxxx

#### Output:

<api response> <version>9</version> <timestamp>2021-06-01 16:10:28</timestamp> <success>1</success> <page>1</page> <results\_per\_page>1000</results\_per\_page> <total\_servers>2</total\_servers> <count\_servers>2</count\_servers> <servers> <server item="1"> <name>192.168.22.105</name> <role>primary</role> <status>active</status> <ip>192.168.22.105</ip> <mac>70:85:c2:1c:21:6e</mac>  $<$ eth $1>0$  $<$ /eth $1>$  $<$ ip2> $<$ /ip2> <mac2></mac2> <description></description> <location></location> </server> <server item="2"> <name>192.168.22.106</name> <role>backup</role> <status>standby</status>  $\langle$ ip>192.168.14.107 $\langle$ ip> <mac>70:85:c2:1c:22:6e</mac>  $<$ eth $1>0$  $<$ /eth $1>$ 

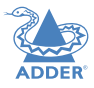

 $<$ ip2> $<$ /ip2>

 $<$ mac2> $<$ /mac2>

<description></description>

<location></location>

- $<$ /server $>$
- </servers>

</api\_response>

## **identify\_device**

This method was last updated in API version 10, and is compatible with API requests from version 10 onwards

This method sends a identify command to the specified devices.

## **Input parameters:**

- token
- v (the AIM API version this request is designed for)
- id (ID of the device)

## **Output values:**

- version the current API version number
- timestamp the current server time
- success  $(0 = \text{fail}, 1 = \text{success})$
- errors (if anything failed, details are returned here)

## **Examples**

## Input:

/api/?v=10&method=identify\_device&token=xxxxx&id=101

## Output:

<api\_response> <version>7</version> <timestamp>2012-12-12 12:12:12</timestamp> <success>1</success>

</api\_response>

## <span id="page-100-0"></span>**APPENDIX K - DHCP server requirements for ALIF support**

**Version 1.0**

## **ALIF DHCP client**

The ALIF DHCP client will identify itself to a DHCP server using DHCP option 60 (Vendor-Class-Identifier) containing the brand string appropriate to the firmware, e.g. Adder.

The ALIF DHCP client will also provide the DHCP server with its unique hostname and a request for DHCP option 125 (Vendor Identified Vendor Sub Options). See Using [DHCP option 125](#page-101-0) for details.

## **DHCP server**

A DHCP server will use the Vendor-Class-Identifier to identify an ALIF and supply it with Adder vendor information encapsulated in the Adder Enterprise number (25119) within DHCP option 125 (Vendor Identified Vendor Sub Options).

As of ALIF firmware version 4.2, the required Adder vendor information to be encapsulated is:

Sub-option 1: Array of IP addresses of all AIM servers in the cluster.

*Note: ALIF will ignore any DHCP OFFER not containing this information.*

## **Example Gamma (Cisco IOS DHCPd, Adder, AIM servers: 10.0.20.5, 10.0.20.6)**

ip dhcp pool vlan20

network 10.0.20.0 255.255.255.0 default-router 10.0.20.1 option 60 ascii "adder" option 125 hex 0000.621f.0a01.080a.0014.050a.0014.06

#### *where:*

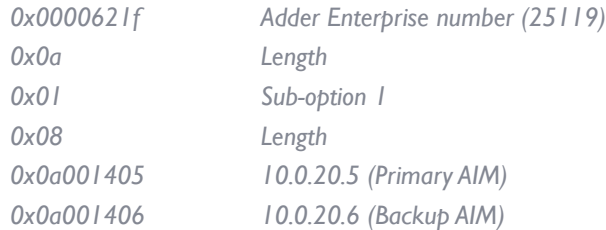

## **Example Alpha (ISC DHCPd, Adder, AIM servers: 10.0.20.5, 10.0.20.6)** # ISC DHCPd configuration for Adder set vendor-string = option vendor-class-identifier; option space adder code width 1 length width 1; option adder.aim-servers code  $1 =$  array of ip-address; option space vivso code width 4 length width 1; option vivso.iana code  $0 =$  string; option vivso.adder code 25119 = encapsulate adder; option option-125 code 125 = encapsulate vivso; default-lease-time 3600; max-lease-time 7200; log-facility local7; class "adder" {

match if option vendor-class-identifier = "adder":

```
subnet 10.0.20.0 netmask 255.255.255.0
```

```
pool
```
{

}

}

}

{

 allow members of "adder"; vendor-option-space adder; option domain-name "customer.com"; option domain-name-servers 10.0.20.2; option routers 10.0.20.1; option vivso.iana 01:01:01; option adder.aim-servers 10.0.20.5,10.0.20.6; range 10.0.20.100 10.0.20.200;

## <span id="page-101-0"></span>**Using DHCP Option 125**

DHCP Option 125 is a vendor-specific feature that provides additional information to the ALIF Receivers and Transmitters when requesting an IP Address. The option gives the endpoints the IP Address of the Primary and any other Backup or Satellite AIM Servers that reside on the network.

The information is provided in a hex code which can be formatted slightly differently depending on the DHCP Server, but will typically look like:-

## 0000621f0a01080a0014050a001406

The Hex code is broken down to the following elements:

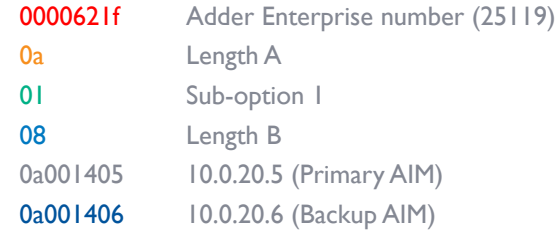

The Adder Enterprise element of hex code is fixed and does not change, however the IP Address and lengths A & B hex values will change depending on the INFINITY configuration.

The first IP address in the list must always be the Primary AIM Server, followed by the Backup then Satellite AIM's.

There are a number of online websites that help you convert an IP Address into a hex number. Alternatively, you could use a Calculator with a Hex and Dec function which you may find is built into your computers operating system.

An IP Address hex code can be calculated by converting each of the four octet decimals individually into hex.

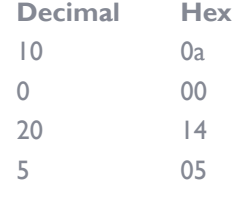

 $10.0.20.5 = 0a001405$ 

Each hex IP Address is 4-bytes in length:

0a 00 14 05

1 1 1 (Total 4 bytes)

The Lengths A and B values will change depending on the number of IP Addresses that

are included.

Example

the hex code:

equates to 0e in hex:

The Length B value is the total byte count of the hex IP Addresses. In the example below, there are 2x IP hex addresses. Each IP hex address is 4-bytes, therefore Length B

Length A includes Sub-option 1 (1-byte) and the Length B value (1-byte) plus the total of

Length B (8-bytes). This makes the total 10-bytes which equates to 0a in hex.

2 bytes 4 bytes 4 bytes (Total 10 bytes)

In the following example an additional IP address will be added to the existing DHCP option 125 hex code shown previously. It will be a Satellite AIM whose IP address is

Step 1: Convert IP Address 10.0.30.1 into hex, which is 0a001e01. Add it to the end of

Step 2: Calculate Length B. Since we now have 3x IP addresses and each hex address

Step 3: Calculate Length A. This is the total of Length B plus the byte count for Suboption 1 and the Length B value. The Sub-option 1 and Length B values are 1-byte each, the Length B total is 12-bytes. This makes the total of Length A to be 14-bytes which

#### $\Box$ 0000621f0a01080a0014050a001406

Length B

is 8-bytes in total which equates to 08 in hex.

Length A

 $\Box$ 

0000621f0a01080a0014050a001406

10.0.30.1 which is on a different subnet.

0000621f..01..0a0014050a0014060a001e01

0000621f..010c0a0014050a0014060a001e01

0000621f0e010c0a0014050a0014060a001e01

is 4-bytes, the total length is 12-bytes which equates to 0c in hex:

4 bytes 4 bytes (Total 8 bytes)

CONFIGURATION

INSTALLATION

## NDEX

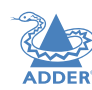

## <span id="page-102-0"></span>**APPENDIX L - AIM database schema**

## **Settings**

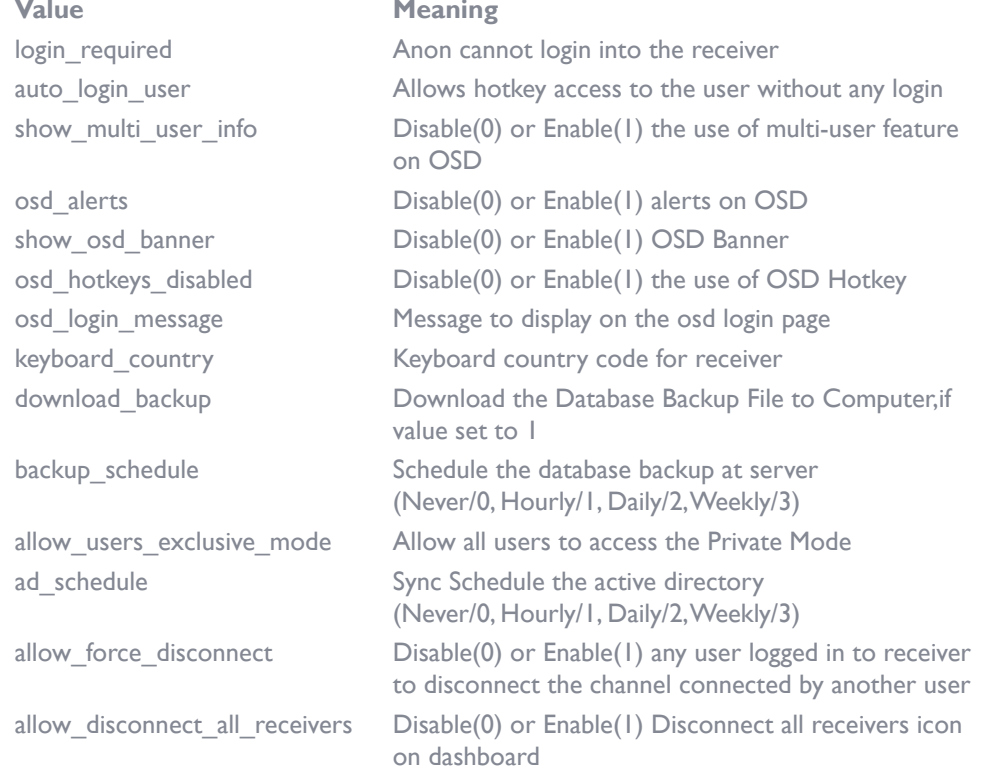

## **Allowed modes**

## **Value Meaning** 0 inherit

- 1 view/shared only 2 exclusive only
- 3 view/shared & exclusive
- 4 view only

## **On-line Status**

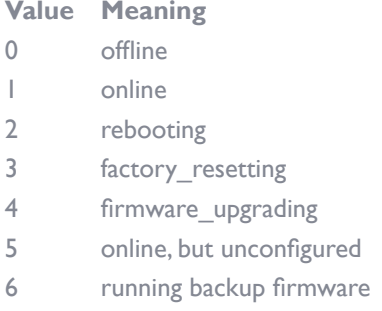

7 device ID no longer online

## **Configure Status**

**Value Meaning**

- 0 Unconfigured
- 1 Configured and Saved

## **OSD Banner Position**

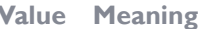

- 4,4 Top Left
- 4,50 Top Center
- 4,96 Top Right
- 96,4 Bottom Left
- 96,50 Bottom Center
- 96,96 Bottom Right

INDEX

## <span id="page-103-0"></span>**APPENDIX M - Technical specifications**

## **Hardware**

Industrial specification server with solid state memory

## **Software**

Closed system with bespoke application preloaded

## **Physical design**

1U short-depth (230mm) server WxHxD: 16.93" x 1.75" x 9.05" 430mm x 44.5mm x 230mm Weight: 5.95 lbs 2.7kg

## **Power**

Input rating of server: 12VDC 2.0A

## **Power Adapter**<br>Input:

Input: 100-240VAC 50/60Hz 1.5A

Output: 12VDC 5.0A

Connector: IEC input

*IMPORTANT: A defective power adapter MUST only be replaced with this make and model: Adder order code: PSU-IEC-12VDC-5A*

## **Permitted operational ambient conditions**<br>Operating temperature: 0 to 40°C / 32 to 104°F

Operating temperature: Relative Humidity: 10-90% non-condensing Permitted Altitude: <2000m Approvals: CE, FCC

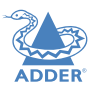

## **APPENDIX N - OPEN SOURCE LICENSES**

This product includes binaries that are derived from the open source community by Adder under the GNU General Public License v2. Please follow the link below to view the full list of open source licenses used:

<https://support.adder.com/tiki/tiki-index.php?page=AIM%3A+OpenSource+Licence3>

The software included in this product contains copyrighted software that is licensed under the GNU General Public License (GPL). You may obtain the complete Corresponding Source Code from Adder for a period of three years after the last shipment of this product, which will be no earlier than 2028, by contacting support@adder.com or writing to:

Attn: ACD/Open Source Request, Adder Technology Ltd, Saxon Way, Bar Hill, Cambridge, CB23 8SL, United Kingdom

Please write "Source for product XXXXXXXX" in the subject line, *where XXXXXXXX is the model and version number*.

This offer is valid to anyone in receipt of this information.

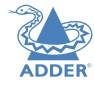

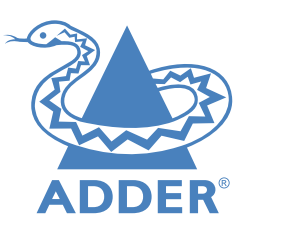

**[www.adder.com](https://www.adder.com)**

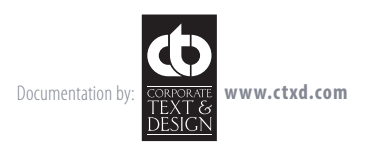

© 2023 Adder Technology Limited All trademarks are acknowledged. Part No. MAN-000016 • Release 5.9

 $105$ 

# <span id="page-106-0"></span>Index

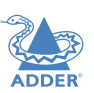

INSTALLATION

CONFIGURATION

**DPERATION** 

## **A**

Accessing virtual machines [61](#page-61-0) Active Directory [6](#page-6-0)[,55](#page-55-0) Add VDI [48](#page-48-0) Auto Login explanation [44](#page-44-0) user authorisation [23](#page-23-0),[40,](#page-40-0)[42](#page-42-0)

#### **B**

Base DN [28](#page-28-0) **Browsers** supported [13](#page-13-1)

## **C**

Cable spec null modem [65](#page-65-0) Channel add channel group [37](#page-37-0) configure channel group [37](#page-37-0) **Channels** add a channel [36](#page-36-0) configure a channel [36](#page-36-0) view channels page [35](#page-35-0) what are they? [5](#page-5-0) Channels tab [35](#page-35-0) Clear credentials [61](#page-61-0) **Credentials** VM [61](#page-61-0) C-USB LAN [50](#page-50-0),[61](#page-61-0)

## **D**

Dashboard active connections page [32](#page-32-0) backups page [29](#page-29-0) connection log page [32](#page-32-0) event log page [32](#page-32-0) home page [18](#page-18-0) settings page [19](#page-19-0) updates page [30](#page-30-0) Dashboard tab [18](#page-18-0) Diagnostic tools [11](#page-11-0) Distinguished Name [28](#page-28-0)

## **F**

Factory reset [16](#page-16-0) Favorites [59](#page-59-1) Firmware (AIM) upgrade/downgrade [30](#page-30-0)[,31](#page-31-0) Frame Skipping [47](#page-47-0) Front panel indicators [17](#page-17-0)

## **G**

**Groups** what are they? [5](#page-5-0)

## **H**

Hotkey settings [23](#page-23-0) Hotkey shortcuts [59](#page-59-1)

## **I**

IGMP [75](#page-75-0) Indicators [17](#page-17-0) IP port connecting [9](#page-9-1)

## **L**

LDAP [28](#page-28-0) License upgrade [74](#page-74-0) Logging in administrators [13](#page-13-1) normal users [59](#page-59-1)

#### **N**

Network ports configuration [26](#page-26-0)

## **O**

On-Screen Display [5,](#page-5-0)[59](#page-59-1)[,60](#page-60-0)[,62](#page-62-0) OSD [5](#page-5-0) login [59](#page-59-1) main screen [60](#page-60-0) On Screen Display [60](#page-60-0) remote [62](#page-62-0) shortcuts [59](#page-59-1)

## **P**

Permissions [6](#page-6-0) Port VDI [48](#page-48-0) Portfast [76](#page-76-1) Presets [56](#page-56-0) add presets page [57](#page-57-0) configure presets page [57](#page-57-0) Presets tab [56](#page-56-0)

#### **R**

Receivers add receiver group page [42](#page-42-0) configure group page [42](#page-42-0) configure receiver page [39](#page-39-0)[,40](#page-40-0) view receivers page [38](#page-38-0) Receivers tab [38](#page-38-0) Redundant servers setting up [67](#page-67-0) Regular user [5](#page-5-0) Relationship three-way [5](#page-5-0) Remote OSD [62](#page-62-0) Remote support [32](#page-32-0) test connection [33](#page-33-0) Reset manual [16](#page-16-0) Restart web server [30](#page-30-0)

## **S**

Search filters [35](#page-35-0) Security [5](#page-5-0) Server redundancy [67](#page-67-0) Servers tab [50](#page-50-0),[51](#page-51-0) SFP ports [9](#page-9-1) Shortcuts [59](#page-59-1) Specifications [103](#page-103-0) Statistics tab [58](#page-58-0) Swapping an AIM server [67](#page-67-0)

## **T**

Technical specifications [15](#page-15-0),[63,](#page-63-1)[100,](#page-100-0)[102](#page-102-0)[,103](#page-103-0) Test Connection remote support [33](#page-33-0) **Transmitters** configure transmitter page [46](#page-46-0) view transmitters page [45](#page-45-0) Transmitters tab [45](#page-45-0)

## **U**

Upgrade license [74](#page-74-0) Users active directory [55](#page-55-0) add user group page [54](#page-54-0) add user page [53](#page-53-0) configure group page [54](#page-54-0) configure user page [53](#page-53-0) view users page [52](#page-52-0) Users tab [52](#page-52-0)

#### **V**

VDI [48](#page-48-0) Virtual Desktop Infrastructure [48](#page-48-0) VM credentials [60](#page-60-0),[61](#page-61-0)